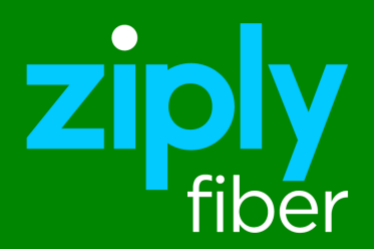

# **Managed SD-WAN Platform User Guide**

Nokia Cloud Managed SD-WAN Platform Release 22.2.R1

Issue 1

Ziply Fiber Confidential

# **Contents**

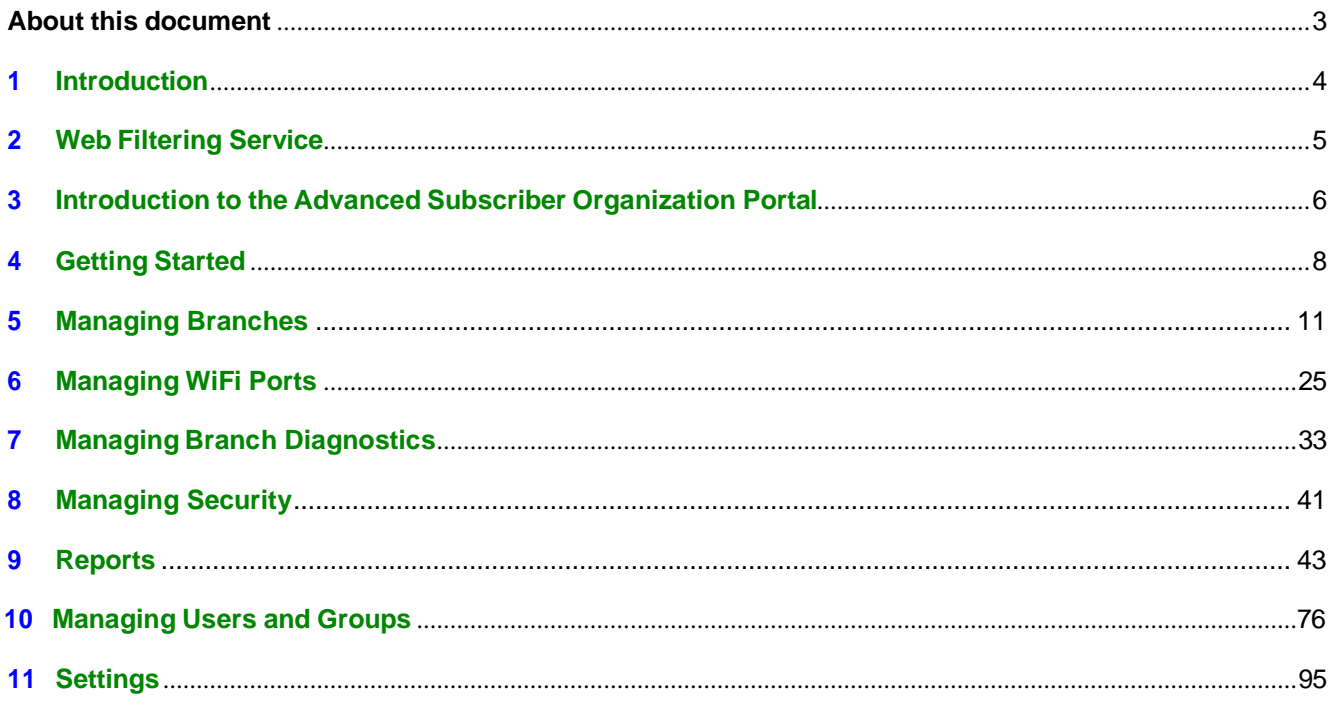

# <span id="page-2-0"></span>**About this document**

### **Purpose**

This guide provides information on the Nokia Cloud Managed SD-WAN Platform.

#### **Conventions used**

This guide uses the following typographical conventions:

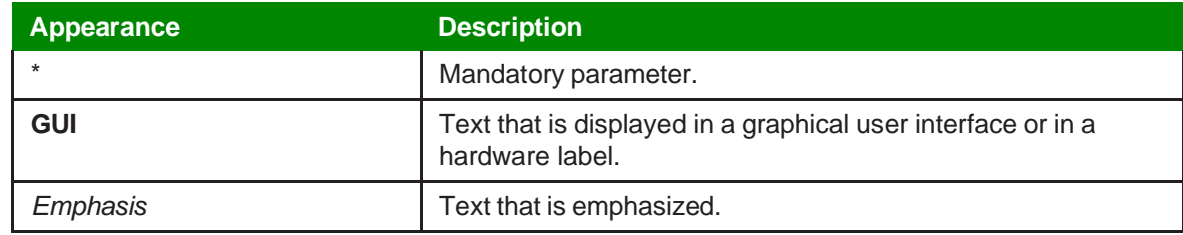

#### **Intended audience**

This manual is intended for:

- Service provider or partner system administrators under reseller organizations who are responsible for enterprise network configuration, and
- Administrators for the Nokia Cloud Managed SD-WAN Platform.

It is assumed that the reader is familiar with virtualization and networking technologies. Other assumptions are explicitly called out in the relevant chapters.

#### **How to comment**

To comment on this document, go to the Online [Comment](https://documentation.nokia.com/comments/) Form (https://documentation.nokia.com/ comments/) or email your comments to the [Comments Hotline](mailto:comments@nokia.com) (mailto:comments@nokia.com).

# **1 Introduction**

# <span id="page-3-0"></span>**1.1 Nokia Cloud Managed SD-WAN Platform Overview**

SD-WAN services are an essential part of the network infrastructure employed by enterprise networks. This technology drives Service Providers (SPs) and System Integrators (SIs) to enhance their portfolios by including them as a service offering. However, there are barriers that may prevent some SPs and SIs from entering this market and reaping the benefits of offering this technology as a service.

Hosting an SD-WAN service can include large startup and hosting costs with a delayed time to revenue. In addition, ongoing operations and maintenance of the service may not be appealing to some SPs. These factors may discourage smaller SPs or SIs from hosting this service.

Nuage Networks from Nokia has introduced a solution to this problem with their SD-WAN service based on industry-leading Nuage Networks technology. With this service, Nuage Networks operates the SD-WAN infrastructure on behalf of SPs and SIs, allowing them to offer an industry-leading SD-WAN service and also providing an accelerated time to revenue and reduced startup costs.

# **1.2 End user staff requirements**

### **1.2.1 Roles**

A single Admin account is provided to get started with the SD-WAN Portal for an end user organization. This account should be used to create individual user accounts for staff who will access the portal. The Admin account is a special account that has access to all features of the platform and which cannot be modified. All other user accounts will access only those areas of the system permitted through their user group permissions.

### **1.2.2 Knowledge and training**

General knowledge of networking is required for end user staff to use the Nokia Cloud Managed SD-WAN Platform. Knowledge of basic networking including a basic understanding of:

- LANs
- Zones
- Subnets
- Virtual LANs (VLANs)
- Network monitoring, operations, and policies
- BGP

### **1.2.3 Supported browsers**

The Nokia Cloud Managed SD-WAN Platform is designed to work with the following web browsers:

• Mozilla Firefox

# **1.3 SD-WAN Portal Password Complexity and Management**

The SD-WAN Portal is configured by Nokia to utilize the following password complexity rules when users create or update their passwords:

- At least one upper case English letter
- At least one lower case English letter
- At least one digit
- At least one special character
- Minimum 8 characters and maximum 32 characters

# <span id="page-4-0"></span>**2 Web Filtering Service**

## **2.1 Web filtering**

Web filtering of the Nokia Cloud Managed SD-WAN Platform is active at the NSG and allows network administrators to create and enforce security policies at the branch level to police web traffic originating from the access ingress. This functionality allows the reseller or enterprise to block or allow branch traffic based on web category or domain destination. Web filtering protects branch user access to the internet while enabling organizations to ensure compliance with their security policy.

Key use cases for web filtering include the following:

- Content filtering: Filter branch user access to inappropriate content based on website domain name or web category.
- Web-based malware protection: Block branch user access to malware and phishing sites based on website domain name or web category.
- Cloud services access: Allow branch user access to specific cloud services based on website domain name.

The Web Filtering service provides web category information on URLs from a list of predefined categories. The predefined web categories can be used to create FQDN or category-based web filtering security policy entries.

Key functionality of web filtering includes the following:

- Granular policy control for branch user access to internet sites by filtering DNS queries as part of an ingress security policy.
- Management of web filtering policies as part of ingress security policies, as configured by the Cloud Managed Operations team through ticket request
- ACLlogging of blocked or allowed websites and categories for compliance and auditing.
- Automated updates of websites and web categories with over 180 predefined categories.
- Web filtering to block websites or web categories (for example, to block malware, adult content, or streaming media).
- End-user access denied webpage notification for blocked websites.
- Web filtering is supported for L3 domains only

The web filtering functionality employs outbound security policies as its core mechanism.

The Web Filtering service is configured on SD-WAN Portal via the security policies, specifically the outbound security policies, as described in the following sections:

- 12.45 "Adding or Editing Outbound or Inbound Security Policies" (p. 162)
- 12.46 "Adding or Editing Rules for Inbound or Outbound Security Policies" (p. 164)
- 16.20 "Assigning Web Domains to Web Categories" (p. 285)
- 16.21 "Unassigning Web Domains from Web Categories" (p. 286)

# <span id="page-5-0"></span>**3 Introduction to the Advanced Subscriber Organization Portal**

### **3.1 System Requirements**

Supported browsers are the latest versions of:

- Google Chrome
- Mozilla Firefox

Recommended Display Resolutions:

- Full high-definition screen resolution (1920x1080 pixels)
- General laptop resolution (1366x768 pixels)

### **3.2 Conventions Used**

This guide uses the following typographical conventions:

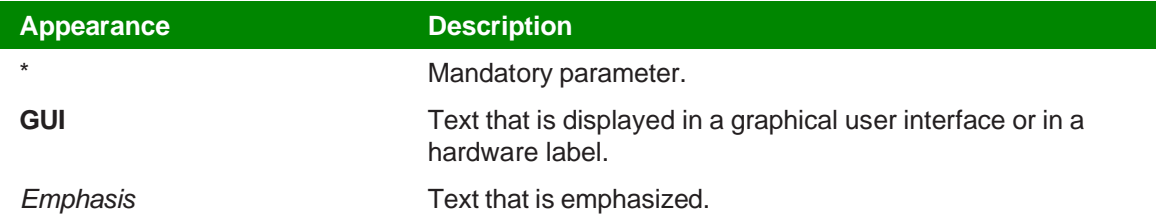

### **3.3 SD-WAN Portal Menu**

The available menu items to navigate to the organization dashboard depends on the organization the user belongs to.

*Figure 6-1* Subscriber Organization Dashboard as a Reseller

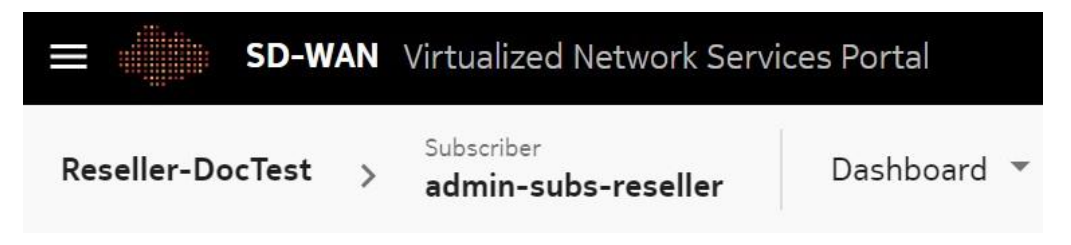

*Figure 6-2* Subscriber Organization Dashboard as a Subscriber

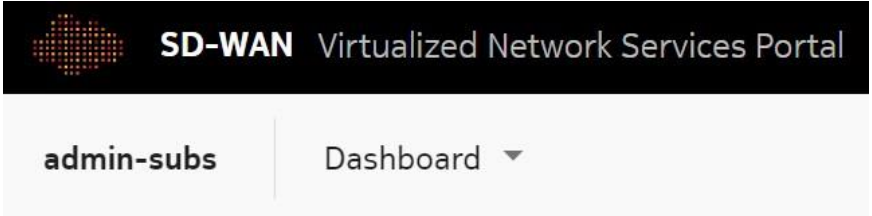

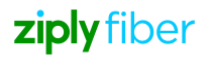

*Figure 6-3* Branch Dashboard as a Subscriber

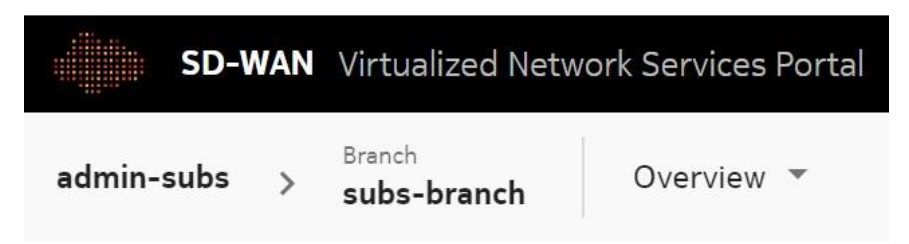

# **3.4 Typical Error Messages**

The following table lists the typical error messages that display due to network connectivity and server issues:

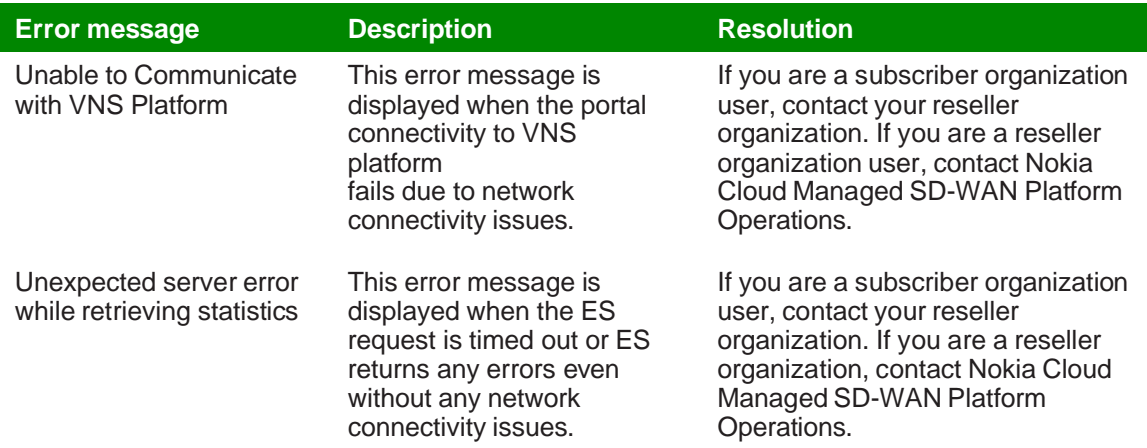

# <span id="page-7-0"></span>**4 Getting Started**

### <span id="page-7-1"></span>**4.1 Logging in to the SD-WAN Portal**

Enter the login credentials in the **Username**, **Password**, and **Organization** fields.

**2**

Select a preferred language from the **Language** list.

**3**

**1**

#### Click **LOG IN**.

- If you login as a reseller organization user, the Organization page opens, displaying the list of subscriber organizations managed by the reseller organization.
- If you login as a subscriber organization user, the Subscriber Organization Dashboard opens, displaying the widgets.

#### **END OF STEPS**

Upon the user account creation, a "New Account" email is sent to the user's registered email ID with a link to set your password. The password must be set before you can log in.

 $\mathbf{i}$ **Note:** If you attempt to log in with an incorrect password more than five times, your account will be locked out temporarily for security reasons. The SD-WAN Portal displays a message indicating that you can log in again with the correct password after a specified time interval.

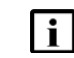

**i** Note: A user can access the SD-WAN portal for the configured duration of a user session. After the user session expires, the user is redirected to the login page.

### **4.2 Recovering a User Password**

**1**

Click **Forgot Password** in the login page, if you forgot your user password.

**2**

Enter the login credentials in the following fields:

- **Username**
- **Email Address** used while creating your account
- **Organization** name

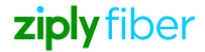

Click **RECOVER PASSWORD**. You will receive an email in the registered email ID with a link to reset the password. You can click the link to reset the password. Enter the new password, confirm the password and click **RESET PASSWORD**.

You can log into the SD-WAN Portal using this password. See 7.1 "Logging in to the [SD-WAN](#page-7-1) [Portal" \(p. 39\).](#page-7-1)

*End of steps*

# **4.3 Updating User Account Settings**

#### **1**

From the user menu, click **Account Settings**.

**2**

In the Account Settings page, configure the following parameters:

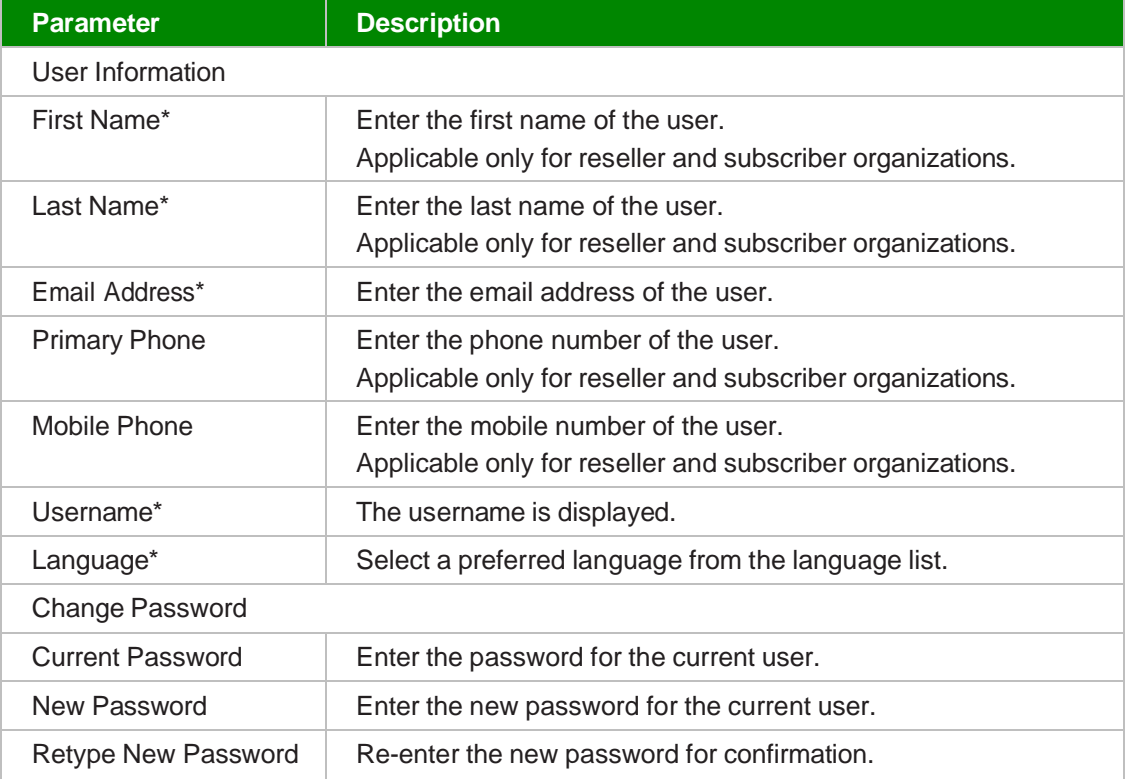

**3**

Click **OK**.

*End of steps*

# **4.4 Logging out of the SD-WAN Portal**

**1**

From the user menu, click **SIGN OUT**. You are logged out of the portal. The login page is displayed.

*End of steps*

# **4.5 Viewing Notifications**

The Notification icon  $\Box$  is displayed beside the user menu at the top right corner of the page. A red filled circle  $\Box$  displays next to the Notification icon if a new notification message is received. Click the icon  $\odot$  to view messages. The red filled circle disappears once the issue is resolved (for example, a license expiration issue is resolved) or the notification is manually cleared by clicking the information icon  $\bigcirc$  or by clicking CLEAR ALL.

#### <span id="page-9-1"></span>**4.5.1 Viewing the Notification Status**

Notifications are displayed on the top right page when operations are performed. Click the information icon  $\odot$  to view the status of the operations performed.

<span id="page-9-0"></span>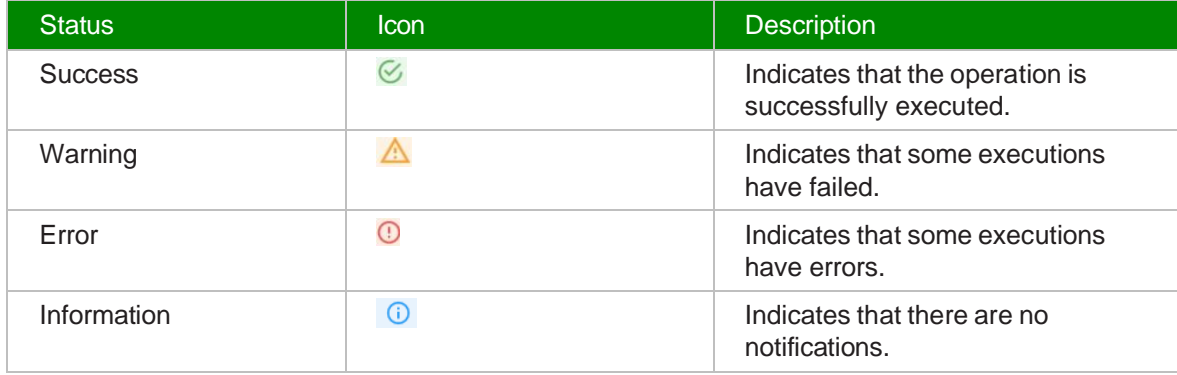

*Table 7-1* Status and Icons of Notifications

# **5 Managing Branches**

### **5.1 Viewing, Exporting and Filtering the Branch List**

**1 Navigate to your organization's Dashboard. See 8.4 "Viewing the Subscriber [Organization](#page-9-0) [Dashboard" \(p. 45\).](#page-9-0)**

From the branch-level menu, select **Branch List**. The list of branches associated with the organization is displayed in a table.

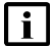

**1** Note: This list does not include the Blocklisted branches.

If required, you can export the list. From the ellipsis icon : at the right side of the table header row, select Export **to CSV** to export the branch list to a CSV file.

You can filter the branch list page by the following criteria:

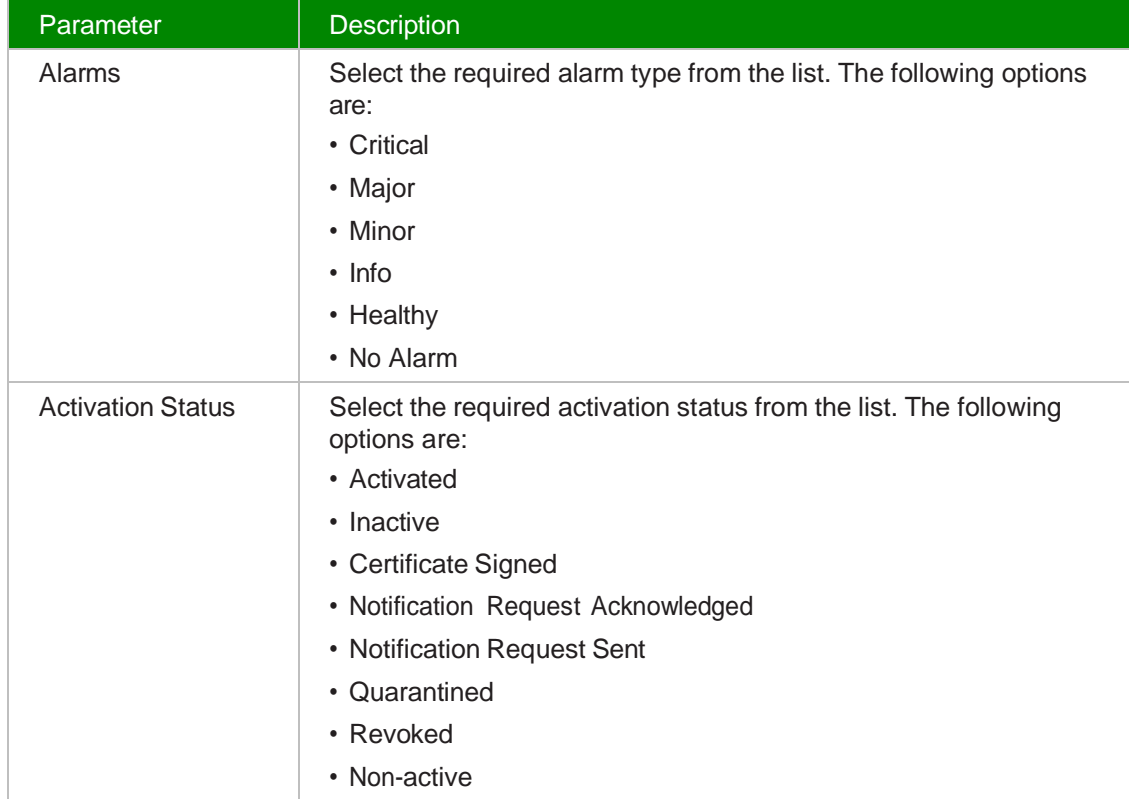

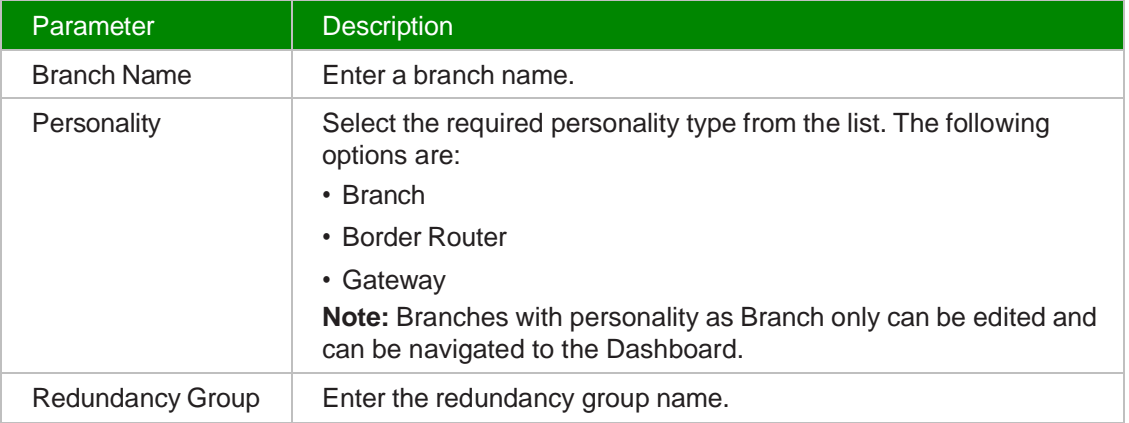

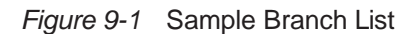

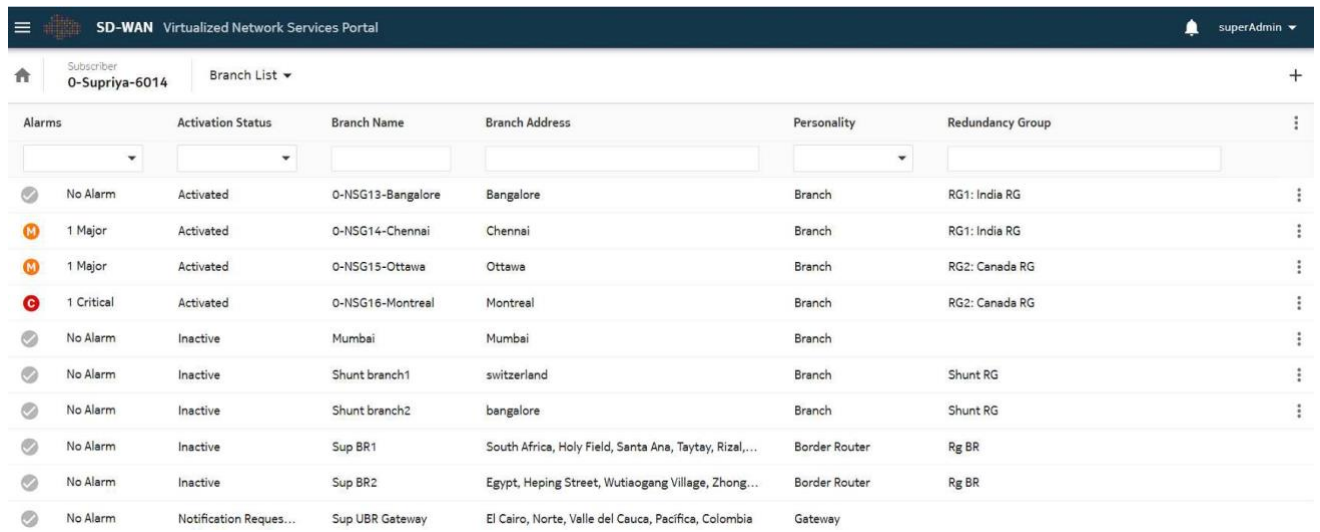

#### <span id="page-11-0"></span>*End of steps*

# **5.2 Viewing the Branch Overview**

 $\mathbf{ii}$ **Note:** For inactive or operationally down branches, historical statistics cannot be viewed since ability to select different date ranges will be disabled.

The View Branch Dashboard permission should be enabled for the user to view the branch dashboard widgets. See also 15.9 ["Adding](#page-78-0) or Editing a User Group" (p. 256) to enable View Branch Dashboard.

**1**

Navigate to your organization's Dashboard. See 8.4 "Viewing the Subscriber [Organization](#page-9-0) [Dashboard" \(p. 45\).](#page-9-0)

**2**

From the dashboard-level menu, select **Branch List**. The list of branches associated with the organization is displayed in a table.

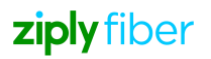

Double-click a branch to view its dashboard.

Click the duration icon  $\bigcirc$  to view the data for the selected duration. Click the Auto-Refresh option if you want the dashboard data to be refreshed automatically. For more information, see 8.4.1 ["Auto-Refresh](#page-9-0) for Dashboards" (p. 48). Auto-Refresh is enabled only for an active branch.

Click the Reset Dashboard icon **th** to reset the widgets to their default positions. If the user does not have the permission to view a widget, blank space is displayed in the Dashboard. The user must manually rearrange the widgets in the dashboard to remove the blank space.

The Branch Dashboard comprises the following widgets:

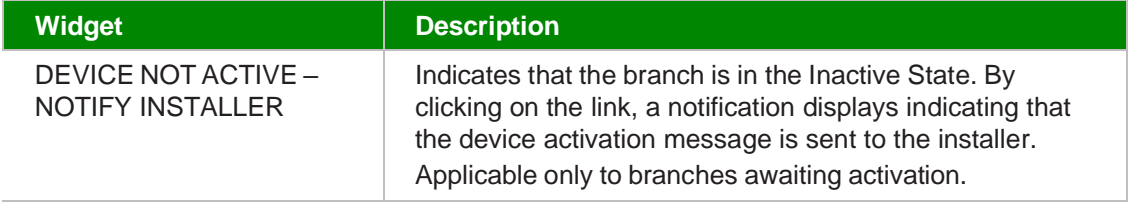

**3**

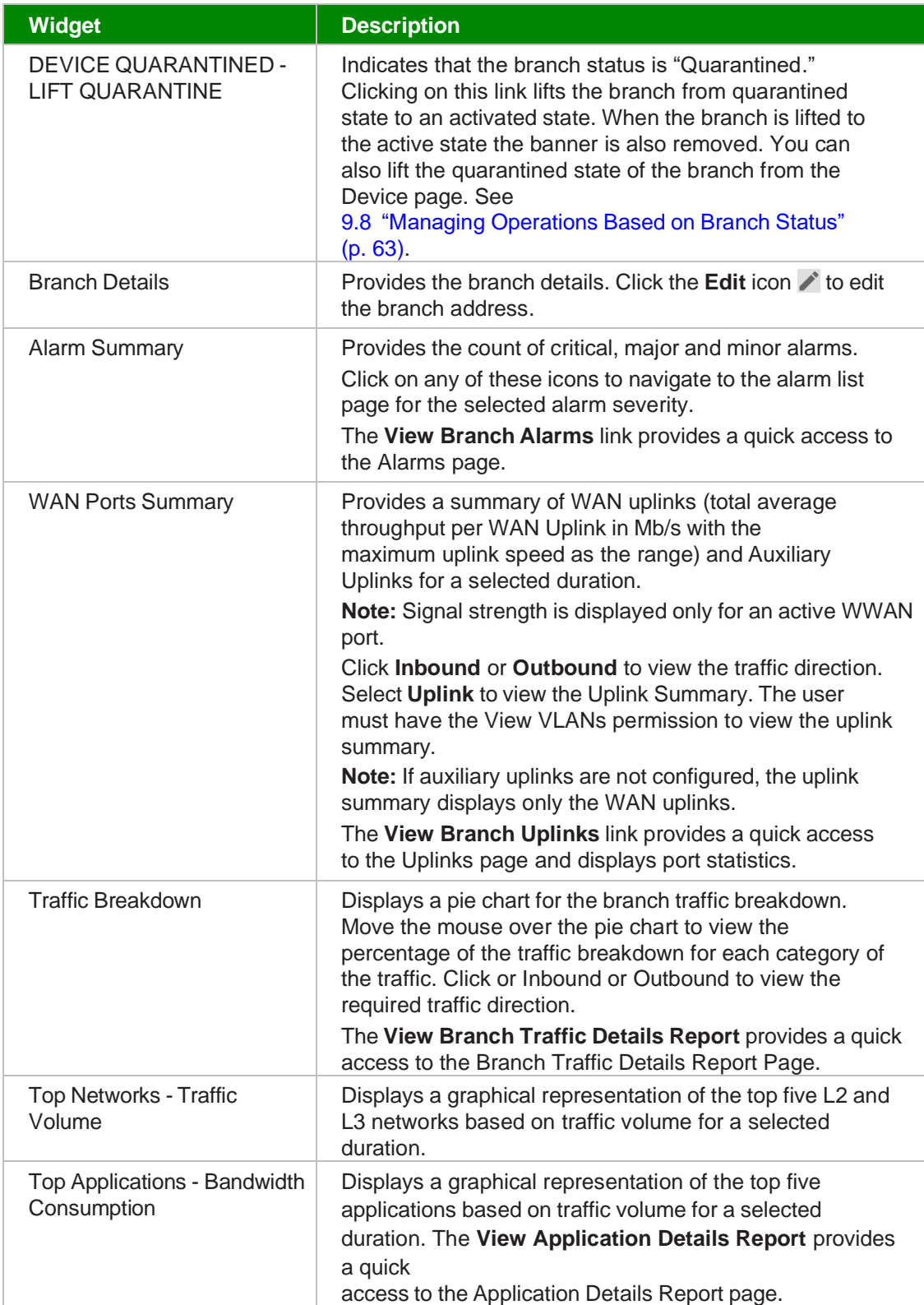

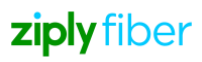

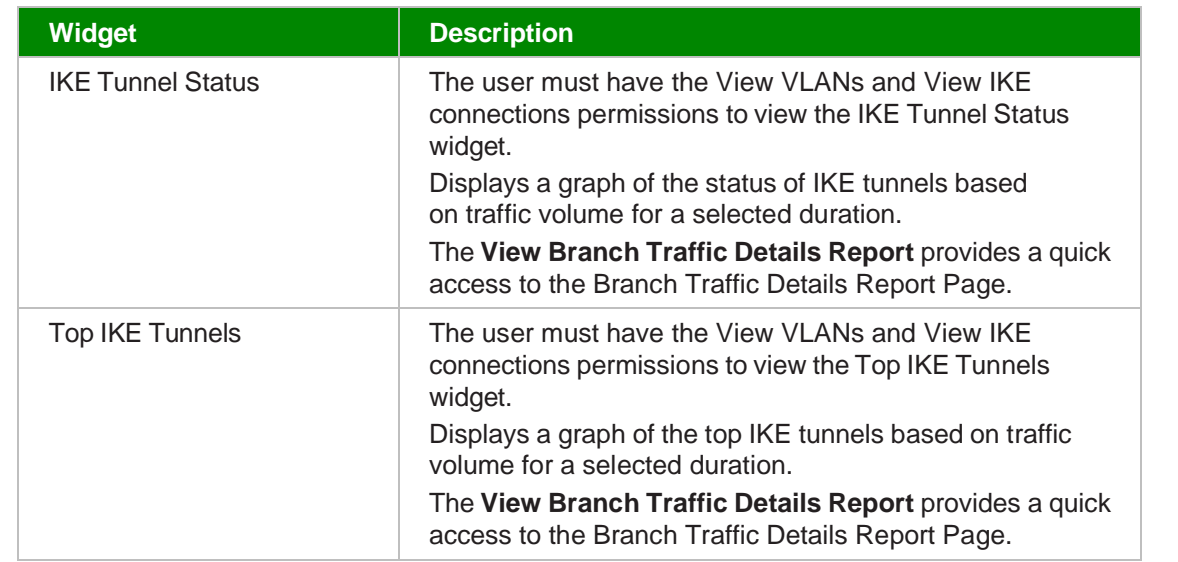

### *Figure 9-2* Branch Overview for an Active Device

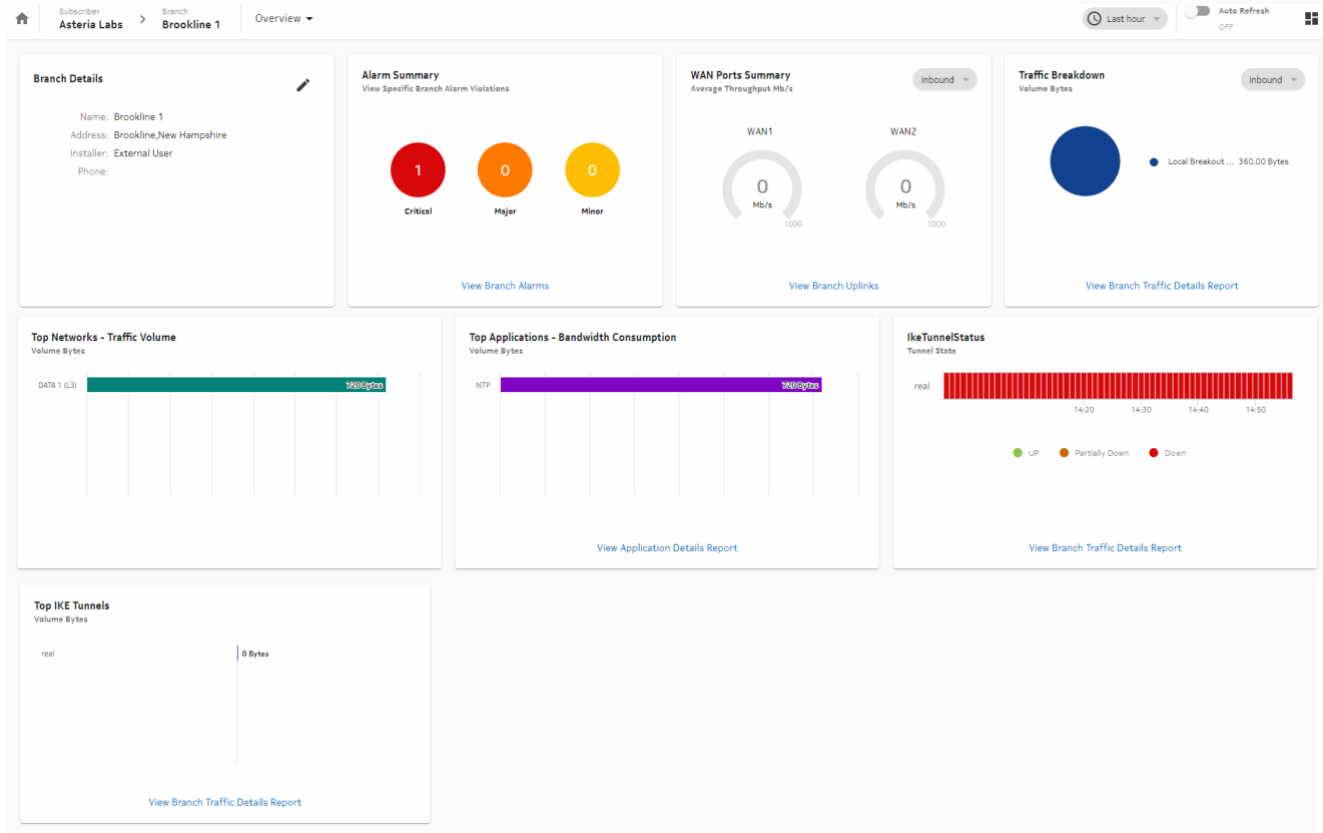

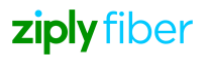

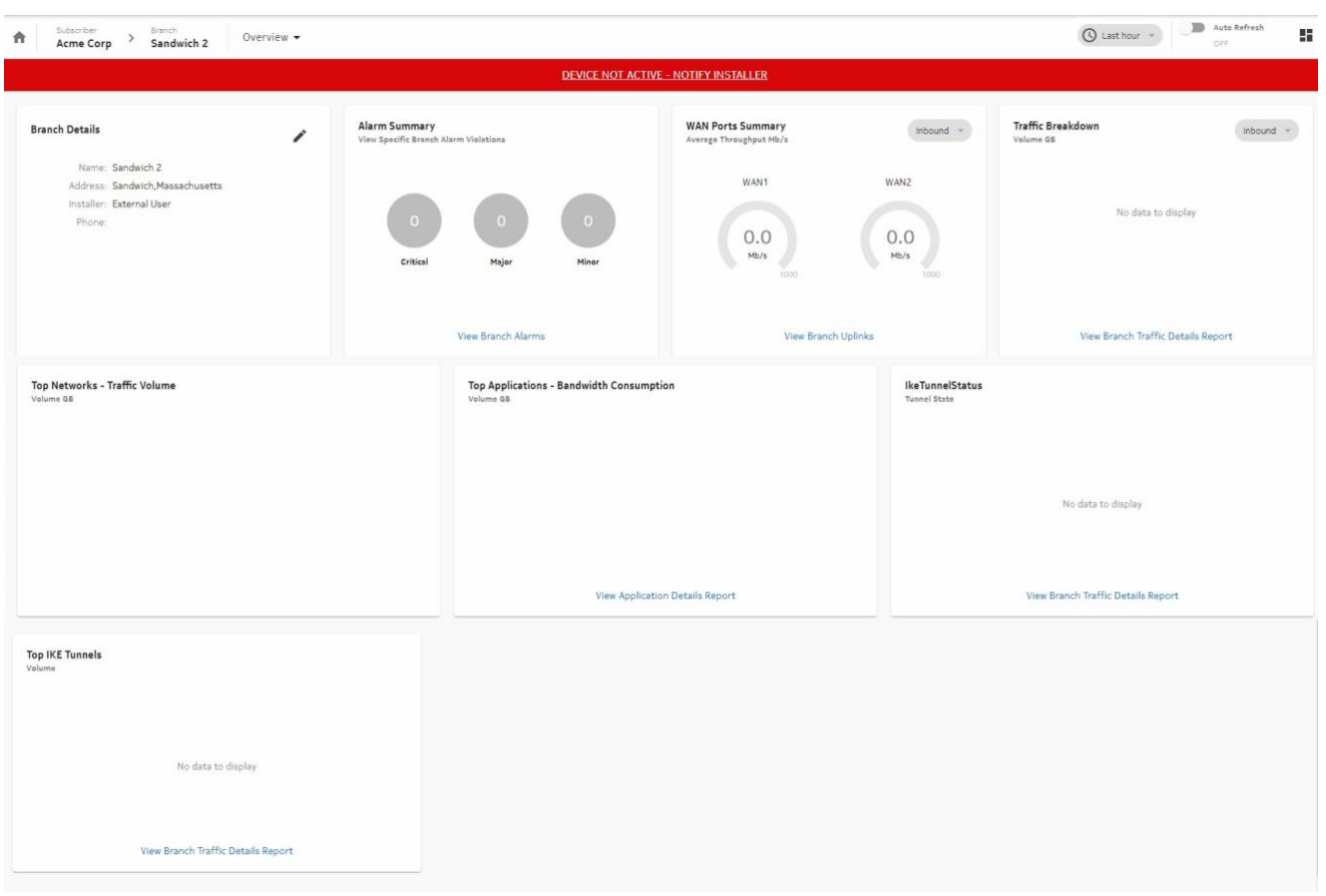

*Figure 9-3* Branch Overview for a Device Not Activated

*Figure 9-4* Branch Overview for a Quarantined Device

| Subscriber<br>Branch'<br>ñ<br>balu_home_nsg_c<br>Nuage-1                                                 | Overview - |                                                                                                    |                                                                                                    | <b>Q</b> Last hour =                                                                      |
|----------------------------------------------------------------------------------------------------|------------|----------------------------------------------------------------------------------------------------|----------------------------------------------------------------------------------------------------|-------------------------------------------------------------------------------------------|
|                                                                                                    |            |                                                                                                    | DEVICE QUARANTINED LIFT QUARANTINE                                                                 |                                                                                           |
| <b>Branch Details</b><br>Name: balu_home_nsg_c601<br>Address: Sunnyvale, CA, USA<br>Installer:<br>Phone: | ∕          | <b>Alarm Summary</b><br>View Specific Branch Alarm Violations<br>$\circ$<br>$\bullet$<br>$\circ$<br>Critical<br>Minor<br>Major | <b>WAN Ports Summary</b><br>Inbound $-$<br>Average Throughput Mb/s<br>port1<br>0.0<br>Mb/s<br>1000 | <b>Traffic Breakdown</b><br>$inbound$ $=$<br>Voluma GB<br>No data to display              |
| Top Networks - Traffic Volume<br>Valume GB                                                               |            | View Branch Alarms<br><b>Top Applications - Bandwidth Consumption</b><br>Volume GB                                             | View Branch Uplinks<br><b>IKE Connection Status</b><br>Connection Status                           | View Branch Traffic Details Report<br><b>Top IKE Connections</b><br>$inbound$ -<br>Volume |
|                                                                                                    |            |                                                                                                    | No data to display                                                                                 | No data to display                                                                        |
|                                                                                                    |            | View Application Details Report                                                                                                | View Branch Traffic Details Report                                                                 | View Branch Traffic Details Report                                                        |

### *End of steps*

# **5.3 Viewing the Branch Map**

#### **1**

Navigate to your organization's Dashboard. See 8.4 "Viewing the Subscriber [Organization](#page-9-0) [Dashboard" \(p. 45\).](#page-9-0)

#### **2**

From the dashboard-level menu, select **Branch Map**. A map view of the branch locations is displayed.

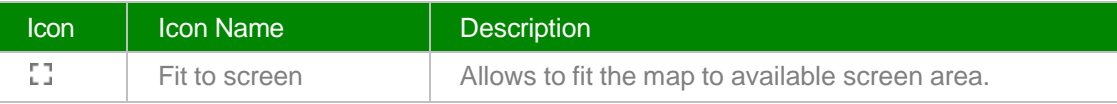

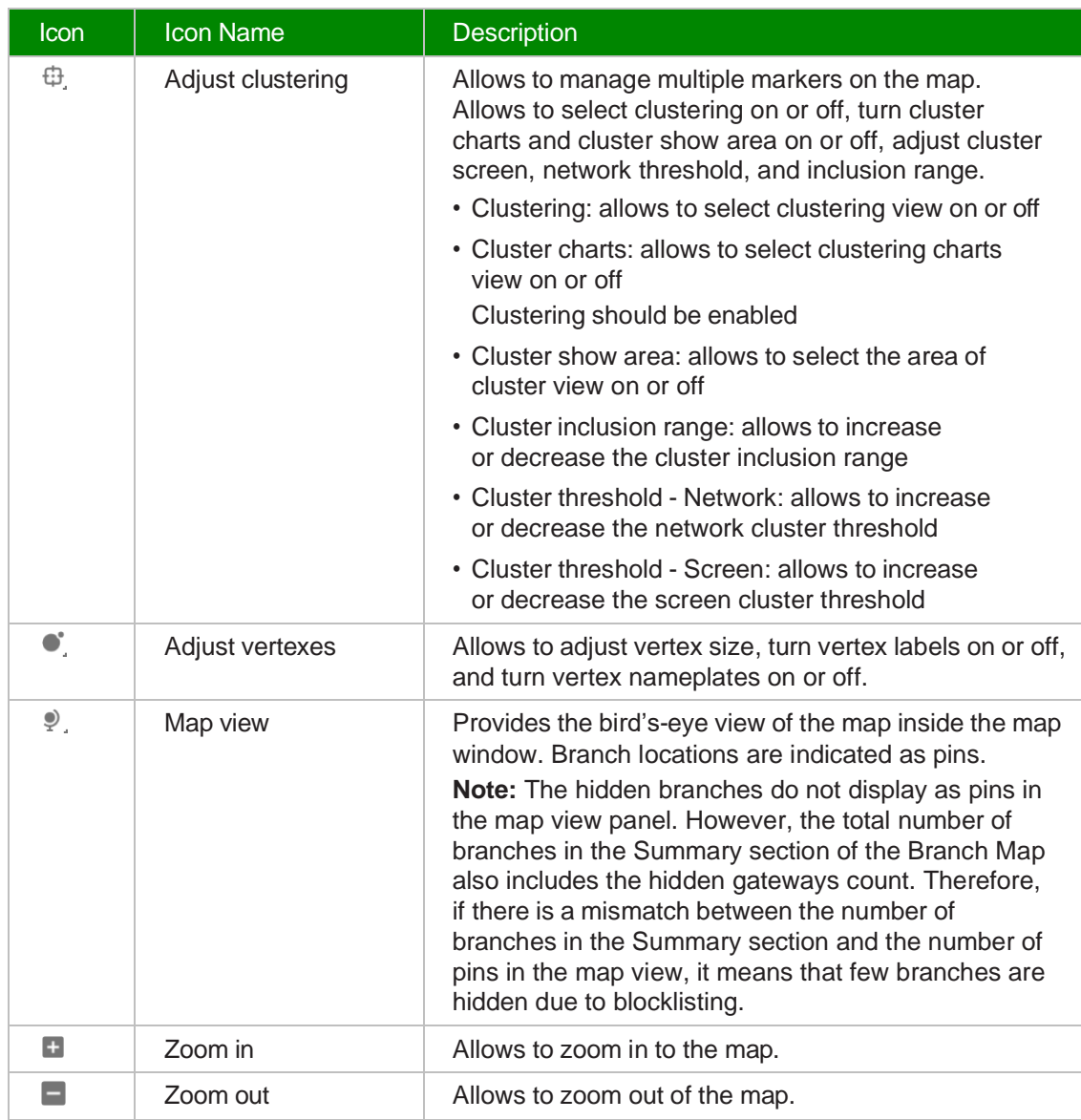

Adding or Editing a WiFi Port of a Branch

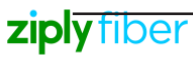

The following details are displayed beside the branch map:

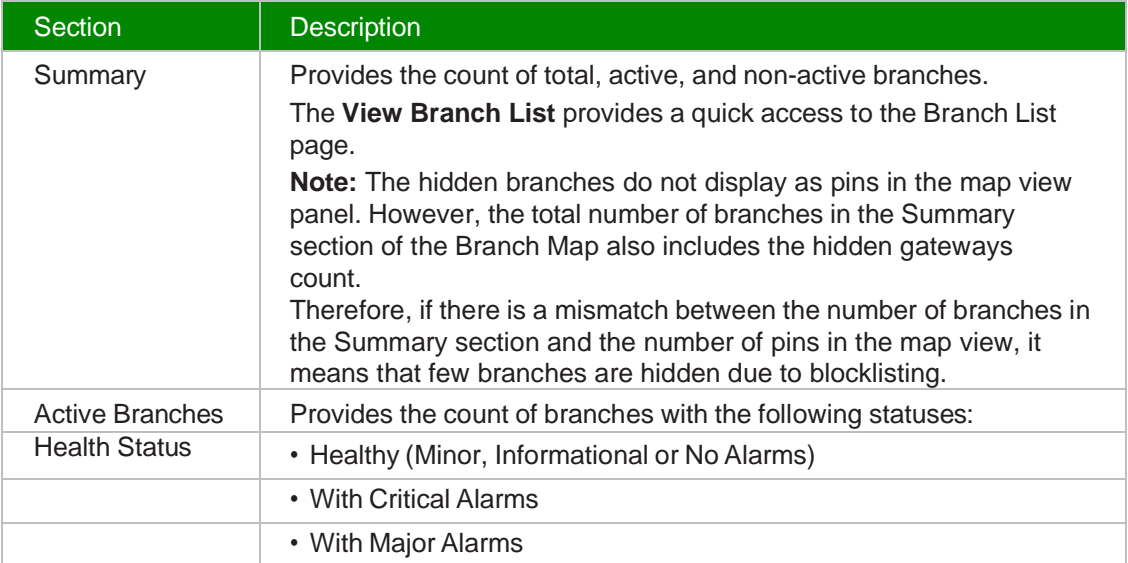

**3**

Click **VIEW LIST** to view the list of missing branches.

**Note:** This option displays only if a subscriber organization have any branches with incorrect address.

*End of steps*

# **5.4 Adding or Editing a WiFi Port of a Branch**

**i** Note: Only one WiFi port can be configured.

**1**

Navigate to the Branch Overview. See 9.4 "Viewing the Branch [Overview"](#page-11-0) (p. 55).

**2**

From the branch-level menu, select **Device**.

**3**

Perform any of the following actions:

- Click the **ADD WIFI** icon  $\frac{1}{\sqrt{1}}$  to configure a WiFi port. The WiFi Configuration window opens.
- Select the port and click the **More** icon : and then click **Edit Port** icon  $\ell$  corresponding to the WiFi Port in the WiFi Port section. The WiFi Configuration window opens.

Configure the following parameters:

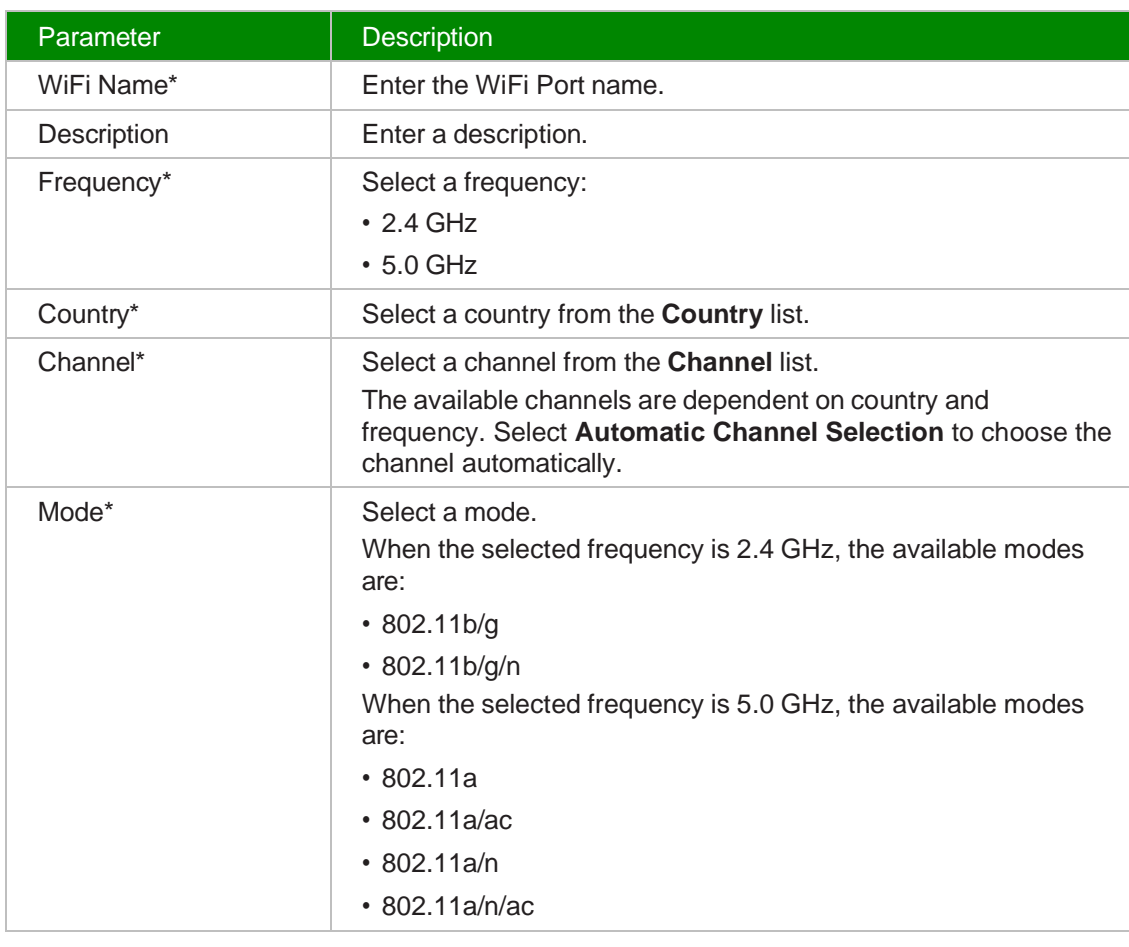

**5**

Click **OK**. The WiFi port displays as *wlan0* with a WiFi icon along with the other port icons, and is also listed in the WiFi Port section. You can add SSIDs to the WiFi port.

#### *End of steps*

| i | **Note:** When a WiFi port is added, a primary SSID (Nuage\_Admin) is added by default which will be deleted only on deletion of the WiFi port.

# **5.5 Viewing Branch Uplinks**

You can view the branch uplinks page only if the Branches and Uplink Ports are enabled and you are assigned the View Branch Uplink permission. The related permissions are:

- View Egress QoS Policies
- View L2 Networks
- View L3 Networks

- View L2 Network Application Groups
- View L3 Network Application Groups
- View VLANs
- View Applications
- View Branch WAN Egress QoS Policy
- **1**

Navigate to the Branch Overview. See 9.4 "Viewing the Branch [Overview"](#page-11-0) (p. 55).

**2** From the branch-level menu, select **Uplinks**. The Uplinks page opens.

**3**

To generate the report for a specific period, configure the following parameters:

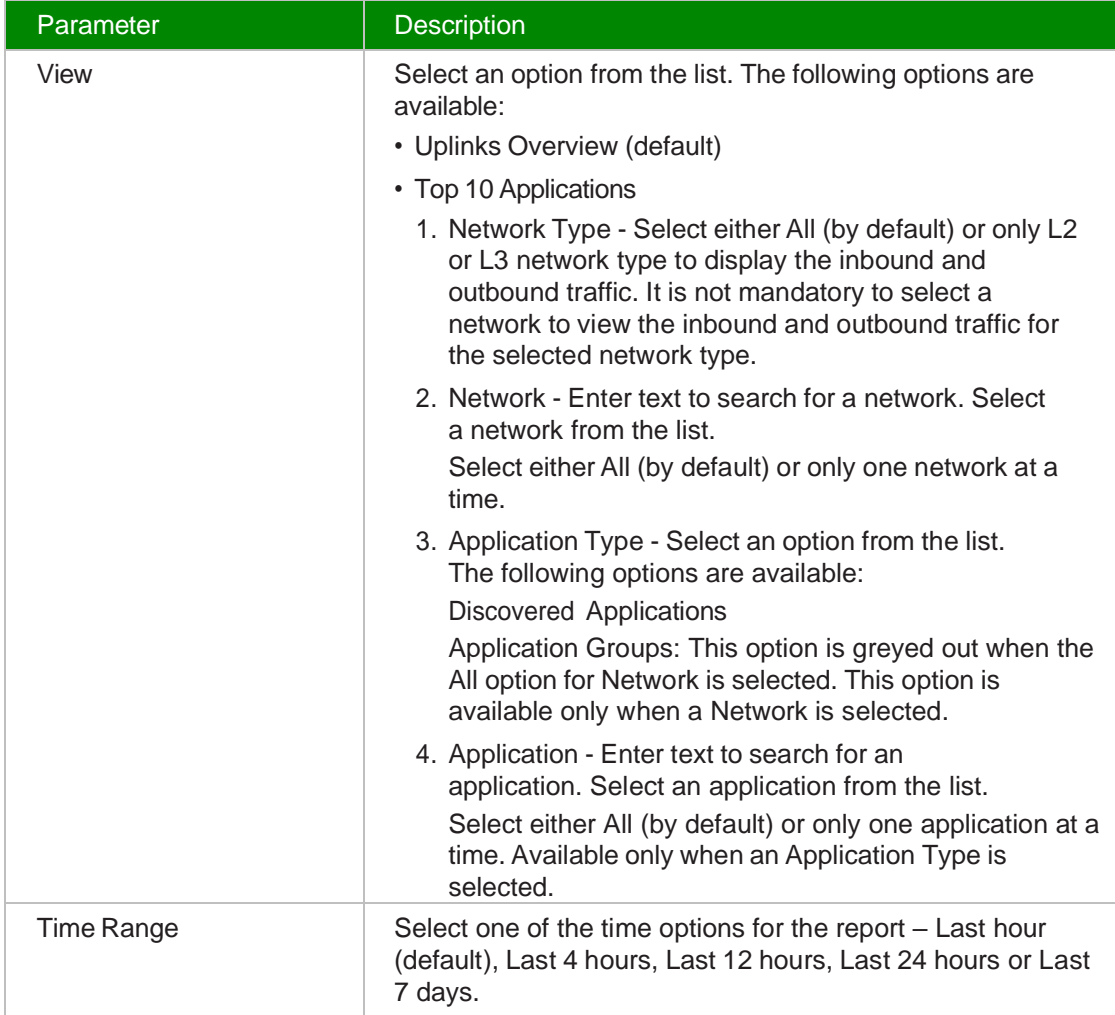

Section **Description Throughput** (Uplinks Overview) The details are displayed for each VLAN. Displays the inbound to branch, outbound from branch traffic and QoS policy for each selected network(s). A line graph displays the traffic statistics of the network depending on the selected option: • Inbound: Displays the inbound traffic to branch. • Outbound: Displays the outbound traffic from branch. • QoS Policy: Displays the QoS policy of the branch. If the auxiliary mode is enabled, for an uplink, the role is displayed as Auxiliary and the mode as Hot Standby or Cold Standby. Otherwise, it displays the role as Primary/Secondary with Normal mode. Hover over the graph to view date, time, network and data usage. **Note:** The WAN throughput line graph includes the blocklisted traffic and regular traffic and receives data from port statistics in ES. Top 10 Applica-tions **Throughput** Displays the percentage usage for each of the top ten applications per-uplink. A line graph displays the traffic throughput for the application. Hover over the graph to view date, time, network and data usage.

A graphical representation of the uplinks report displays with the following details:

*End of steps*

# **5.6 Viewing the Branch Access**

```
1
```
Navigate to the Branch Dashboard. See 9.4 "Viewing the Branch [Overview"](#page-11-0) (p. 55).

**2**

From the branch-level menu, select **Access**. The Access page opens.

**3**

To generate the report for a specific period, select one of the time options – Last hour (default), Last 4 hours, Last 12 hours, Last 24 hours or Last 7 days.

A graphical representation of the uplinks report displays with the following details:

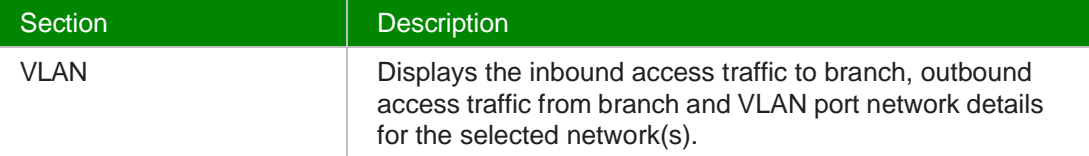

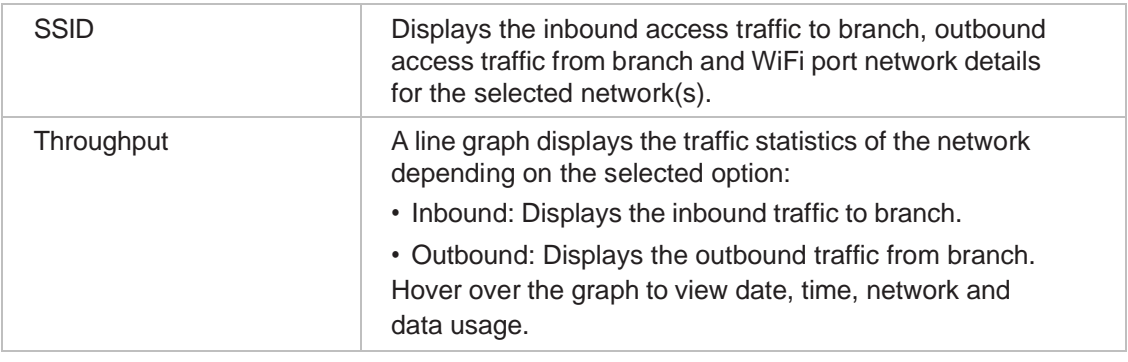

### *End of steps*

# **5.7 Viewing the Branch Usage**

### **1**

Navigate to the Branch Dashboard. See 9.4 "Viewing the Branch [Overview"](#page-11-0) (p. 55).

**2**

From the branch-level menu, select **Usage**. The Usage page opens.

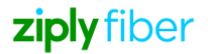

To generate the report for a specific period, configure the following parameters:

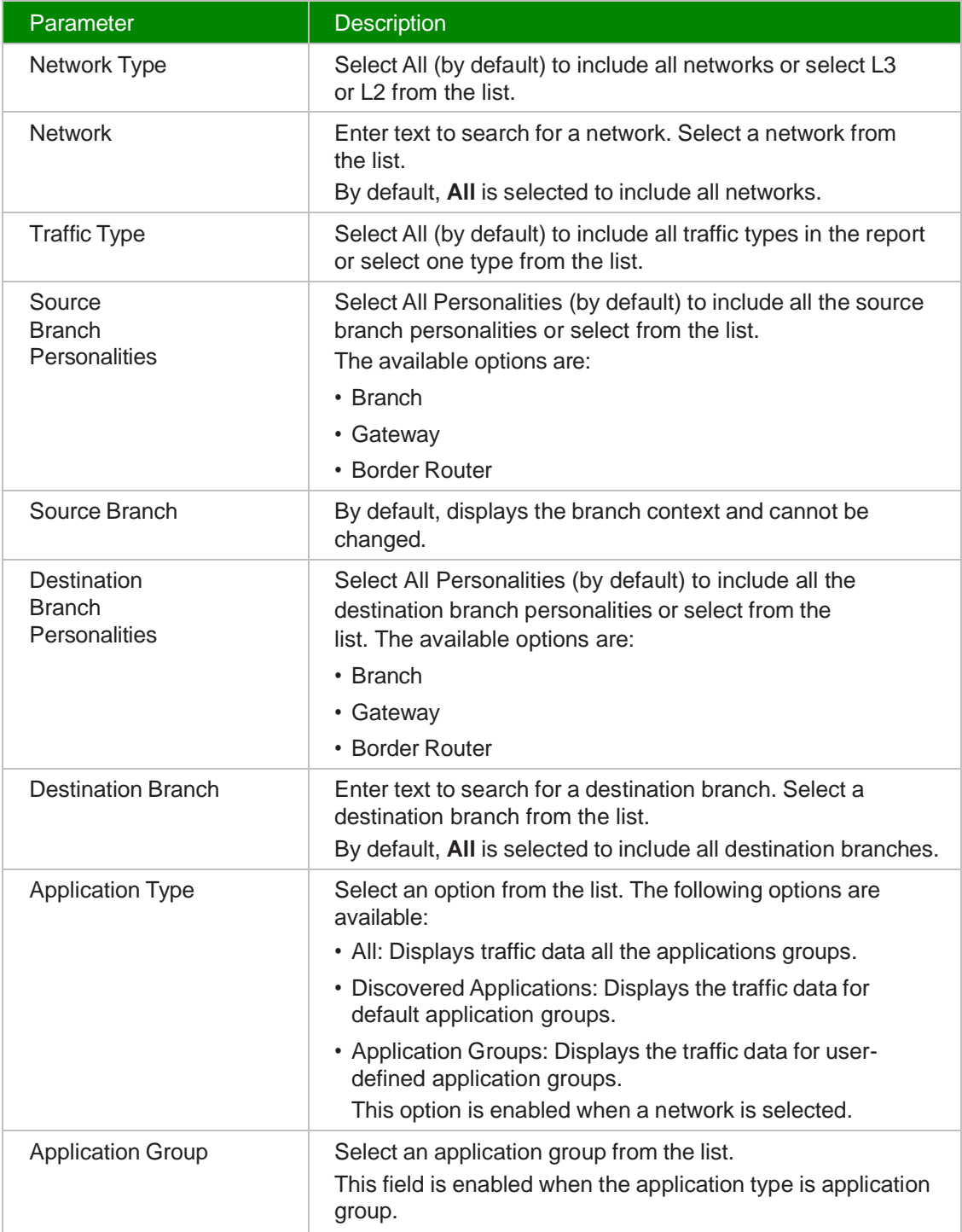

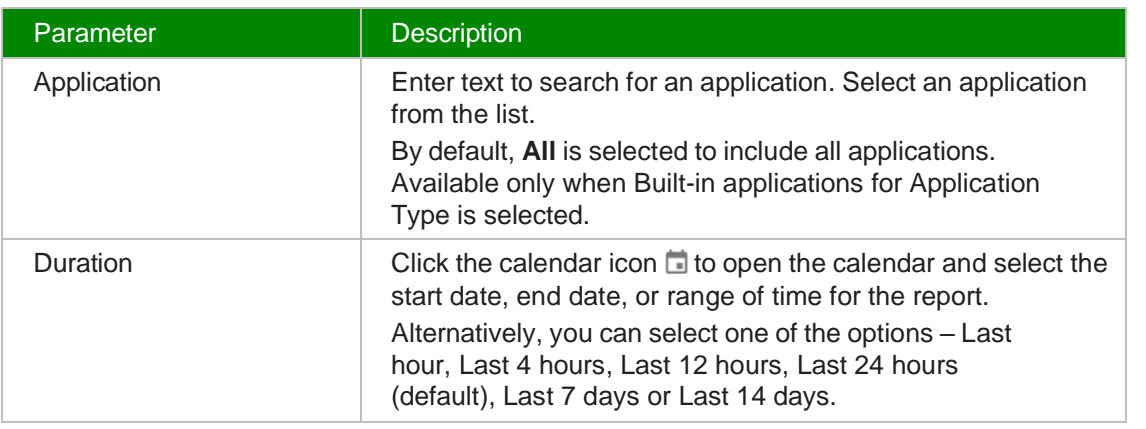

#### Click **RUN REPORT**.

The usage report displays a table listing each application, a graph of the inbound and outbound traffic, and other traffic data.

The list with expandable rows allows users to view traffic throughput per application. Hover over the graph to view date, time, network and data usage.

#### *End of steps*

# **5.8 Viewing the Alarms of a Branch**

**1**

Navigate to the Branch Dashboard. See 9.4 "Viewing the Branch [Overview"](#page-11-0) (p. 55).

**2**

From the branch-level menu, select **Alarms**.

The Alarms page displays the alarms list of the selected branch with the following details:

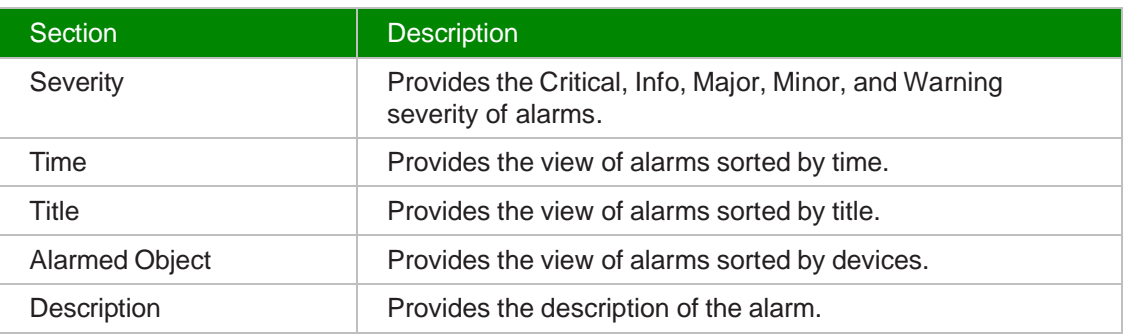

*End of steps*

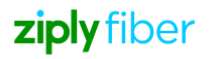

# **6 Managing WiFi Ports**

# **6.1 Deleting a WiFi Port of a Branch**

**Note:** Deleting a WiFi port is service-affecting. When the WiFi port is deleted, all SSIDs and its network links are deleted.

- **1** Navigate to the Branch Overview. See 9.4 "Viewing the Branch [Overview"](#page-11-0) (p. 55).
- **2**

From the branch-level menu, select **Device**. The WiFi port is displayed in the WiFi Port section.

**3**

Select the WiFi port, click the **More** icon: and click the **Delete** icon **the delete** a WiFi port.

**4**

Click **DELETE**.

*End of steps*

### **6.2 Adding or Editing an SSID for a WiFi Port**

An SSID is the primary name associated with a wireless local area network.

**1**

 $\mathbf i$ 

Navigate to the Branch Overview. See 9.4 "Viewing the Branch [Overview"](#page-11-0) (p. 55).

**2**

From the branch-level menu, select **Device**. The list of existing SSIDs is displayed in the WiFi Port section.

**3**

Perform any of the following actions:

- Select a port and click the arrow icon  $\vee$  beside it to expand. Click the  $+$ ssip icon to add an SSID. The Add SSID window opens.
- Select an SSID, click the More icon: and click the Edit SSID icon to edit the SSID. The Edit SSID window opens.

Configure the following parameters:

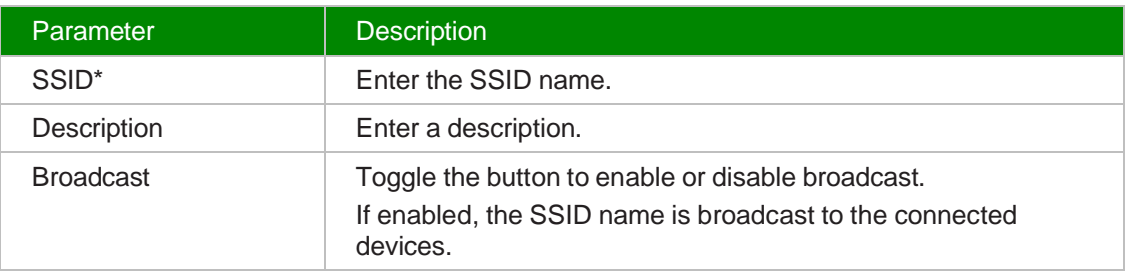

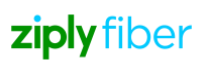

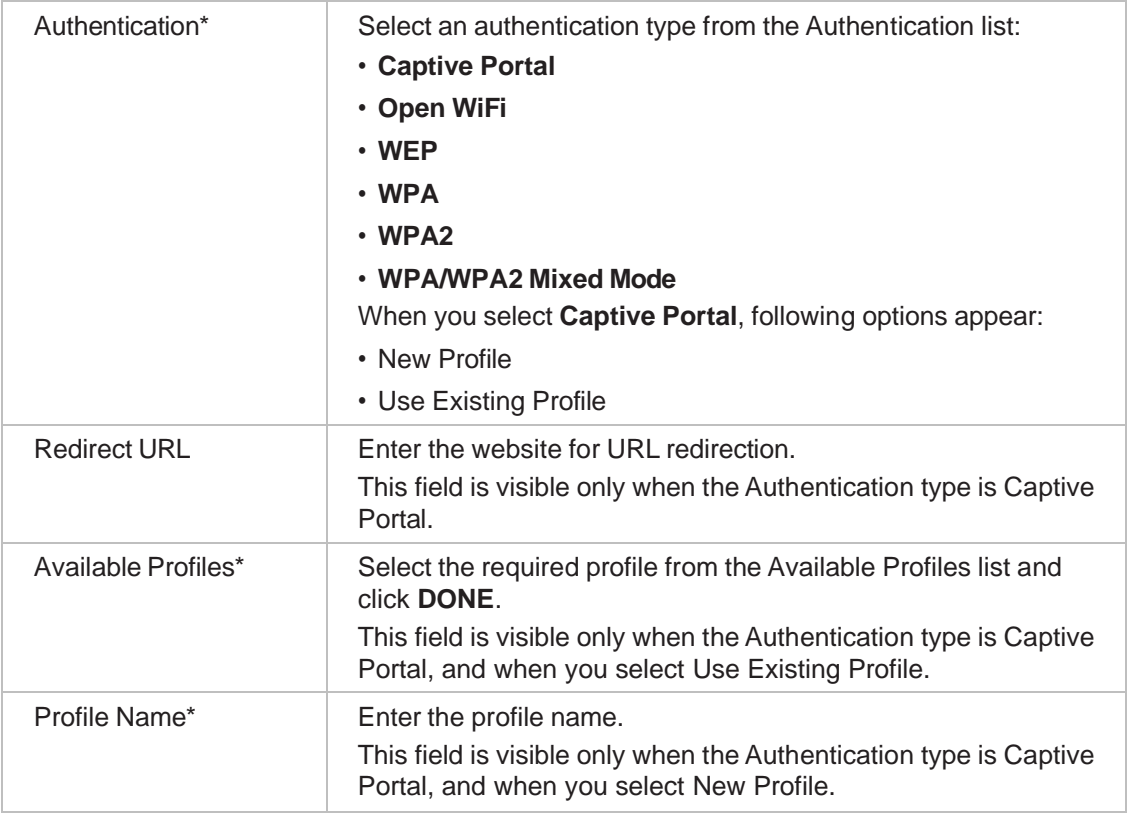

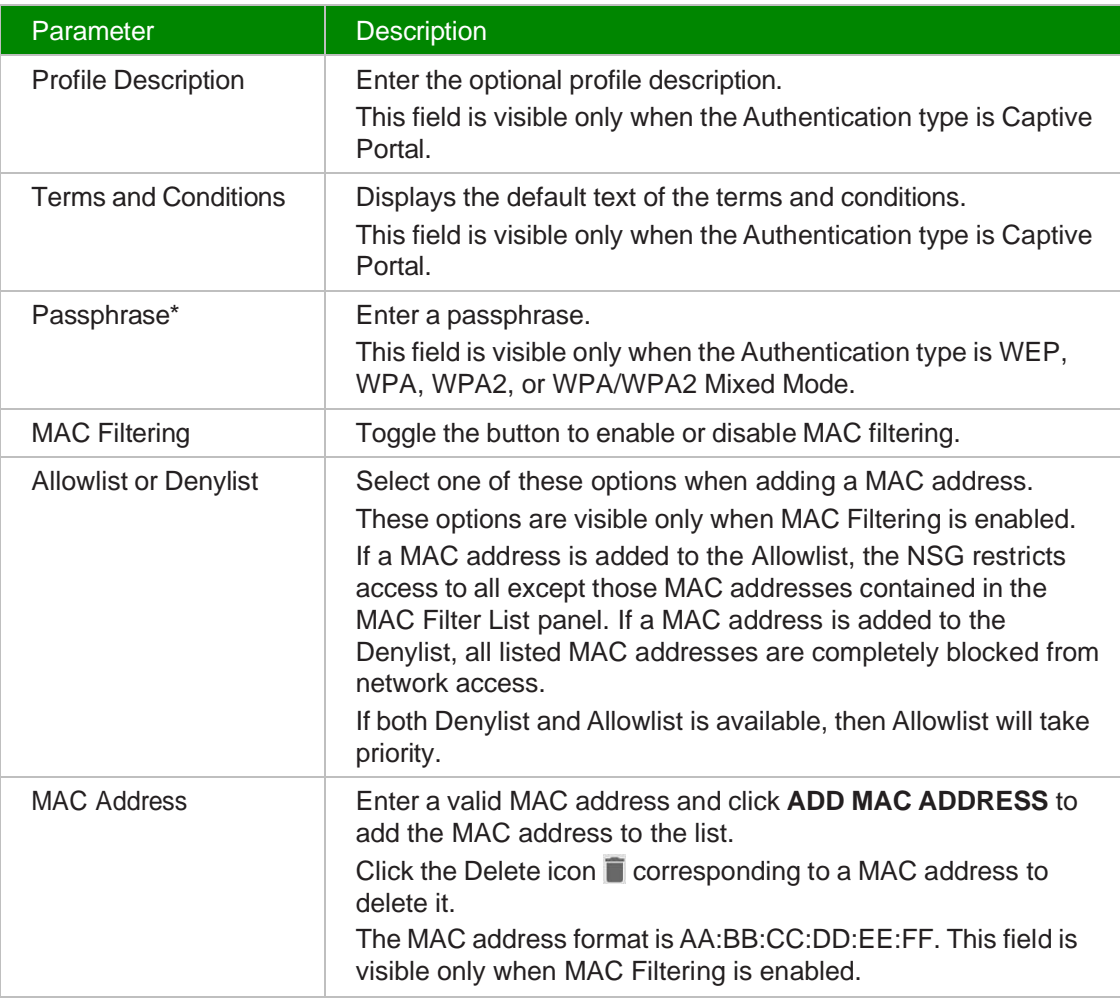

Click **OK**.

*End of steps*

# **6.3 Linking an SSID to the WiFi Port**

**1**

Navigate to the Branch Overview. See 9.4 "Viewing the Branch [Overview"](#page-11-0) (p. 55).

**2**

From the branch-level menu, select **Device**. The WiFi port is displayed in the WiFi Port section.

Unlinking an SSID from a WiFi Port

**3**

Click the arrow icon  $\sim$  beside the WiFi port to view the SSIDs of the port.

Select an SSID, click the **More** icon : and click the Link SSID icon  $\text{CD}$  to link an SSID to the network. The Link SSID window opens.

**5**

Configure the following parameters:

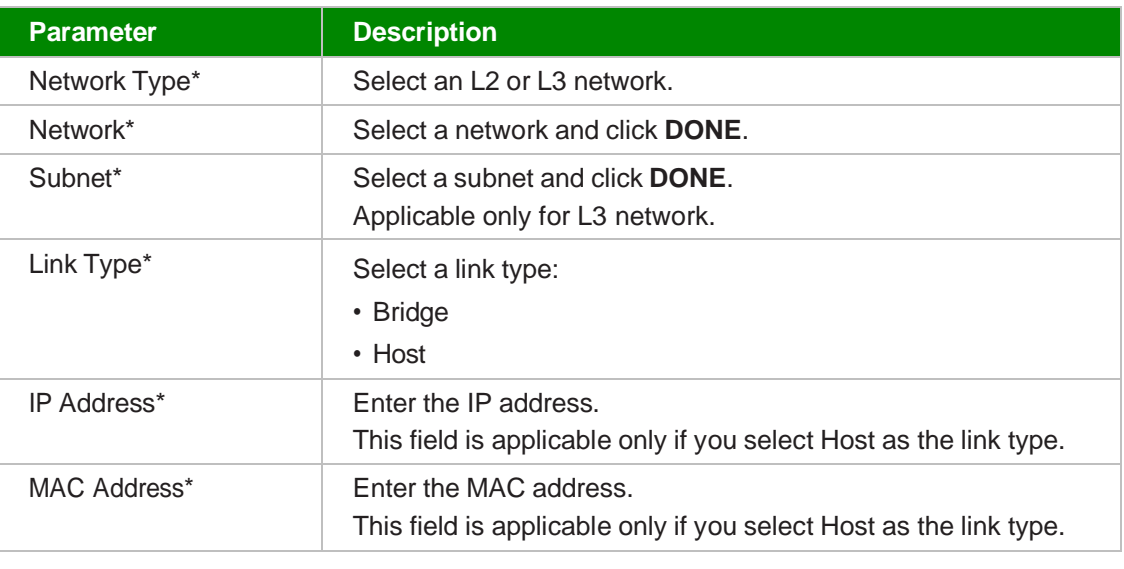

**6**

Click **OK**.

```
End of steps
```
# **6.4 Unlinking an SSID from a WiFi Port**

 $\mathbf{ii}$ **Note:** This procedure is service-affecting.

**1**

Navigate to the Branch Overview. See 9.4 "Viewing the Branch [Overview"](#page-11-0) (p. 55).

**2**

**3**

From the branch-level menu, select **Device**. The list of WiFi ports is displayed in the WiFi Port section.

Click the arrow icon  $\sim$  beside the WiFi port to view the SSIDs of the port.

 **4**

Select an SSID, click the More icon: and click the Unlink SSID icon  $\frac{1}{\sqrt{2}}$  to unlink an SSID to the network. The Unlink SSID window opens.

 **5**

Click **UNLINK**.

*End of steps* 

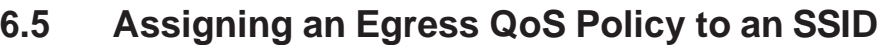

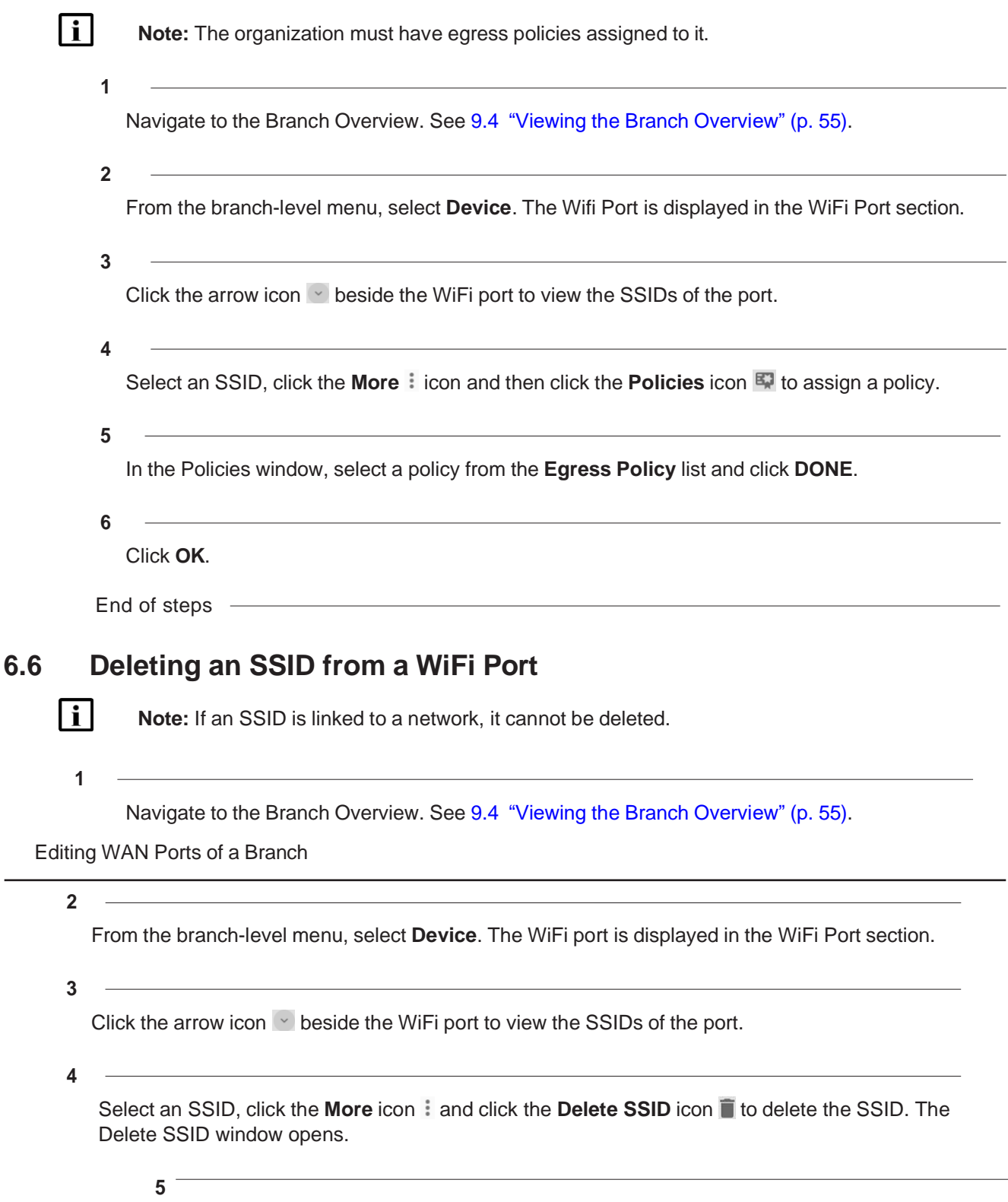

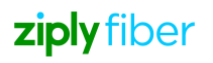

Click **DELETE**.

*End of steps*

# **6.7 Editing the Uplink Connection of a WAN Port**

 $\mathbf{i}$ **Note:** The uplink settings of Branches created from NSG templates in Nokia Policy Manager cannot be edited.

**1**

Navigate to the Branch Overview. See 9.4 "Viewing the Branch [Overview"](#page-11-0) (p. 55).

**2**

From the branch-level menu, select **Device**. The list of WAN ports is displayed in the WAN Ports section.

**3**

Click the arrow icon  $\vee$  beside a WAN port to view the VLANs associated with the port.

**4**

Select a VLAN in the table, click the More icon: and then click the Edit Uplink Settings icon  $\bullet$  to edit the uplink connection.

**5**

In the Uplink Connection window, configure the following parameters:

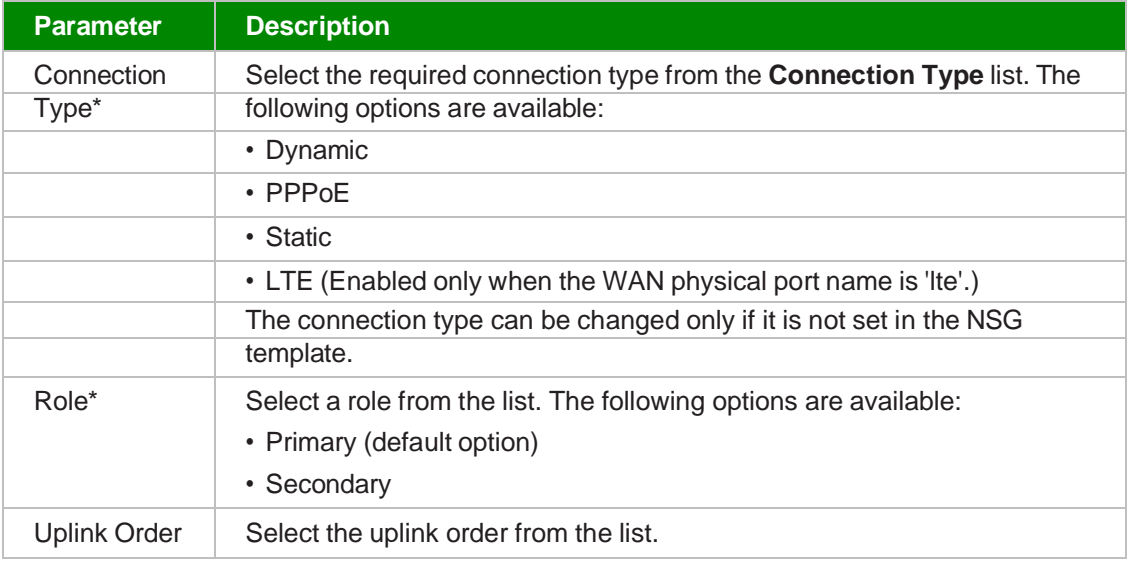

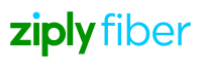

Editing the Uplink Connection of a WAN Port

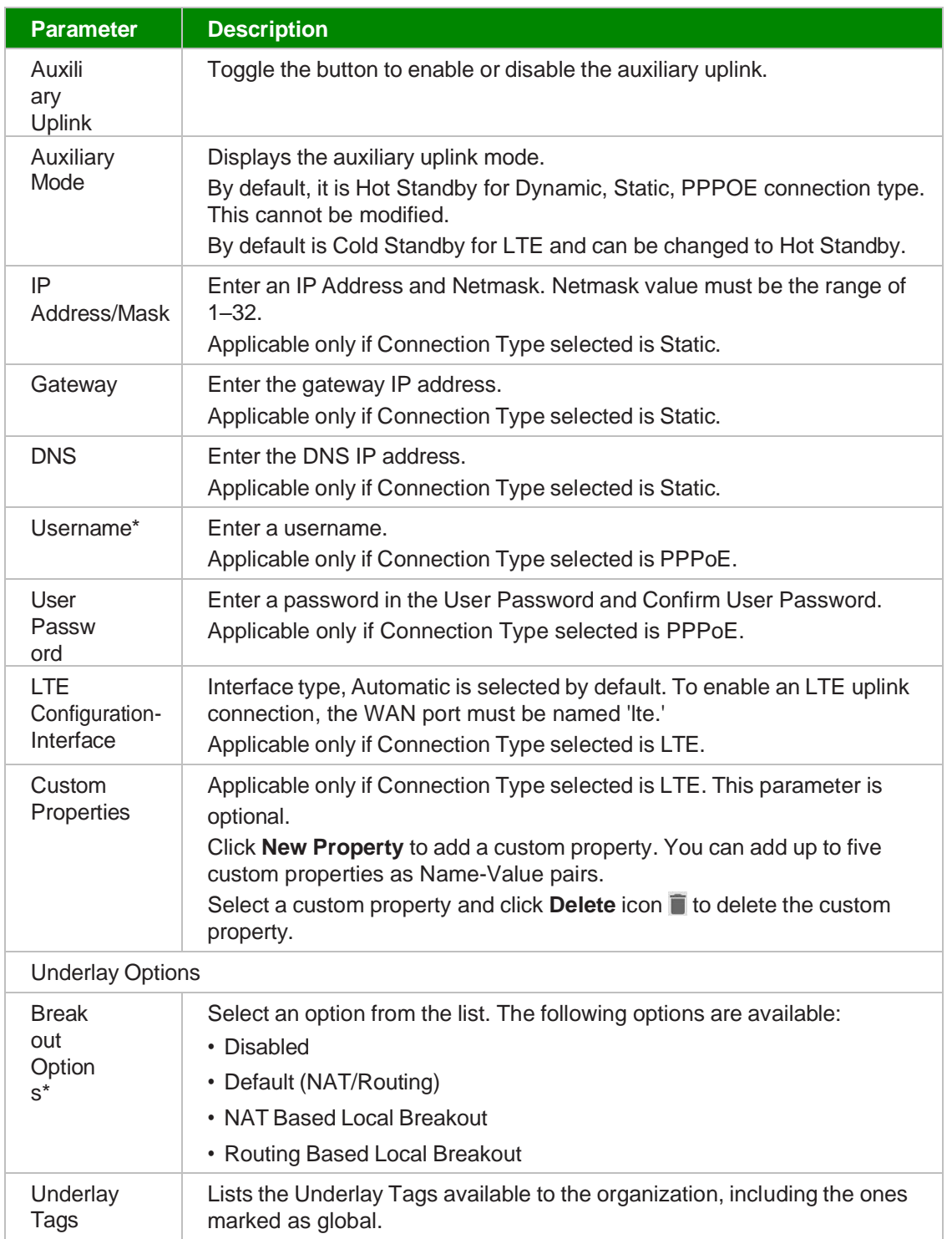

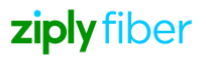

Click **OK**.

*End of steps*

# **6.8 Editing LAN Ports of a Branch**

# **Note:**

- A warning message is displayed over the LAN grid, when a redundancy group only has one NSG, or when the second NSG does not have matching LAN ports.
- If there are any redundancy ports, an information message is displayed on the secondary NSG to indicate that the ports can be managed from the primary NSG. Click the link to convert the secondary branch to an authoritative branch.

The maximum number of LAN ports that can be displayed is 100.

**1**

Navigate to the Branch Overview. See 9.4 "Viewing the Branch [Overview"](#page-11-0) (p. 55).

**2**

From the branch-level menu, select **Device**.

The list of LAN Ports is displayed in the LAN Ports section.

**3**

Select a LAN Port, click the More icon: and then select the **Edit Port** icon  $\triangle$ . The **Port Display Name** window opens.

**4**

Modify the **Display Name** and click **OK**.

*End of steps*

# **7 Managing Branch Diagnostics**

### **7.1 Running the Diagnostics Report for a Branch**

You can view and access the diagnostic results and select a branch or a VLAN, if you have Branches and Diagnostics enabled and have the "View Diagnostic Test Results" permission. You can run the diagnostic reports only if you have the "Run Diagnostics Tests" permissions. The related permissions to view the diagnostics reports are:

- View Branches
- View Branch Access Port
- View VI ANs
- View Branch WiFi Port
- View SSIDs

• Deleting Test Results in a Diagnostic Report for a Branch

You can generate a diagnostics report only if the LAN port is connected to a subnet.

**1**

Navigate to the Branch Overview. See 9.4 "Viewing the Branch [Overview"](#page-11-0) (p. 55).

**2**

Perform any of the following actions:

- From the branch-level menu, select **Diagnostics**.
- From the branch-level menu, select **Device**.

The list of LAN ports is displayed in the LAN Ports section.

Select a LAN port which is connected to a subnet. Click the **More** icon: and select **Diagnostics** icon  $\mathbb{R}$ .

Select a VLAN under a LAN port, click the **More** icon: and click the **Diagnostics** icon  $\partial_{\theta}$  .

**3**

To run the diagnostics report , see Step 5 of 12.40 "Running Diagnostics for an L3 Network" (p. 155).

*End of steps*

# **7.2 Deleting Test Results in a Diagnostic Report for a Branch**

You can delete test results of a linked VLAN, if you have Branches and Diagnostics enabled and have the "Delete Diagnostic Test Results" permission.

**1**

Navigate to the Branch Overview. See 9.4 "Viewing the Branch [Overview"](#page-11-0) (p. 55).

**2**

Perform any of the following actions:

- From the branch-level menu, select **Diagnostics**.
- From the branch-level menu, select **Device**.

The list of LAN ports is displayed in the LAN Ports section. Select a LAN port which is connected to a subnet. Click the **More** icon: and select the **Diagnostics** icon  $\mathcal{H}$ .

**3**

Select a test suite, click the ellipsis icon : and click Delete Test Suite. A confirmation message displays.

**4**

Click **DELETE**.

*End of steps*

### **7.3 Deleting Bulk Test Results in a Diagnostic Report for a Branch**

You can delete test results of a linked VLAN, if you have Branches and Diagnostics enabled and have the "Delete Diagnostic Test Results" permission.

**1**

Navigate to the Branch Overview. See 9.4 "Viewing the Branch [Overview"](#page-11-0) (p. 55).

**2**

Perform any of the following actions:

- From the branch-level menu, select **Diagnostics**.
- From the branch-level menu, select **Device**. The list of LAN ports is displayed in the LAN Ports section. Select a LAN port which is connected to a subnet. Click the **More** icon: and select **Diagnostics** icon  $\mathbb{R}$ .

**3**

Click **Delete All** in the left pane to delete all the test results.

A confirmation message displays.

**4**

#### Click **DELETE**.

When bulk test results are deleted, notifications are displayed at the bottom of the page to indicate that the operation has started and is completed. When the deletion is completed, the notification icon with a red circle  $\Box$  at the top right corner indicates that the bulk operation is completed. The notification panel displays an information icon  $\Phi$  to view the status of bulk operations.

**5**

Click the information icon.

The Delete - Test Suite Run window opens.

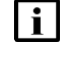

**Note:** The icon beside the bulk operation in the notification panel indicates the status of the operation. For more information see, 7.5.1 "Viewing the [Notification](#page-9-1) Status" (p. 41).

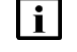

**Note:** You can view details such as the user and organization names, and successful and failed numbers in the create window.

Adding or Editing VLANs of a LAN/WAN Port

Click **OK**.

*End of steps*

# **7.4 Adding or Editing VLANs of a LAN/WAN Port**

Navigate to the Branch Overview. See 9.4 "Viewing the Branch [Overview"](#page-11-0) (p. 55).

**2**

**1**

From the branch-level menu, select **Device**. The list of LAN/WAN ports is displayed in the LAN/ WAN Ports section.

**3**

Click the arrow icon  $\vee$  beside a LAN/WAN port to view the VLANs associated with the port.

**4**

Perform any of the following actions:

- Click + VLAN icon to add a VLAN. The Add VLAN window opens.
- Select an existing VLAN of the LAN/WAN port, click the More icon : and click the Edit VLAN icon  $\lambda$  to edit.

**5**

Configure the following parameters:

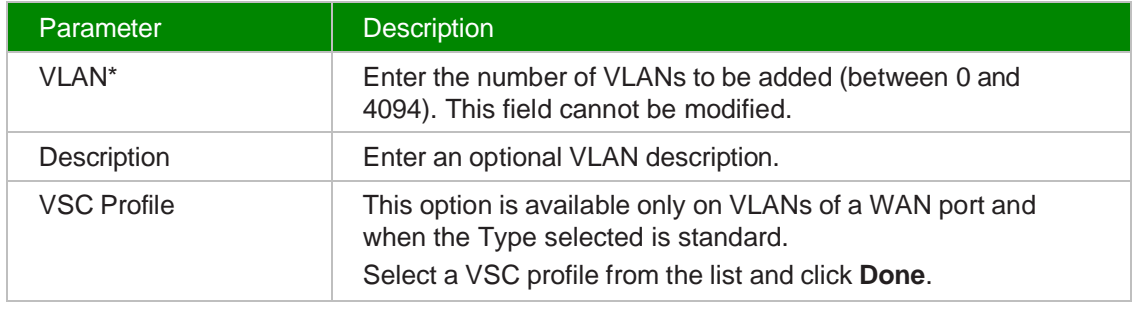

**6**

Click **OK**.

*End of steps*

 $\mathbf{ii}$ 

**Note:** Each port can display a maximum of 100 VLANs.

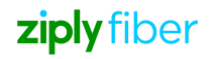

# **7.5 Linking a VLAN to an L3 or L2 Network**

l i l **Note:** The following steps describe how to link a VLAN to a network. You can also link an L3 network to a VLAN. See 12.37 "Linking a Subnet with a VLAN/SSID of a Branch LAN/WiFi Port" (p. 152).

**1**

Navigate to the Branch Overview. See 9.4 "Viewing the Branch [Overview"](#page-11-0) (p. 55).

**2**

From the branch-level menu, select **Device**. The list of LAN ports is displayed in the LAN Ports section.

**3**

Click the arrow icon  $\vee$  beside a LAN port to view the VLANs associated with the port

**4**

Select a VLAN under a LAN port, click the **More** icon: and select Link icon  $\bigcirc$  to link a VLAN to an L3 network. The Link VLAN window opens.

**5**

Configure the following parameters:

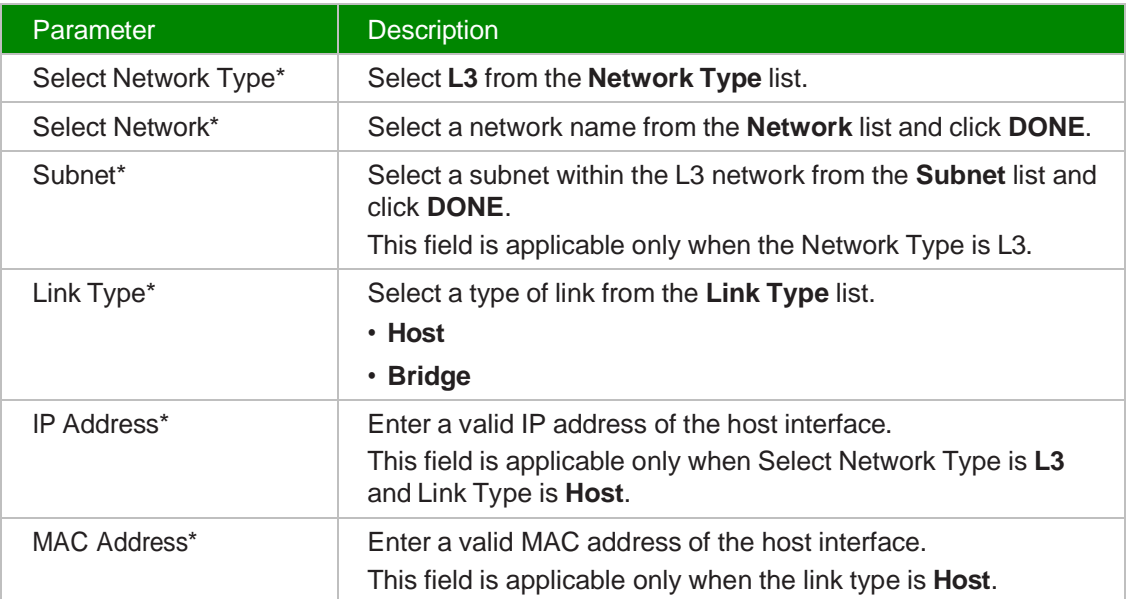

#### Unlinking a VLAN from an L3 or L2 Network

**6**

Click **OK**.

*End of steps*

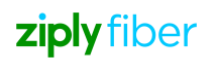
# **7.6 Unlinking a VLAN from an L3 or L2 Network**

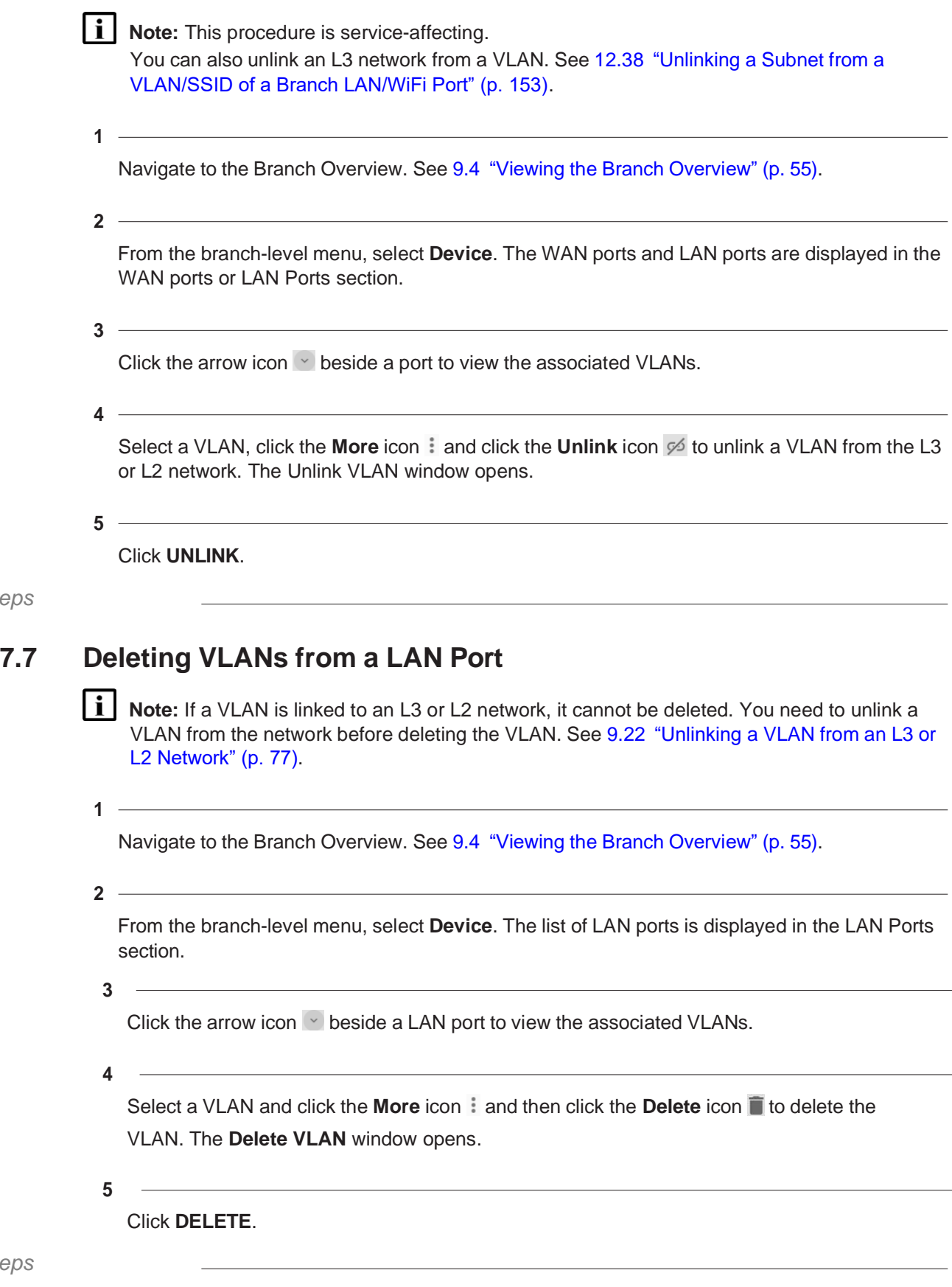

# **7.8 Assigning an Egress QoS Policy to a WAN or LAN Port**

# ziply fiber

*End of steps*

*End of steps*

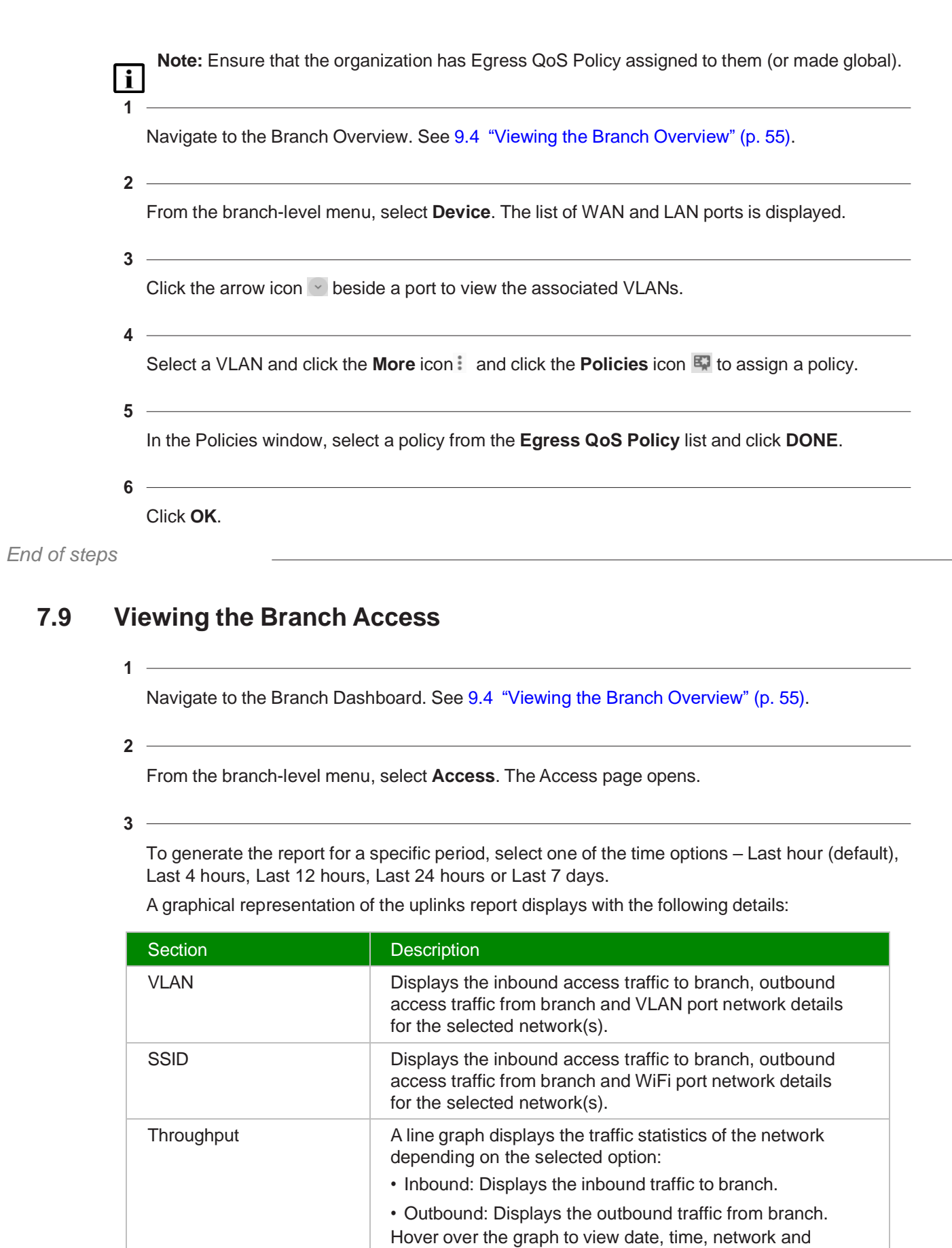

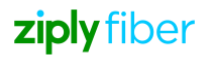

data usage.

## **7.10 Viewing the Branch Usage**

**1**

Navigate to the Branch Dashboard. See 9.4 "Viewing the Branch [Overview"](#page-11-0) (p. 55).

**2**

From the branch-level menu, select **Usage**. The Usage page opens.

 **3**

To generate the report for a specific period, configure the following parameters:

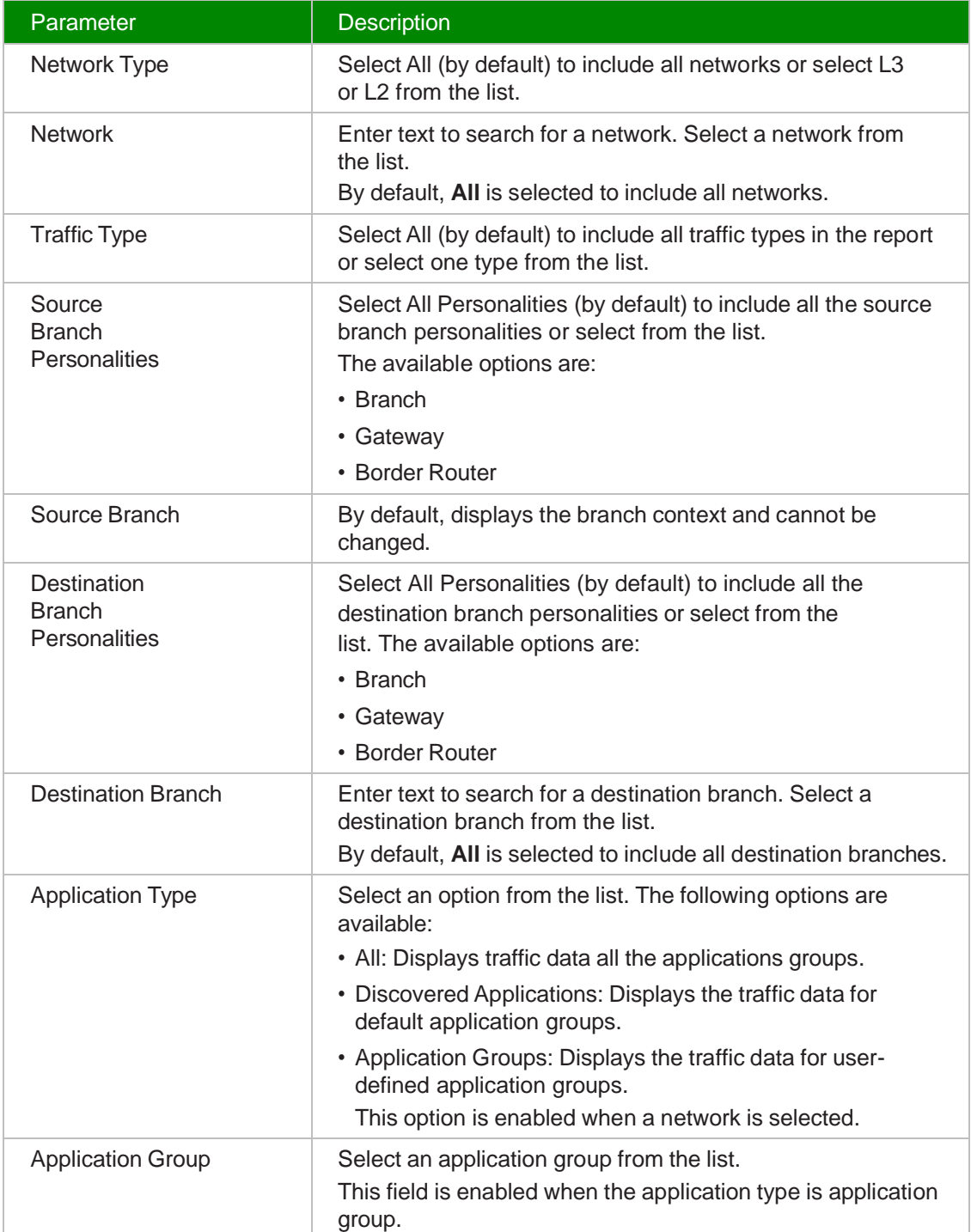

Viewing the Alarms of a Branch

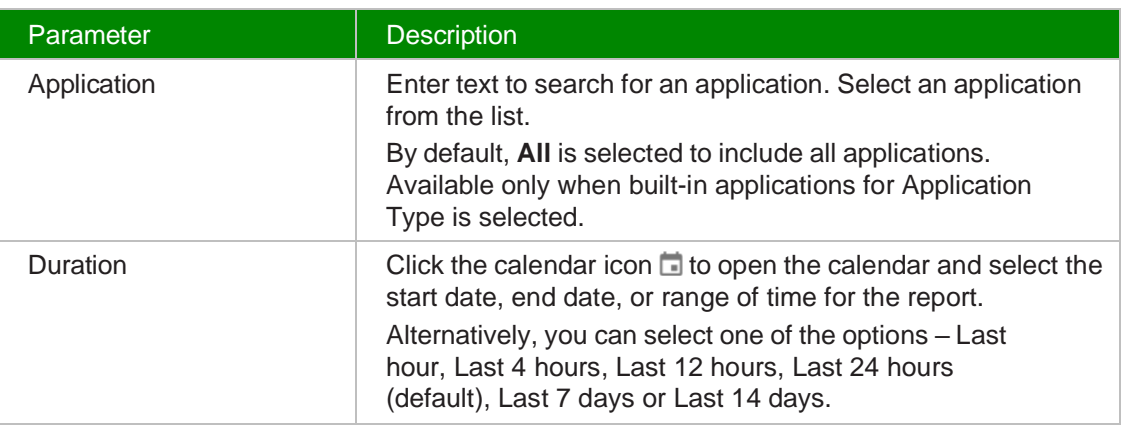

#### **4**

### Click **RUN REPORT**.

The usage report displays a table listing each application, a graph of the inbound and outbound traffic, and other traffic data.

The list with expandable rows allows users to view traffic throughput per-application. Hover over the graph to view date, time, network and data usage.

### *End of steps*

## **7.11 Viewing the Alarms of a Branch**

#### **1**

Navigate to the Branch Dashboard. See 9.4 "Viewing the Branch [Overview"](#page-11-0) (p. 55).

**2**

From the branch-level menu, select **Alarms**.

The Alarms page displays the alarms list of the selected branch with the following details:

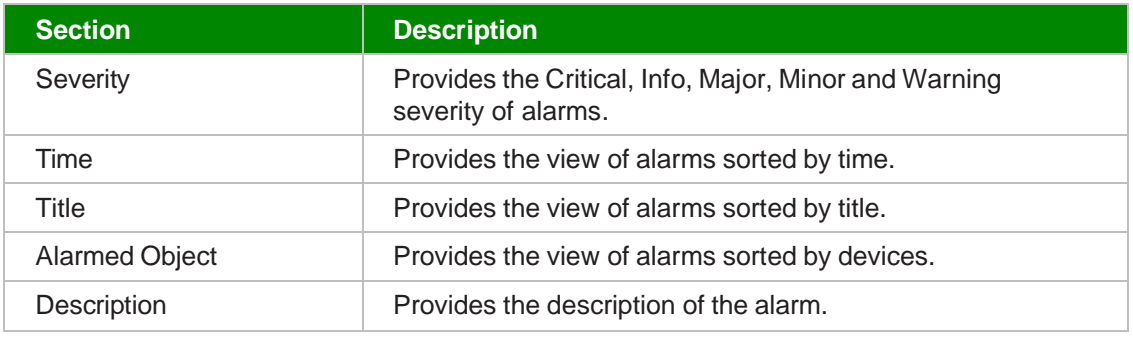

*End of steps*

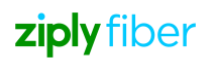

# **8 Managing Security**

## **8.1 Viewing the Security Dashboard**

You can view the Security dashboard if you have Manage Subscribers and Security enabled, and have any of the following permissions:

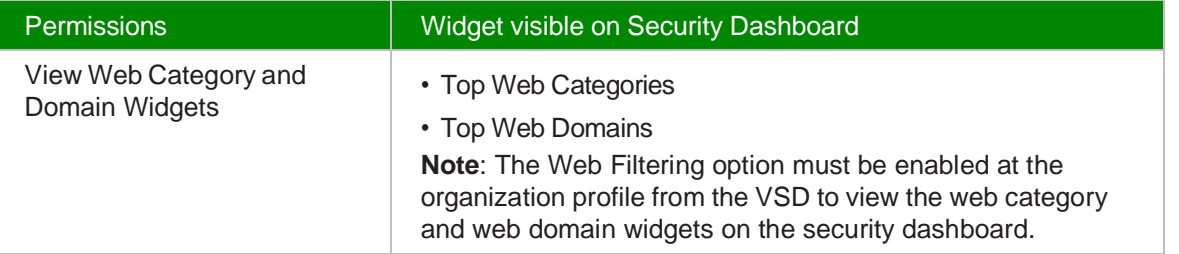

**1**

Navigate to your organization's Dashboard. See 8.4 "Viewing the Subscriber [Organization](#page-9-0) [Dashboard" \(p. 45\).](#page-9-0)

**2**

From the dashboard-level menu, select **Security**. By default, Overview is selected.

**3**

Select a time from the duration icon  $\overline{O}$  to view the data on the dashboard.

Toggle the Auto-Refresh button to enable auto-refresh. For more information, see 8.4.1 ["Auto-](#page-9-0)[Refresh for Dashboards" \(p. 48\).](#page-9-0)

The Security Dashboard displays the following widgets:

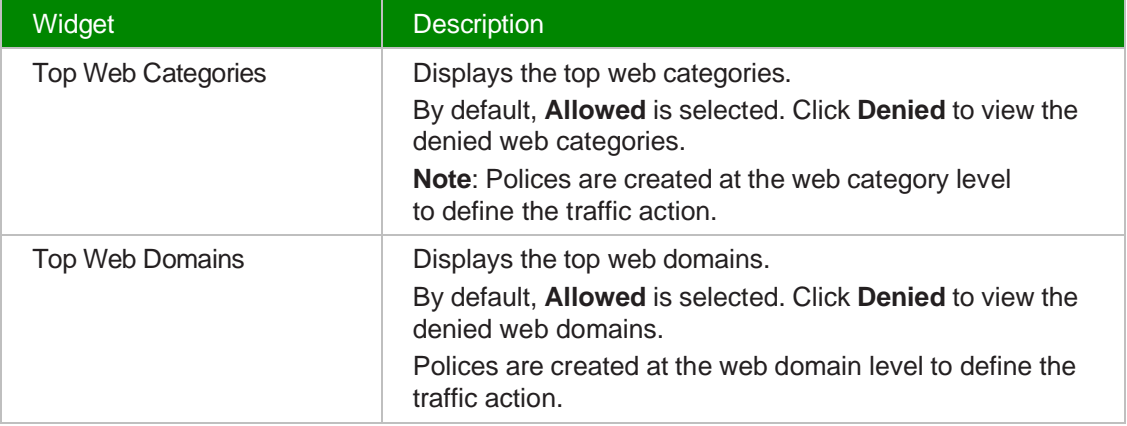

*End of steps*

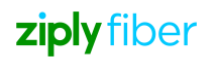

Based on the View selected, the Security Dashboard displays different pages. The list of options available are:

- Overview
- 12.43.1 "Event Explorer" (p. 161)

### **8.2 Overview**

- Select a time range from **Duration**. Data related to security event types, security events of top networks, top web categories, top web domains, is displayed.
- Enable the Auto-Refresh option to refresh the dashboard data automatically. For more information, see 8.4.1 ["Auto-Refresh for Dashboards" \(p. 48\).](#page-9-0)
- Click the Reset Dashboard icon **I** to reset the widgets to their default positions. If the user does not have the permission to view a widget, blank space is displayed in the Dashboard. The user must manually rearrange the widgets in the dashboard to remove the blank space.

The Security Dashboard comprises the following widgets:

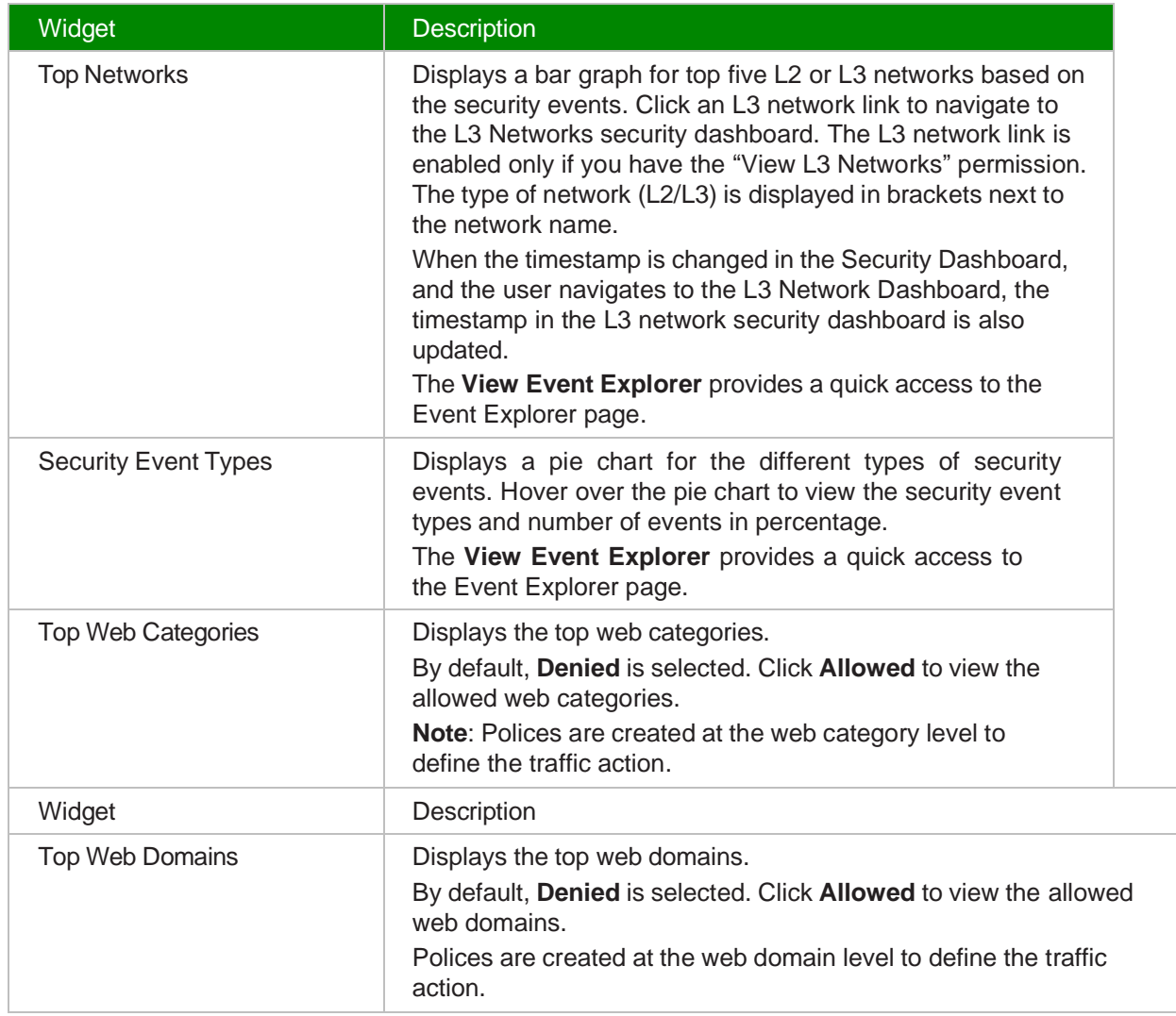

# <span id="page-42-0"></span>**9 Reports**

Reports are available to organizations that have been assigned with appropriate customer profiles and users with appropriate roles.

**i Note:** The data points used for graphs are based on the reporting period.

- For report periods up to 1 hour, there is one data point per each minute.
- For report periods between 1 to 4 hours, there is one data point per every 5 minutes.
- For report periods between 4 to 24 hours, there is one data point per every 15 minutes.
- For report periods between 1 day to 30 days, there is one data point per each hour.
- For report periods between 30 days to 90 days, there is one data point per every 3 hours.
- For report periods between 90 days to 1 year, there is one data point per every 6 hours.
- For report periods above 1 year, there is one data point per every 24 hours.

### **9.1 Generating the Branch Traffic Details Report**

The View Branch Traffic Detail Report, View Branch Network Port, View Branches, and View VLANs should be enabled for the user to view the branch traffic details report. See also 15.9 ["Adding](#page-78-0) or Editing a User Group" (p. 256) to enable View Branch Traffic Detail Report.

**1**

Navigate to your organization's Dashboard. See 8.4 "Viewing the Subscriber [Organization](#page-9-0) [Dashboard" \(p. 45\).](#page-9-0)

**2**

From the dashboard-level menu, click **Reports**. The reports page is displayed.

**3**

Click **Branch Traffic Details Report**.

The Branch Traffic Details Report page opens.

 **4**

To generate the report for a specific period, configure the following parameters:

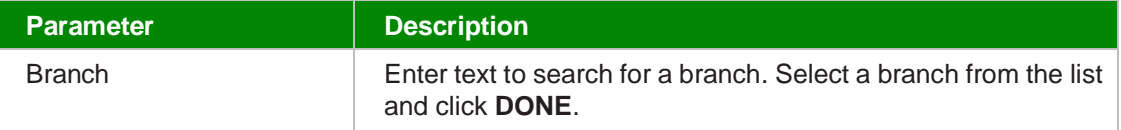

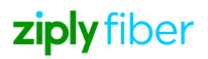

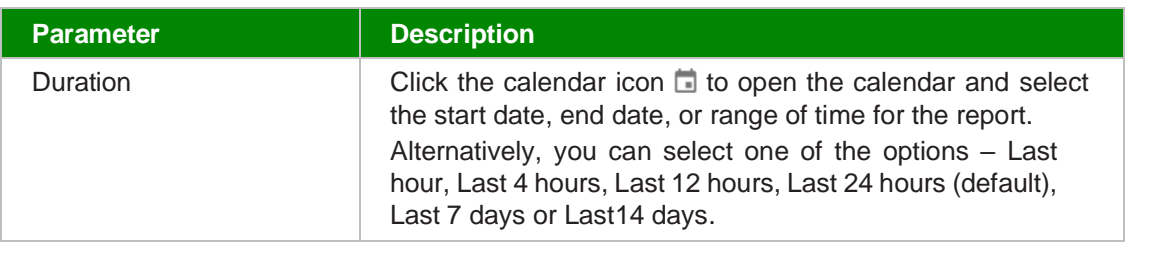

### Click **RUN REPORT**.

A graphical representation of the branch traffic details report displays with the following details:

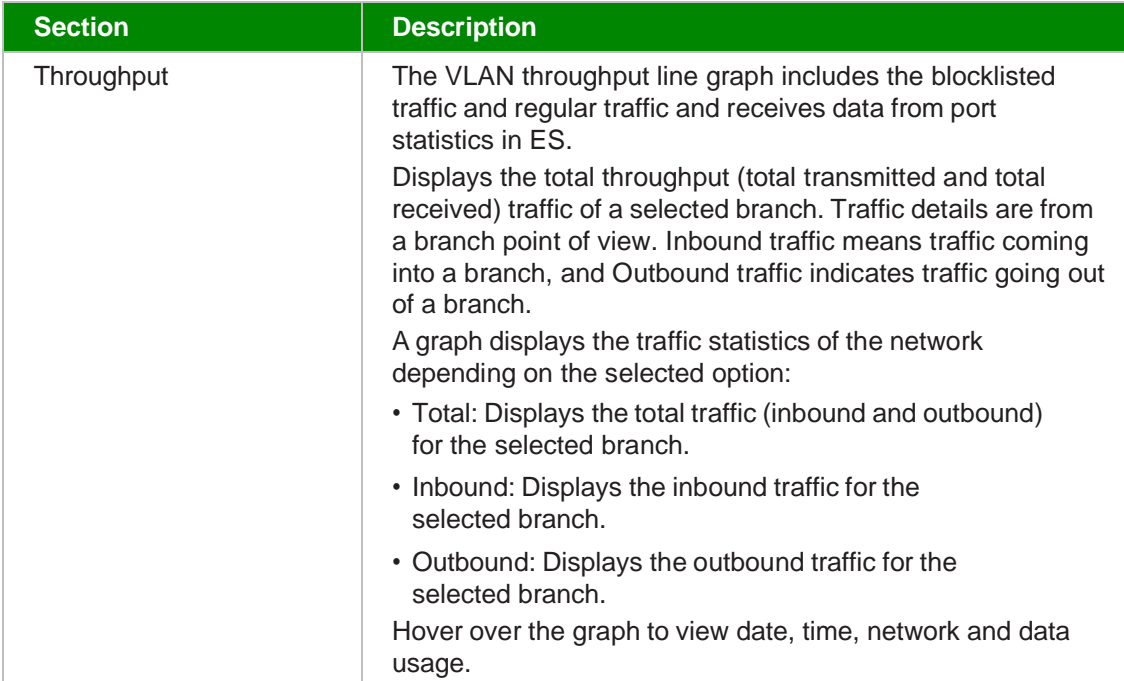

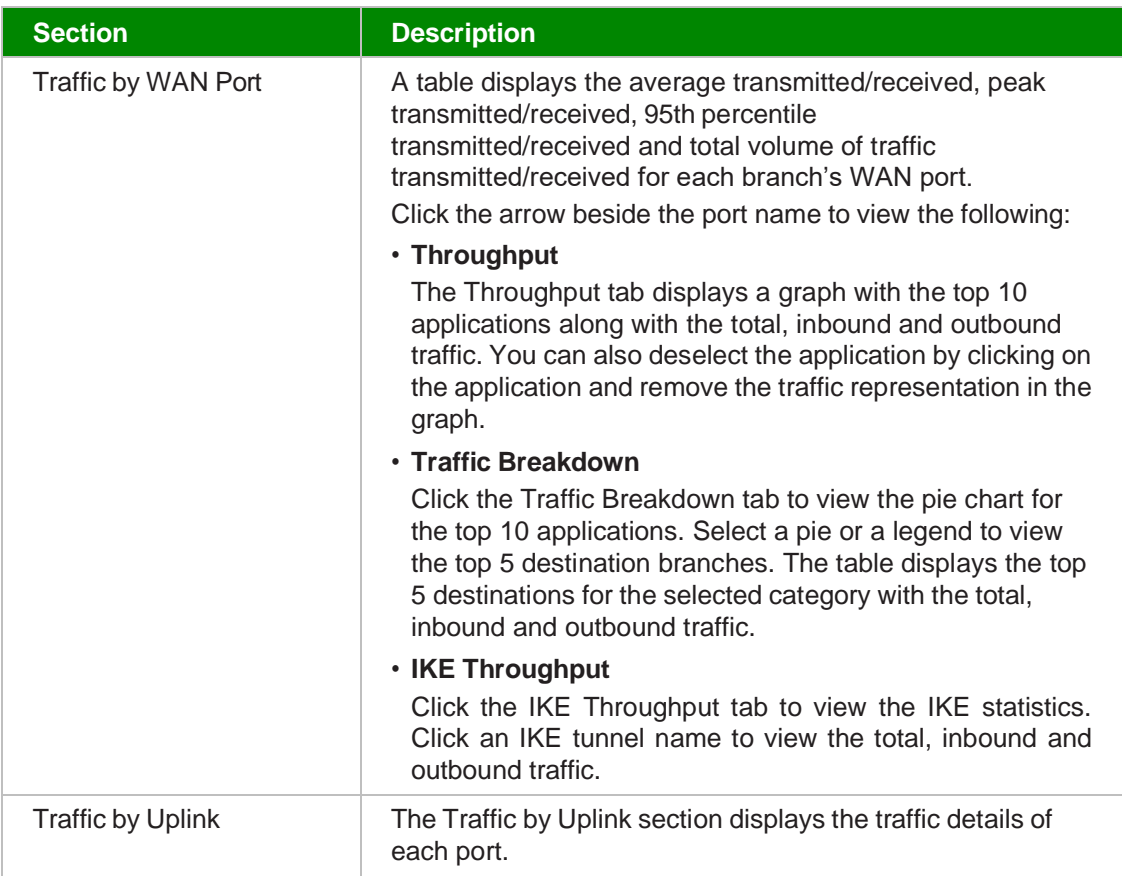

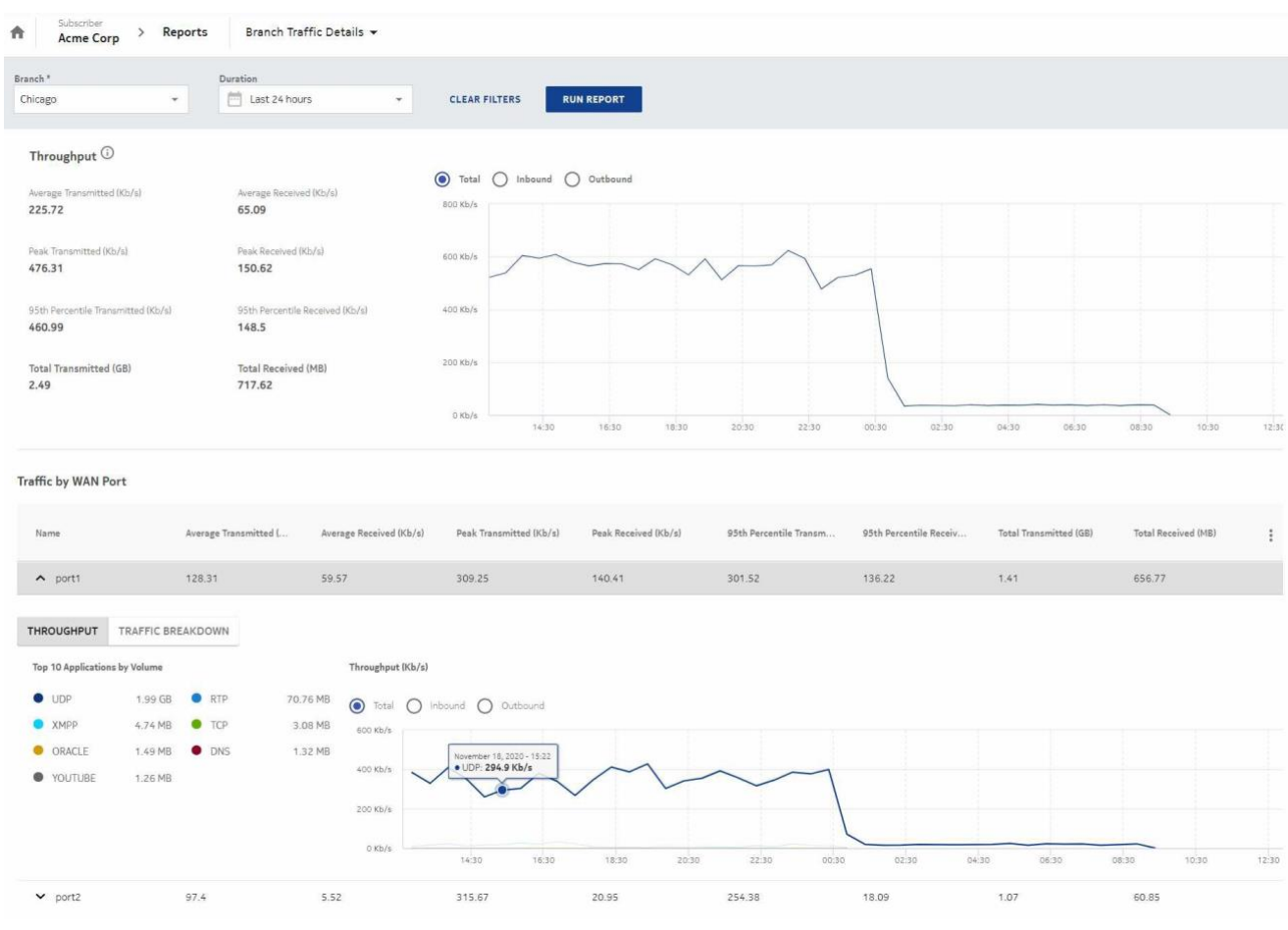

### *Figure 14-1* Sample Branch Traffic Details Report

### *End of steps*

### **9.2 Generating the Network Traffic Summary Report**

The View Network Traffic Summary Report, View L3 Networks and View L2 Networks should be enabled for the user to view the network traffic summary reports. See also 15.9 ["Adding](#page-78-0) or Editing [a User Group" \(p. 256\)](#page-78-0) to enable View Network Traffic Summary Report.

**1**

Navigate to your organization's Dashboard. See 8.4 "Viewing the Subscriber [Organization](#page-9-0) [Dashboard" \(p. 45\).](#page-9-0)

**2**

From the dashboard-level menu, click **Reports**. The reports page is displayed.

**3**

### Click **Network Traffic Summary**.

The Network Traffic Summary Report page opens.

To generate the report for a specific period, configure the following parameters:

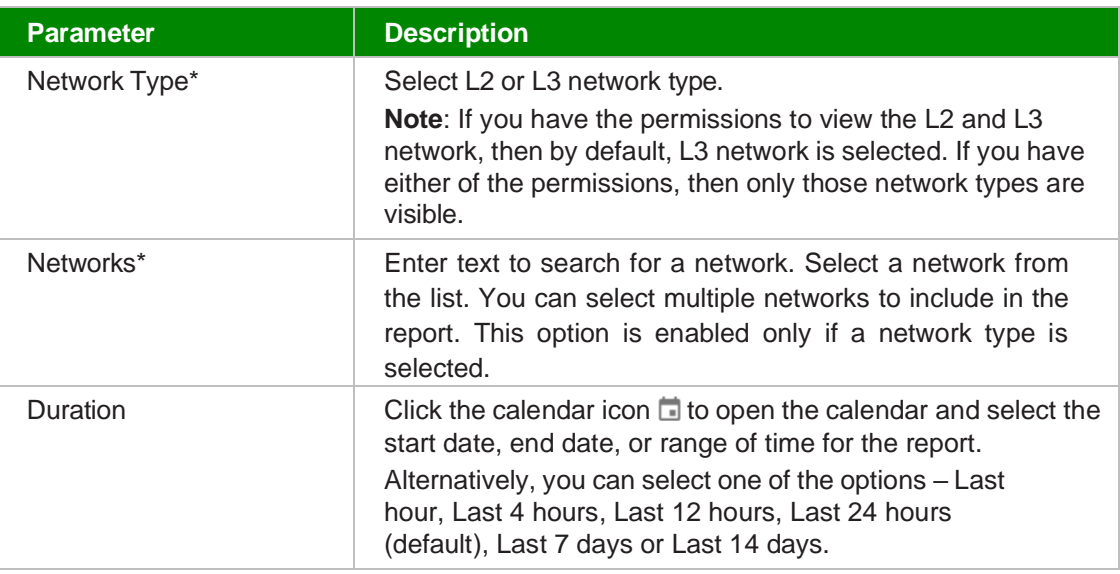

**5**

### Click **RUN REPORT**.

Select a network in the Traffic by Network section and click the arrow icon  $\Rightarrow$  that appears beside the network name to navigate to the Network Traffic Details Report page.

A graphical representation of the network traffic summary report displays with the following details:

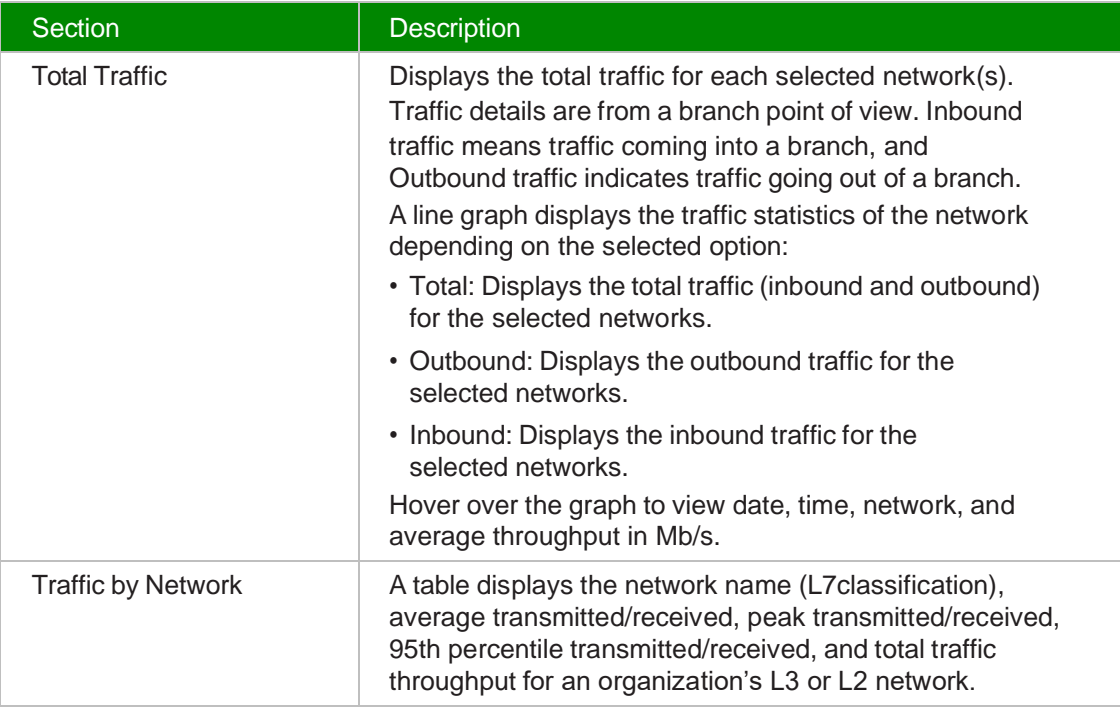

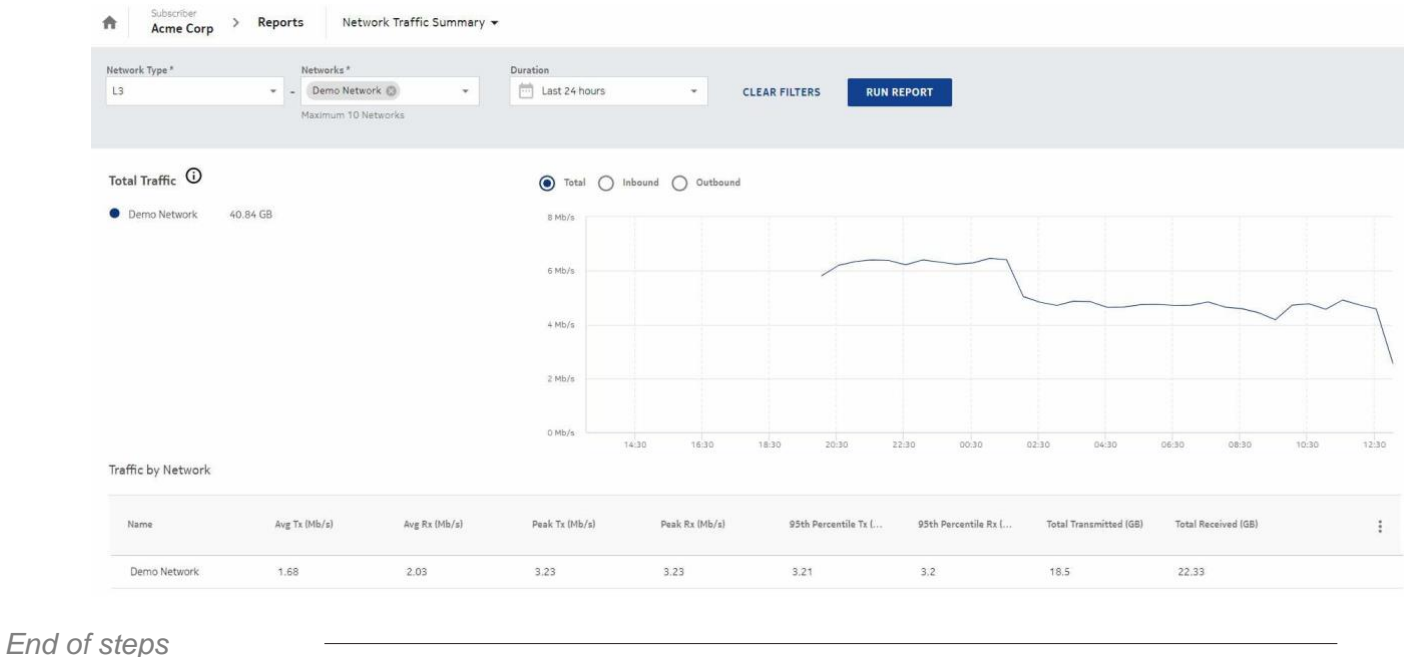

### *Figure 14-2* Sample Network Traffic Summary Report

### **9.3 Generating the Application Details Report**

The View Application Details Report, View Application Groups, View Application Signatures, View Branches, View L3 Networks, View L3 Network Application Groups, View L2 Networks and View L2 Network Application Groups should be enabled for the user to view the application details report.

See also 15.9 ["Adding](#page-78-0) or Editing a User Group" (p. 256) to enable View Application Details Report.

**1**

Navigate to your organization's Dashboard. See 8.4 "Viewing the Subscriber [Organization](#page-9-0) [Dashboard" \(p. 45\).](#page-9-0)

**2**

From the dashboard-level menu, click **Reports**.

The reports page is displayed.

**3**

### Click **Application Details**.

The Application Details report page opens.

To generate the report for a specific period, configure the following parameters:

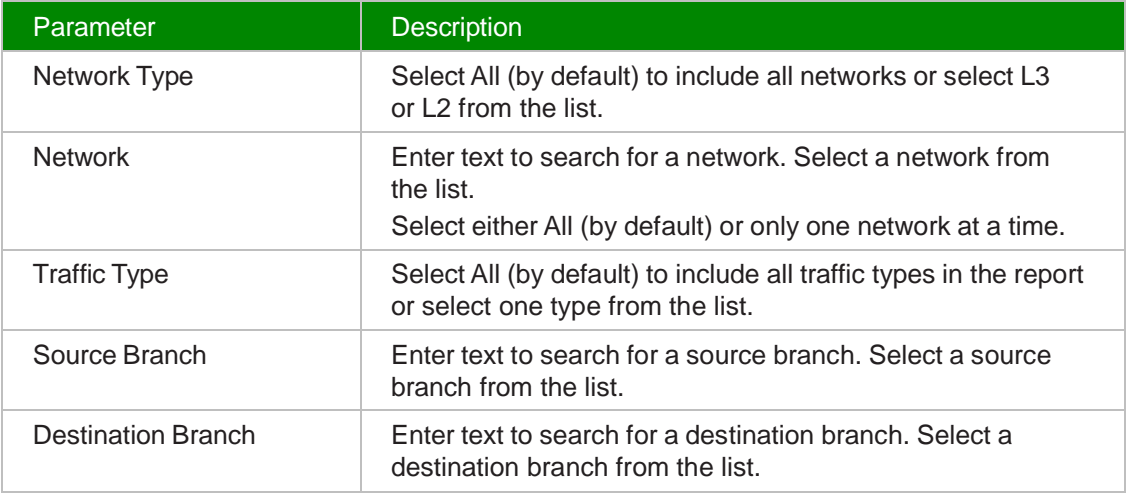

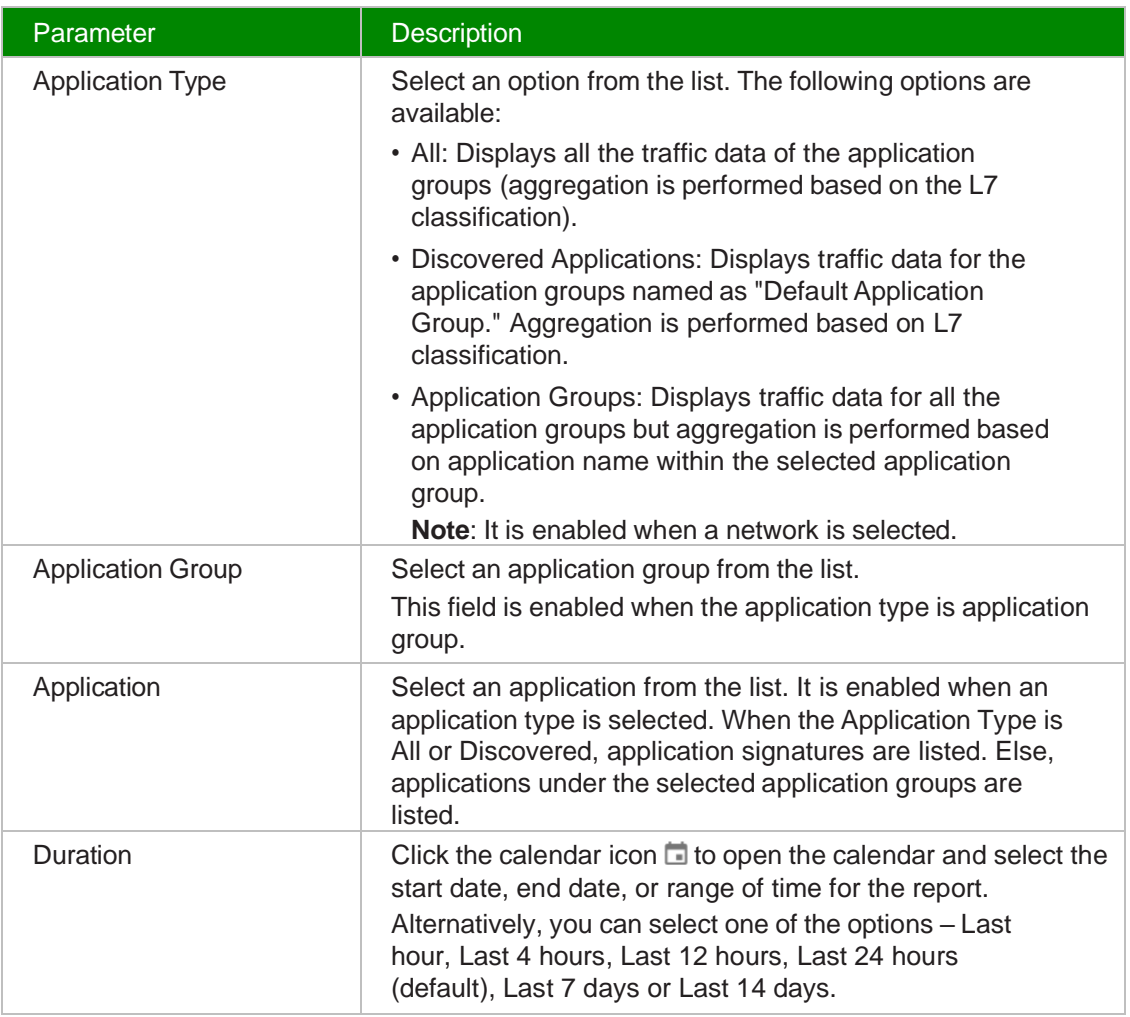

**5**

The application details report displays the application name (L7 Classification), volume (inbound/outbound), average transmitted/received, peak transmitted/received, 95th percentile transmitted/received and total volume of traffic for an organization's network. Click the pulldown arrow beside the application name. The THROUGHPUT tab displays a graph for the inbound and outbound traffic.

Click the TOP 5 SOURCE IPS tab to view the details of the top 5 source IPS, source branch and network. It also displays the inbound and outbound traffic details. Click the TOP 5 SOURCE BRANCHES to view the top 5 source branches. Select a source branch to view the associated top 5 destination branches by clicking the arrow icon  $\rightarrow$  that appears beside the branch name.

Click the TOP 5 SOURCE BRANCHES to view the top 5 source branches. Select a source branch to view the associated top 5 destination branches by clicking the arrow icon  $\rightarrow$  that appears beside the branch name.

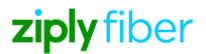

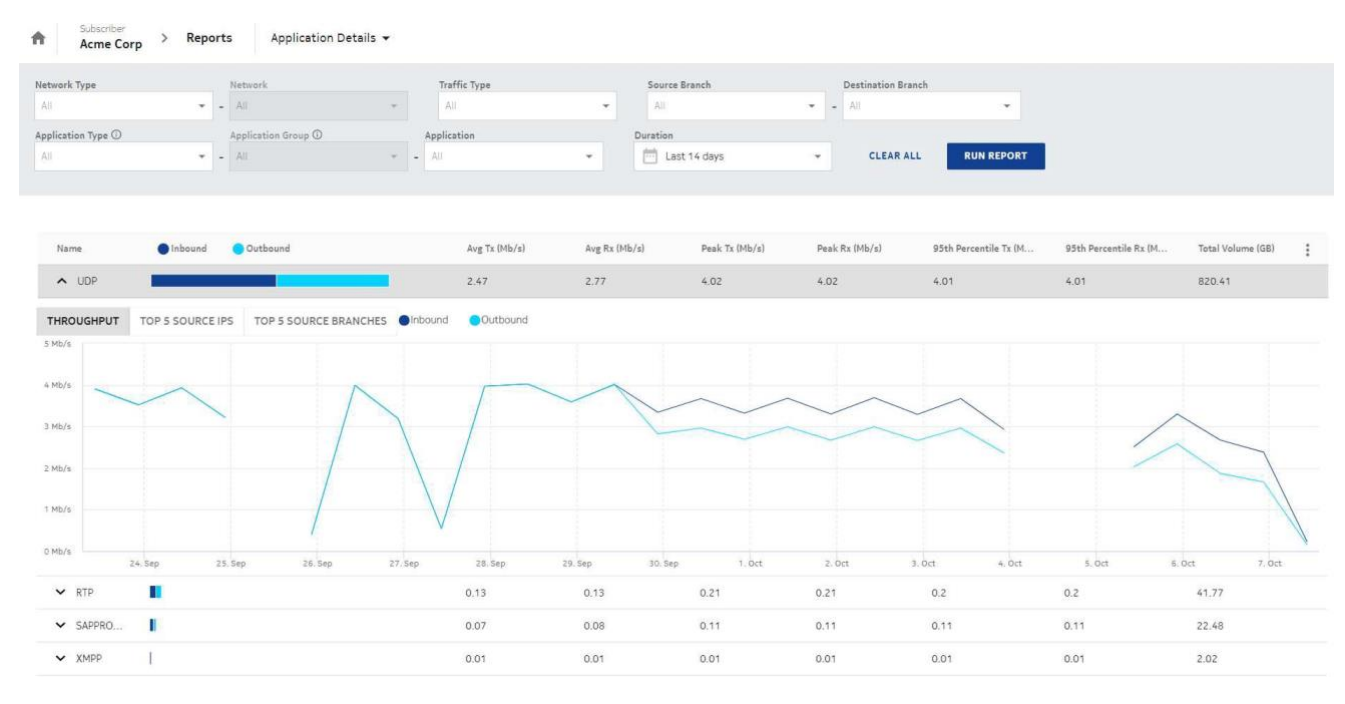

*Figure 14-3* Sample Application Details Report

## **9.4 Generating the Branch Device Metrics Report**

The View Branch Device Metrics Report, Branches and View Branches permissions must be enabled for the user to view the branch device metrics report.

See also 15.9 ["Adding](#page-78-0) or Editing a User Group" (p. 256) to enable Branch Device Metrics Report.

**1**

Navigate to your organization's Dashboard. See 8.4 "Viewing the Subscriber [Organization](#page-9-0) [Dashboard" \(p. 45\).](#page-9-0)

**2**

From the dashboard-level menu, click **Reports**.

The reports page is displayed.

**3**

Click **Branch Device Metrics** to view the report page.

To generate the report for a specific period, configure the following parameters:

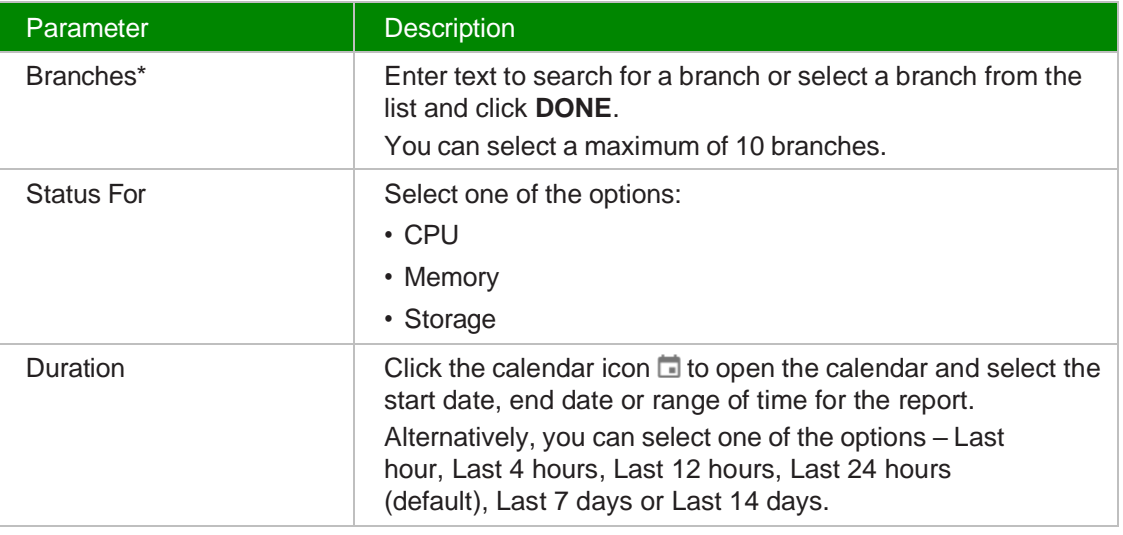

#### **5**

### Click **RUN REPORT**.

When CPU or Memory is selected in the Status For field, the report displays a table with the branch, redundancy group, latest utilization percentage, recorded at, peak, and average utilization percentage.

When Storage is selected in the Status For field, the report displays a table with the branch, redundancy group, latest utilization percentage, recorded at, latest utilization (GB or MB) and total number of partition counts.

## $\overline{\mathbf{i}}$  Note:

- The four partitions (/, /dev\*, /run\*, /sys) are always classified under **Others**.
- The partition **Others** will also include partitions which are not in the top 10.

Select a branch and click the arrow icon  $\rightarrow$  to navigate to the Branch Overview page.

Select a branch and click the arrow icon  $\vee$  to view the graphical representation for the selected status. You can generate reports on CPU utilization, Memory Utilization and Storage Utilization.

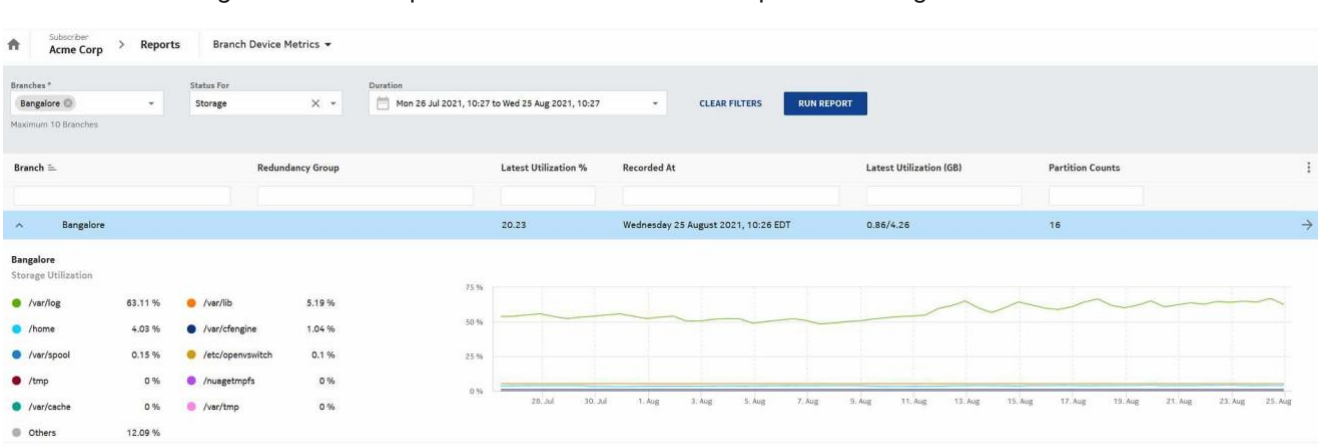

*Figure 14-4* Sample Branch Device Metrics Report for Storage

*Figure 14-5* Sample Branch Device Metrics Report for CPU/Memory

| Subscriber<br>Branch Device Metrics<br>₳<br>Reports<br>$\mathcal{P}$<br><b>Acme Corp</b>               |                                                                                     |                                                                                                    |                                                                           |
|----------------------------------------------------------------------------------------------------|-------------------------------------------------------------------------------------|----------------------------------------------------------------------------------------------------|---------------------------------------------------------------------------|
| Branches <sup>*</sup><br>Status For<br>Bangalore<br>CPU<br>$\omega$<br>Maximum 10 Branches             | Duration<br>Mon 26 Jul 2021, 10:27 to Wed 25 Aug 2021, 10:27<br>$\scriptstyle\rm w$ | <b>CLEAR FILTERS</b><br><b>RUN REPORT</b><br>$\mathbf{v}$                                                |                                                                           |
| Branch =<br><b>Redundancy Group</b>                                                                    | <b>Latest Utilization %</b>                                                         | <b>Recorded At</b>                                                                                       | <b>Peak Utilization %</b><br><b>Average Utilization %</b><br>÷            |
| Bangalore<br>$\mathcal{N}$                                                                             | 20.77                                                                               | Wednesday 25 August 2021, 10:26 EDT                                                                      | $\rightarrow$<br>20.56<br>79.57                                           |
| <b>Bangalore</b><br>CPU Utilization<br>Average<br><b>C</b> Peak<br>24.27%<br>20.57%<br>CPU Utilization | 30%<br>20.9%<br>10%<br>0.96<br>- 3<br>$30.$ Jul<br>$28$ . Jul<br>1. Aug             | August 8, 2021 - 22:27<br>· Peak: 24.27 %<br>7. Aug<br>11. Aug.<br>13. Aug<br>3. Aug<br>5. Aug<br>9. Aug | - 1<br>-31<br>15. Aug<br>17. Aug<br>19. Aug<br>21. Aug<br>23. Aug 25. Aug |

## **9.5 Generating the User Activity Report**

The View User Activity Report should be enabled for the user to view the user activity reports. See also 15.9 ["Adding or Editing a User Group" \(p. 256\)](#page-78-0) to enable View User Activity Report.

**1**

Navigate to your organization's Dashboard. See 8.4 "Viewing the Subscriber [Organization](#page-9-0) [Dashboard" \(p. 45\).](#page-9-0)

From the dashboard-level menu, click **Reports**. The reports page is displayed.

**3**

### Click **User Activity**.

The User Activity report page opens.

**4**

To generate the report for a specific period, configure the following parameters:

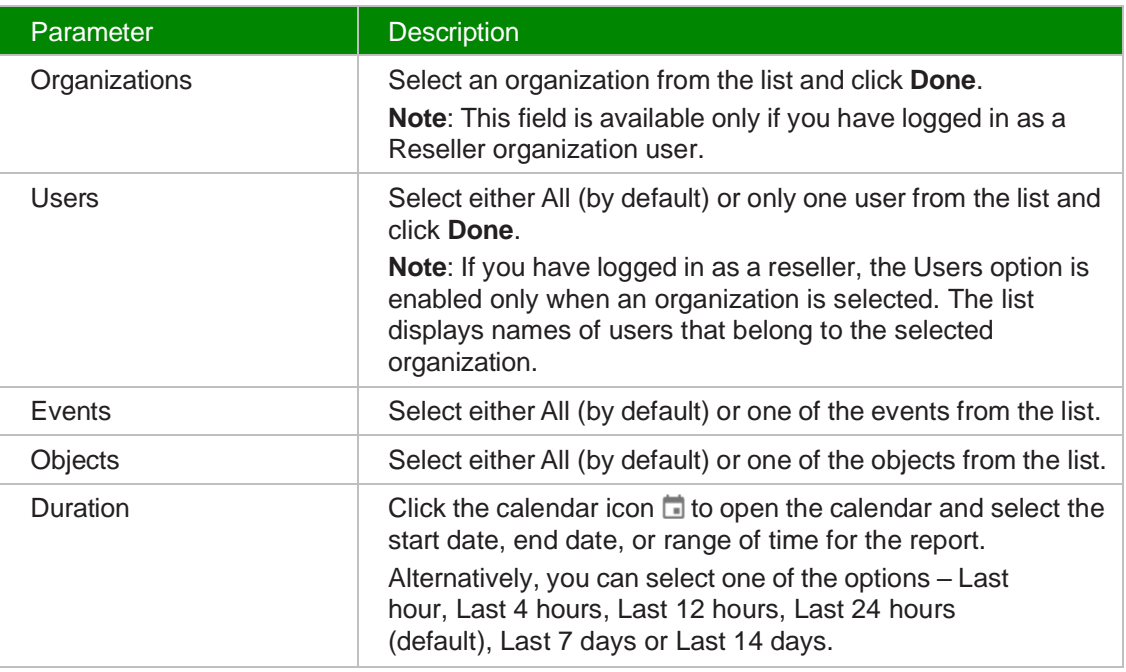

**5**

### Click **RUN REPORT**.

The user activity report displays the Username, User ID, User Organization, Organization, Organization ID, Event Type, Event Subtype, Object Type, Object Name and Time.

li. **Note**: If an organization is deleted from the portal and re-imported, the report continues to display the data, showing both the deletion of the organization, and it is re-imported with a new ID.

The organization and user lists can be filtered by entering a partial name. The list of users and organizations is based on the audit data. If an organization or users have not performed any operations that generated an audit entry, then their names will not display in the list.

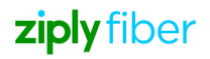

*Figure 14-6* Sample User Activity Report

| Subscriber<br>₳<br><b>Kaizen Labs</b> | >                 | Reports       | User Activity v |                                |              |                                                |                            |          |
|---------------------------------------|-------------------|---------------|-----------------|--------------------------------|--------------|------------------------------------------------|----------------------------|----------|
| Users<br>AII                          | $\mathbf{v}$      | Events<br>All |                 | Objects<br>All<br>$\mathbf{v}$ |              | Duration<br>曲<br>Last 24 hours<br>$\mathbf{v}$ | $\overline{\phantom{a}}$   |          |
| <b>CLEAR FILTERS</b>                  | <b>RUN REPORT</b> |               |                 |                                |              |                                                |                            |          |
| Username                              | User Organiz      | Organization  | Event Type      | Event Subtype                  | Object Type  | <b>Object Name</b>                             | Time $=$                   | $\vdots$ |
| superAdmin                            | csp               | Kaizen Labs   | Delete          | None                           | Policy Group | pg1                                            | Thu 25 Jun 2020, 11:31 IST | Ê        |
| superAdmin                            | csp               | Kaizen Labs   | Update          | None                           | Policy Group | pg1                                            | Thu 25 Jun 2020, 11:31 IST | $\odot$  |
| superAdmin                            | csp               | Kaizen Labs   | Update          | vPort Unassi                   | Policy Group | pg1                                            | Thu 25 Jun 2020, 11:31 IST |          |
| superAdmin                            | csp               | Kaizen Labs   | Update          | vPort Assign                   | Policy Group | pg1                                            | Thu 25 Jun 2020, 11:31 IST |          |
| superAdmin                            | csp               | Kaizen Labs   | Create          | None                           | Policy Group | pg1                                            | Thu 25 Jun 2020, 11:31 IST |          |

Click the **Event Information** icon  $\overline{O}$  for the required user to view the event information for the selected duration.

*End of steps*

## **9.6 Generating the User Security Report**

The View User Security Report permission should be enabled for the user to view the user security report.

See also 15.9 ["Adding](#page-78-0) or Editing a User Group" (p. 256) to enable User Security Report.

**1**

Perform any of the following actions as per your role:

- If you are a reseller organization user, from the reseller organization menu, select **Reports**.
- If you are a subscriber organization user, from the organization dashboard-level menu, select **Reports**.

The Reports page is displayed.

**2**

Click **User Security**.

The User Security Report page opens.

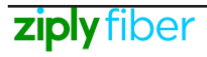

To generate the report for a specific period, configure the following parameters:

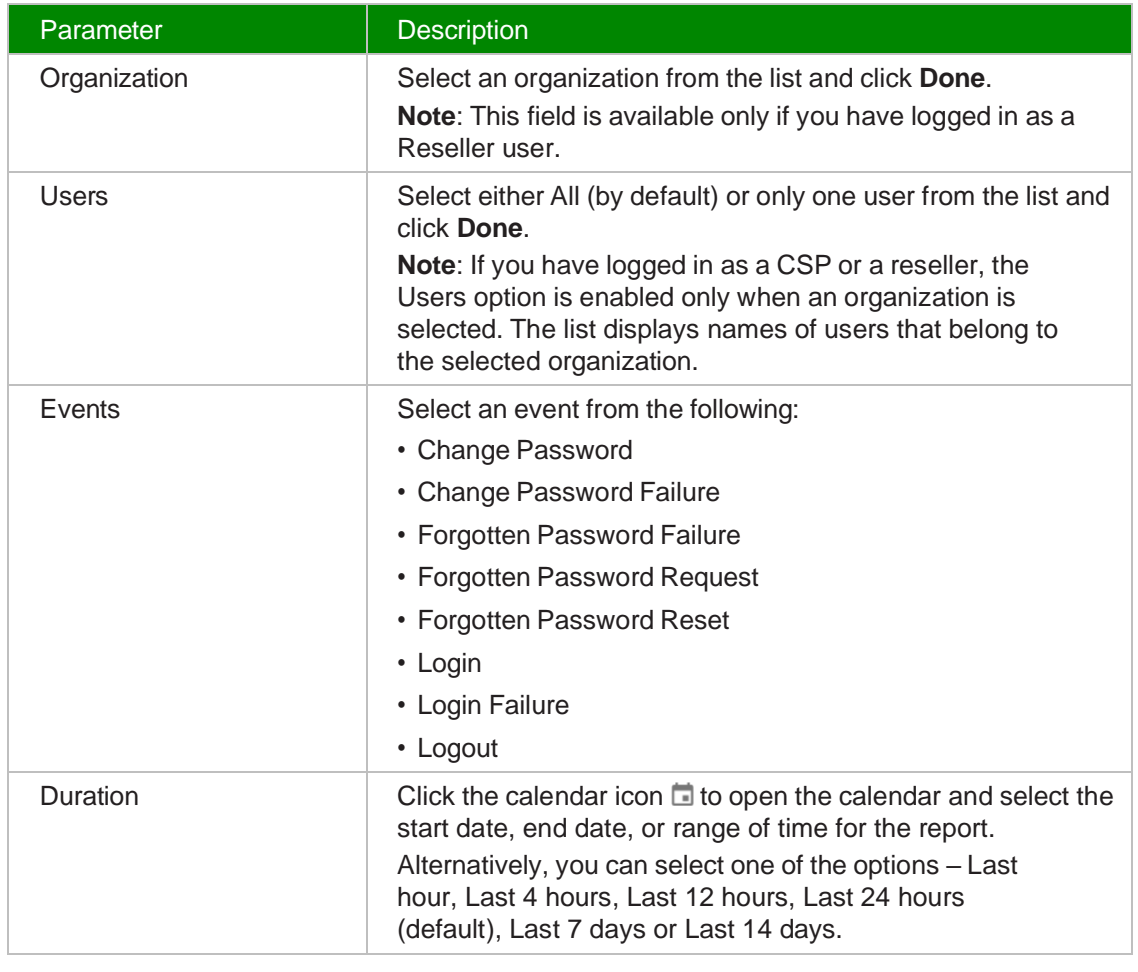

#### **4**

### Click **RUN REPORT**.

The table displays details such as Username, User ID, Organization ID, Organization, Event Type, Reason, Locked, Failed Attempts, Source, Client ID and Time.

| ₩<br>Reports | User Security v |              |                 |               |                |          |                        |                          |                      |                                   |  |
|--------------|-----------------|--------------|-----------------|---------------|----------------|----------|------------------------|--------------------------|----------------------|-----------------------------------|--|
| Organization |                 | Users        |                 | Events        |                | Duration |                        |                          |                      |                                   |  |
| All          | ÷               | All          | $\mathbf{w}$    | All           | $\mathbf{v}$   | 門        | Last 14 days           | $\overline{\phantom{a}}$ | <b>CLEAR FILTERS</b> | <b>RUN REPORT</b>                 |  |
| Username     | User ID         | Organization | Organization ID | Event Type    | Reason         | Locked   | <b>Failed Attempts</b> | Source                   | Client ID            | Time $=$                          |  |
| Automation   | 2537            | RF_Subscribe | 4175            | Login Failure | Account locked | 8        | $\sigma$               | 172.18.0.8               | sdwanportal          | Tuesday 31 August 2021, 23:11 IST |  |
| superAdmin   | h               | csp          | $\overline{1}$  | Logout        |                | ⊕        | $\rm ^o$               | 172.18.0.8               | sdwanportal          | Tuesday 31 August 2021, 23:11 IST |  |
| RFUser       | 2507            | RF_Subscribe | 4175            | Logout        |                | ⊕        | $\circ$                | 172,18.0.8               | sdwanportal          | Tuesday 31 August 2021, 23:10 IST |  |
| superAdmin   |                 | csp          | 1               | Logout        |                | ⊕        | 0                      | 172.18.0.8               | sdwanportal          | Tuesday 31 August 2021, 23:06 IST |  |
| RFUser       | 2507            | RF_Subscribe | 4175            | Login         |                | €        | $\overline{O}$         | 172.18.0.8               | sdwanportal          | Tuesday 31 August 2021, 23:01 IST |  |
| admin        | 2498            | RF_Subscribe | 4175            | Forgotten Pas |                | ⊕        | 0                      | 172,18.0.8               | authclient           | Tuesday 31 August 2021, 23:01 IST |  |
| RFUser       | 2507            | RF_Subscribe | 4175            | Logout        |                | ⊕        | $\mathbf 0$            | 172.19.0.7               | sdwanportal          | Tuesday 31 August 2021, 23:00 IST |  |
| superAdmin   |                 | csp          | 1               | Login         |                | €        | $\overline{O}$         | 172,18.0.8               | sdwanportal          | Tuesday 31 August 2021, 22:37 IST |  |

*Figure 14-7* Sample User Security Report

### **9.7 Generating the Application Group Performance Report**

The View Application Group Performance Report, View Branches, View L3 Networks, View L3 Network Application Groups, View Branch Uplink, View L2 Networks, View L2 Network Application Groups and View Traffic Throughput Statistics should be enabled for the user to view the application group performance report. See also 15.9 ["Adding](#page-78-0) or Editing a User Group" (p. 256) to enable Application Group Performance Report.

The Application Group Performance Report provides performance details of all applications within a selected application group that is attached to a network. The performance details include the application group adherence and performance metric, along with SLA violation details for the selected application group.

**1**

Navigate to your organization's Dashboard. See 8.4 "Viewing the Subscriber [Organization](#page-9-0) [Dashboard" \(p. 45\).](#page-9-0)

**2**

From the dashboard-level menu, click **Reports**. The reports page is displayed.

**3**

### Click **Application Group Performance**.

The Application Group Performance report page opens.

To generate the report for a specific period, configure the following parameters:

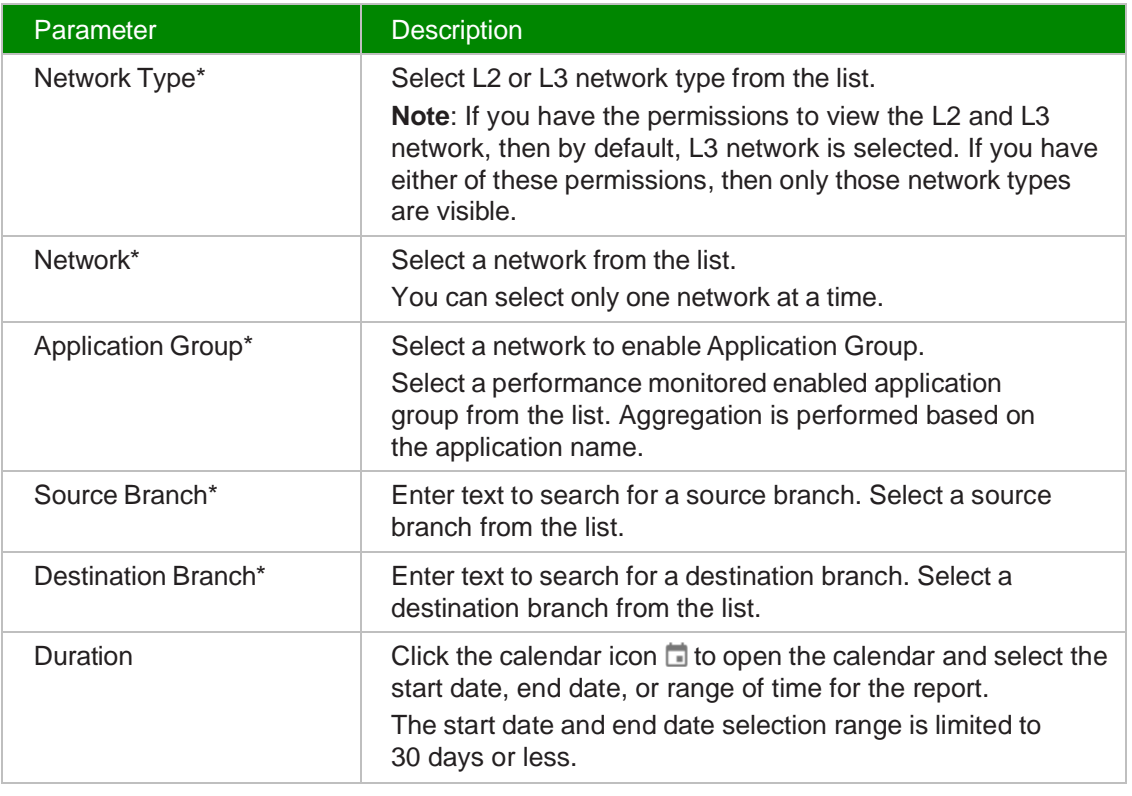

**5**

### Click **RUN REPORT**.

**Note**: Performance statistics shown in Application Group Performance report like Latency, Jitter and Packet Loss are dependent only on branches selected for source and destination branch pickers. It is independent of the Network selected in the Network picker in the report.

The report identifies peak and average latency (ms), peak and average jitter (ms), and peak and average packet loss (%) for each Source-Destination branch for the selected network. The report consists of a table, containing the average peak and average values of latency, jitter and packet loss for the reporting period. With associated latency, jitter and packet loss graphs of the averaged data over the same period. The data in the report is not representative of the raw latency, jitter and packet loss values, but is instead averaged out over the time slices in the reporting period. It is therefore expected that some degree of smoothing in the results will be apparent as the requested range of the report is increased. For the best accuracy, smaller reporting intervals should be used.

Click View Source Branch Uplink Details link at the top right corner to navigate to the Uplinks page. This link is available only if there is data available for the report and you have the permissions to view the branch uplinks.

**4**

On clicking the link, the Uplinks page for the source branch is displayed and is filtered for the selected network and application group.

A graphical representation of the application group performance report displays with the following details:

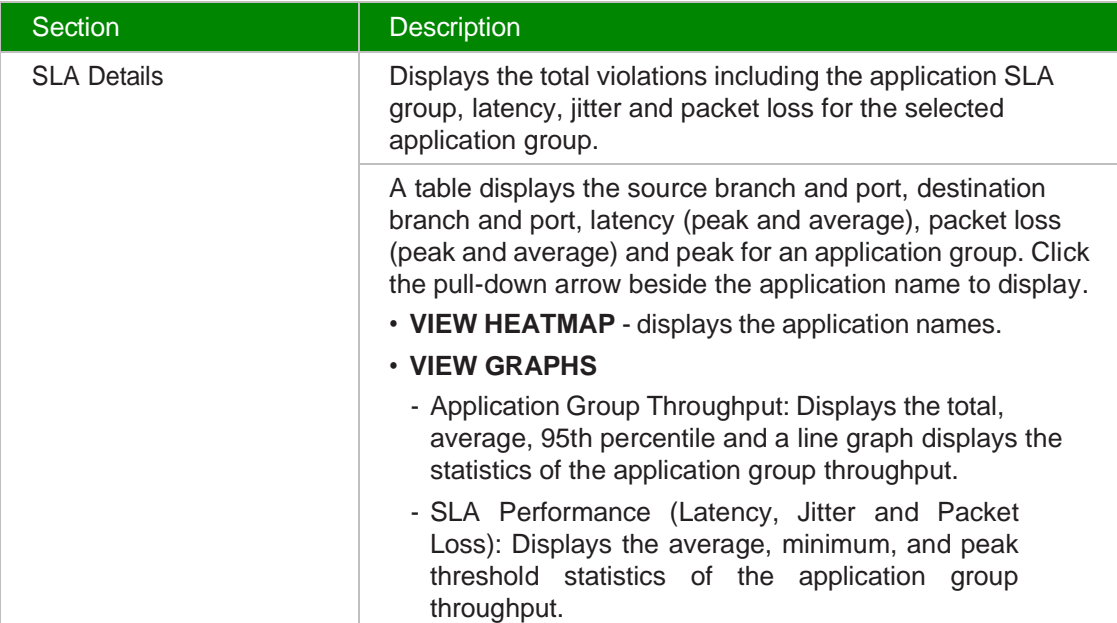

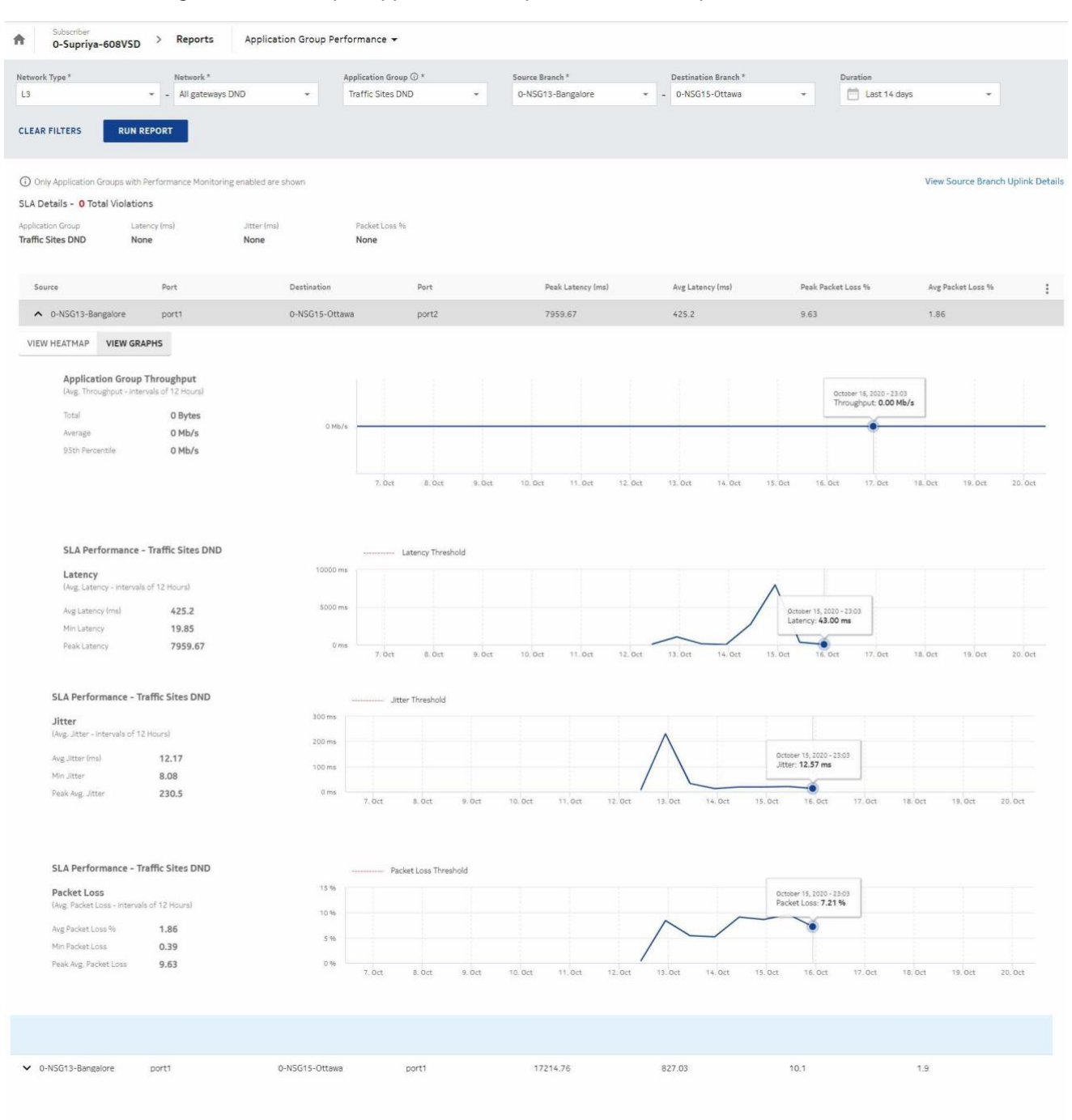

*Figure 14-8* Sample Application Group Performance Report

### **9.8 Generating the Application Performance Inventory Details Report**

The View Application Performance Inventory Report, View Application Groups, View L3 Network Application Groups, L3 Networks (View L3 Networks) and Branches (View Branches) View L2 Networks, View L2 Network Application Groups should be enabled for the user to view the application performance inventory details report. See also 15.9 ["Adding](#page-78-0) or Editing a User Group" [\(p. 256\)](#page-78-0) to enable Application Performance Inventory Details Report.

The Application Performance Inventory Details report lists the applications of different networks and branch pairs by their performance score (High, Medium and Low) thereby enabling options for further targeted analysis.

**1**

Navigate to your organization's Dashboard. See 8.4 "Viewing the Subscriber [Organization](#page-9-0) [Dashboard" \(p. 45\).](#page-9-0)

**2**

From the dashboard-level menu, click **Reports**. The reports page is displayed.

**3**

Click **Application Performance Inventory Details**.

The Application Performance Inventory Details report page opens.

**4**

To generate the report for a specific period, configure the following parameters:

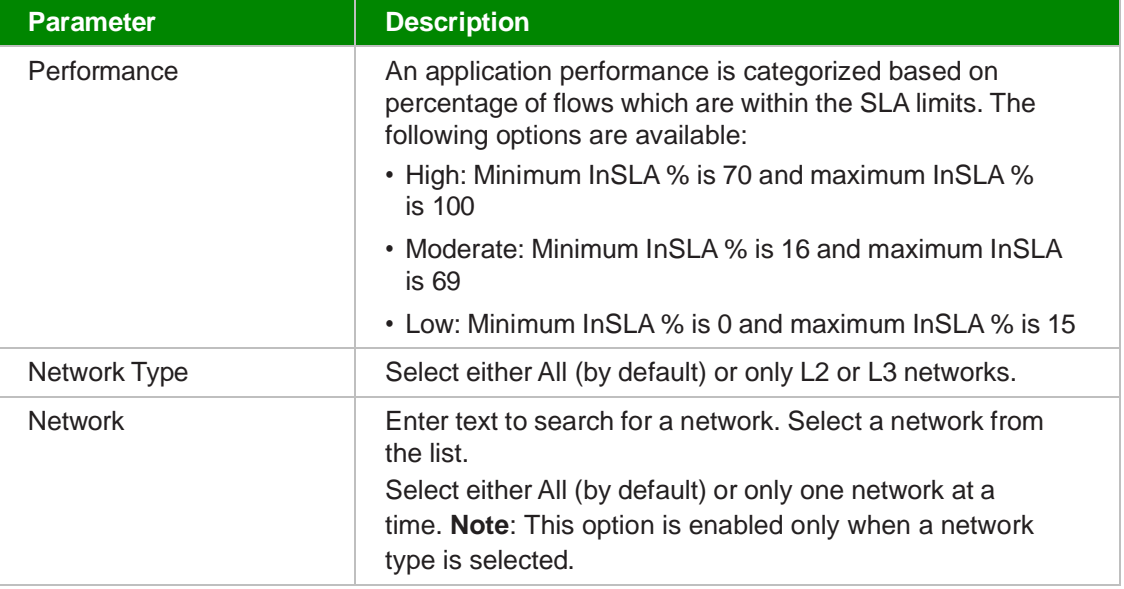

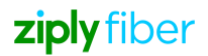

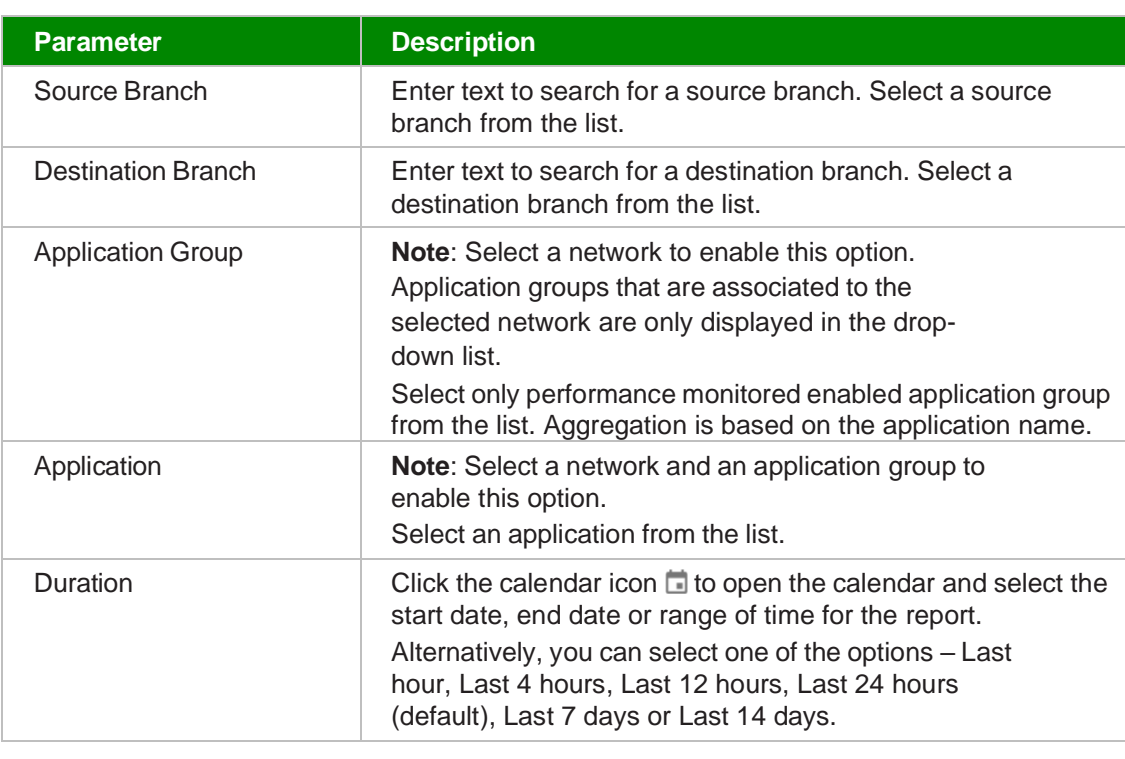

#### Click **RUN REPORT**.

The application performance inventory details report displays a table listing each application's group, source and destination branch, and network categorized as High, Moderate or Low. The report displays the application groups which have the performance monitoring enabled.

To view details of an application group and its performance report, select an application and click the arrow icon  $\rightarrow$  that appears beside it. The View Application Group Performance Report, View L3 Network Application Groups and Branches (View Branches) should be enabled for the user to view the application group performance report.

| Performance                    | Network Type                                                                                                  | Network                             |                     |                    |              |              |               |
|--------------------------------|----------------------------------------------------------------------------------------------------|-------------------------------------|---------------------|--------------------|--------------|--------------|---------------|
| All                            | $\mathbb{A}\mathbb{I}$<br>$\overline{\phantom{a}}$                                                            | $-$ All<br>$\overline{\phantom{a}}$ |                     |                    |              |              |               |
| Source Branch                  | Destination Branch                                                                                            |                                     | Application Group 1 | Application        |              |              |               |
| All                            | Y.<br>All<br>$\sim$                                                                                           | All<br>$\mathbf{v}$                 |                     | $-$ All            | v            |              |               |
| Duration<br>問<br>Last 24 hours | <b>CLEAR ALL</b><br>$\mathbf{v}$<br>(i) Only Application Groups with Performance Monitoring enabled are shown | <b>RUN REPORT</b>                   |                     |                    |              |              |               |
| Performance                    | Application                                                                                                   | Application Group                   | Source Branch       | Destination Branch | Network Type | Network      | ŧ             |
| High                           | DNS.                                                                                                    | Non-Business Critic                 | Ottawa              | San Francisco      | L3           | Demo Network | $\rightarrow$ |
|                                |                                                                                                    |                                     |                     |                    | L3           | Demo Network |               |
| Moderate                       | TCP traffic                                                                                                   | Non-Business Critic                 | Florida             | New Jersey         |              |              |               |

*Figure 14-9* Sample Application Performance Inventory Details Report

### **9.9 Generating the Network Performance Report**

The View Network Performance Report and View Branches should be enabled for the user to view the network performance report. See also 15.9 ["Adding](#page-78-0) or Editing a User Group" (p. 256) to enable Network Performance Report.

#### **1**

Navigate to your organization's Dashboard. See 8.4 "Viewing the Subscriber [Organization](#page-9-0) [Dashboard" \(p. 45\).](#page-9-0)

**2**

Perform any of the following actions:

• From the dashboard-level menu, click **Reports**. The reports page is displayed. Click **Network Performance**.

The Network Performance report page opens.

• See 12.9 "Viewing Network Performance Report" (p. 123).

To generate the report, configure the following parameters:

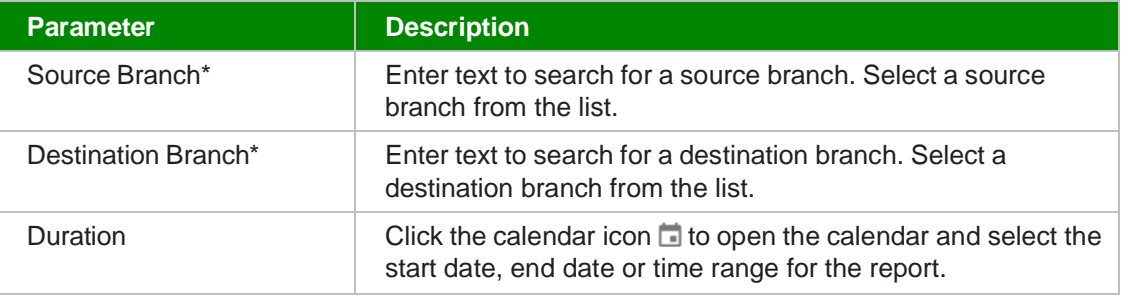

#### **4**

#### Click **RUN REPORT**.

The report displays a table indicating peak and average values of latency (ms), jitter (ms) and packet loss (%) for the reporting period, for each source and destination branch. It also depicts a graph with average and maximum latency, jitter and packet loss for the same period. The data in this report is not representative of the raw latency, jitter and packet loss values, but is instead averaged out over the time slices in the reporting period. For best accuracy, smaller reporting intervals should be used.

For details on the interval used when calculating the averages of latency, jitter and packet loss, refer to the data point information [Chapter 14, "Reports."](#page-42-0)

Click the pull-down arrow beside the branch name to view a graph of the average, minimum and peak threshold statistics of the Latency, Jitter and Packet Loss.

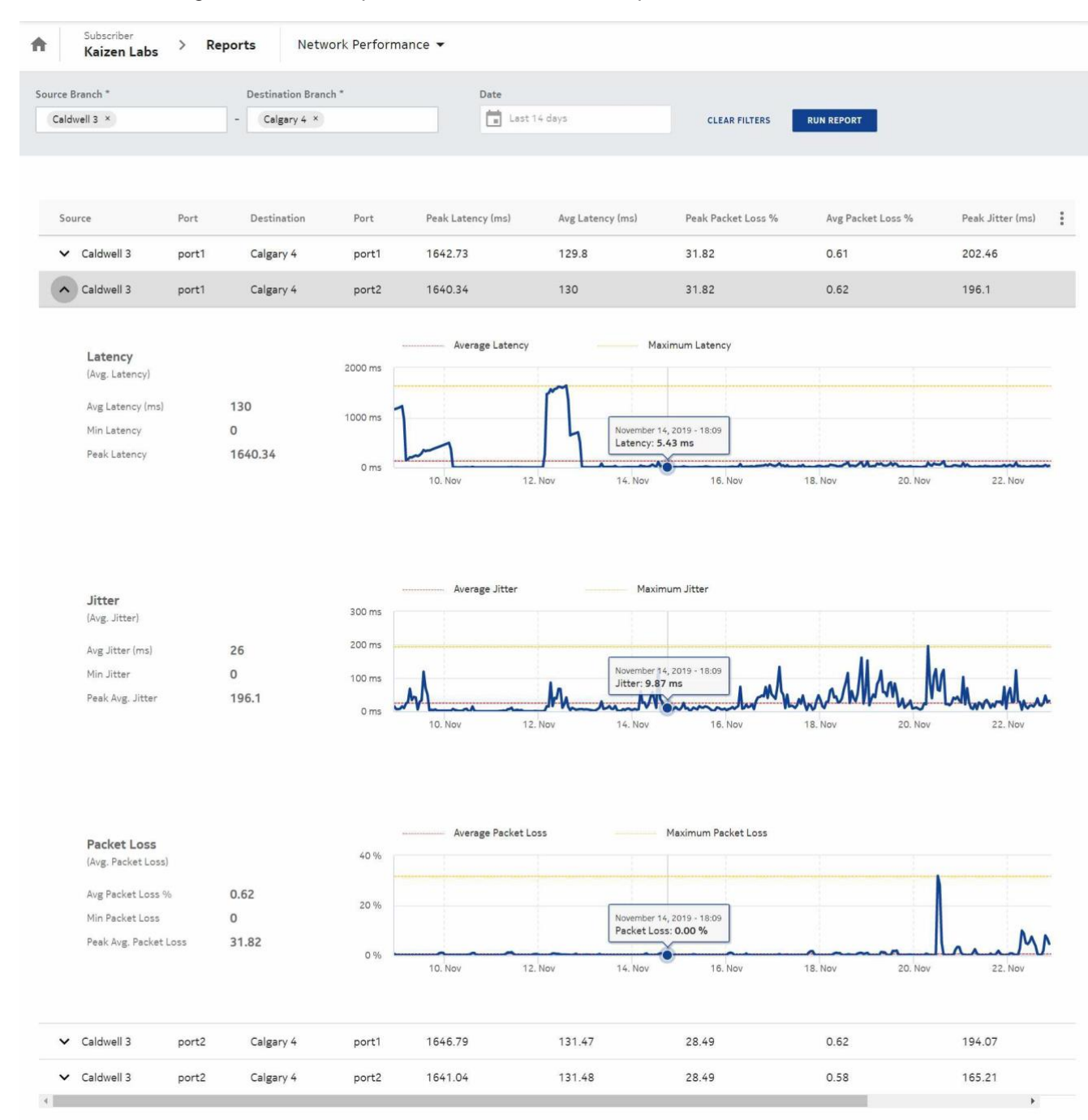

*Figure 14-10* Sample Network Performance Report

### **9.10 Generating the Network Traffic Details Report**

The View Network Traffic Details Report, View L3 Networks, View L2 Networks, and View Branches should be enabled for the user to view the network traffic details report. See also 15.9 ["Adding or](#page-78-0) [Editing a User Group" \(p. 256\)](#page-78-0) to enable View Network Traffic Details Report.

The Network Traffic Details Report provides volume and throughput usage for aggregate traffic for a selected network over a reporting period along with a full traffic breakdown against each virtual port (vPort) attached to the network.

**1**

Navigate to your organization's Dashboard. See 8.4 "Viewing the Subscriber [Organization](#page-9-0) [Dashboard" \(p. 45\).](#page-9-0)

**2**

From the dashboard-level menu, click **Reports**. The reports page is displayed.

**3**

### Click **Network Traffic Details Report**.

The Network Traffic Details Report page opens.

**4**

To generate the report for a specific period, configure the following parameters:

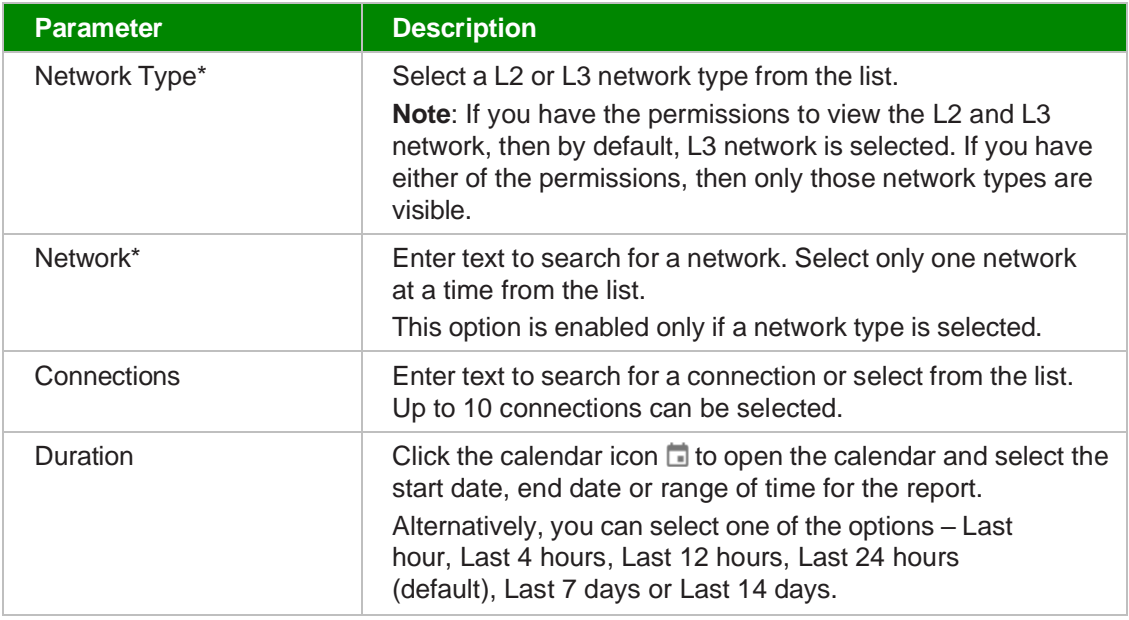

**5**

Click **RUN REPORT**.

A graphical representation of the network traffic details report displays with the following details:

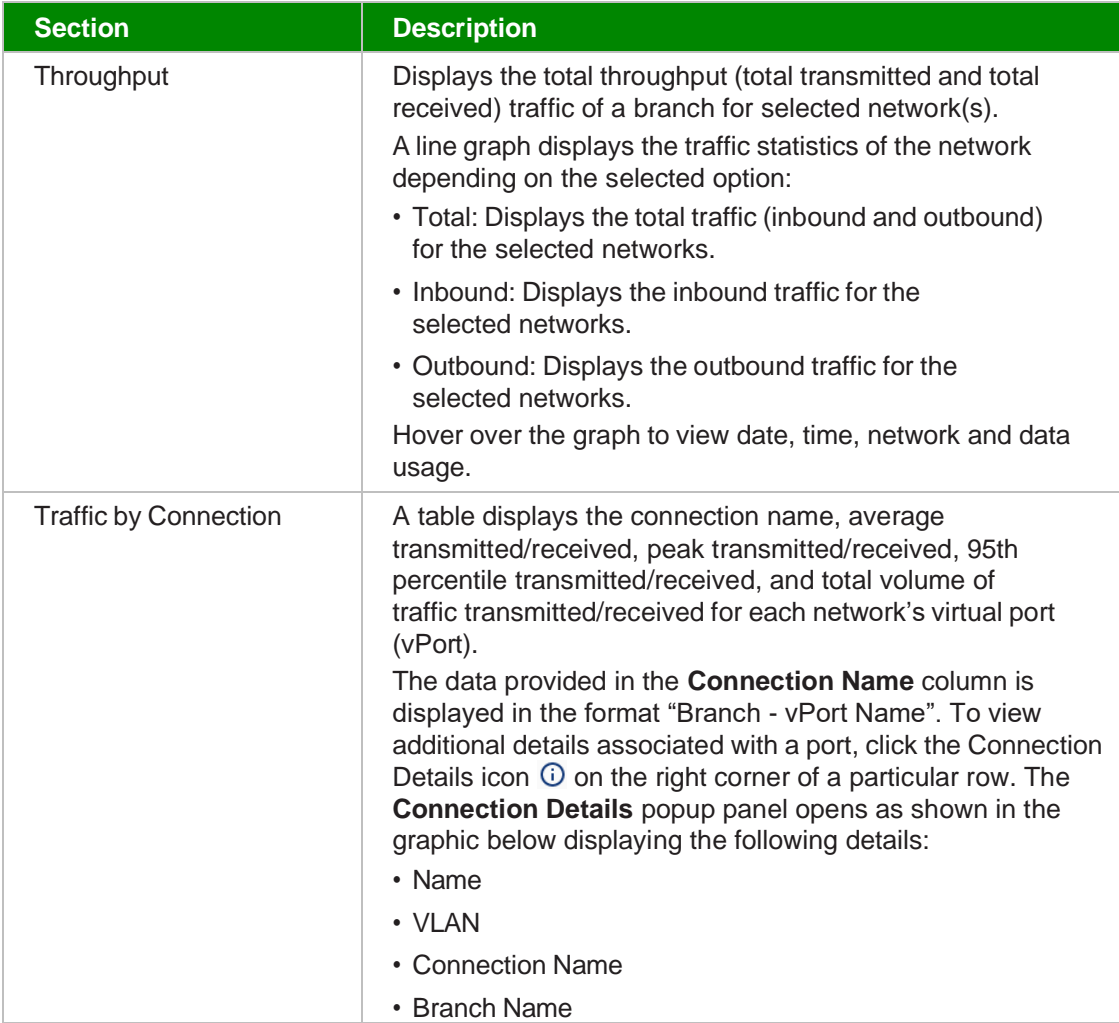

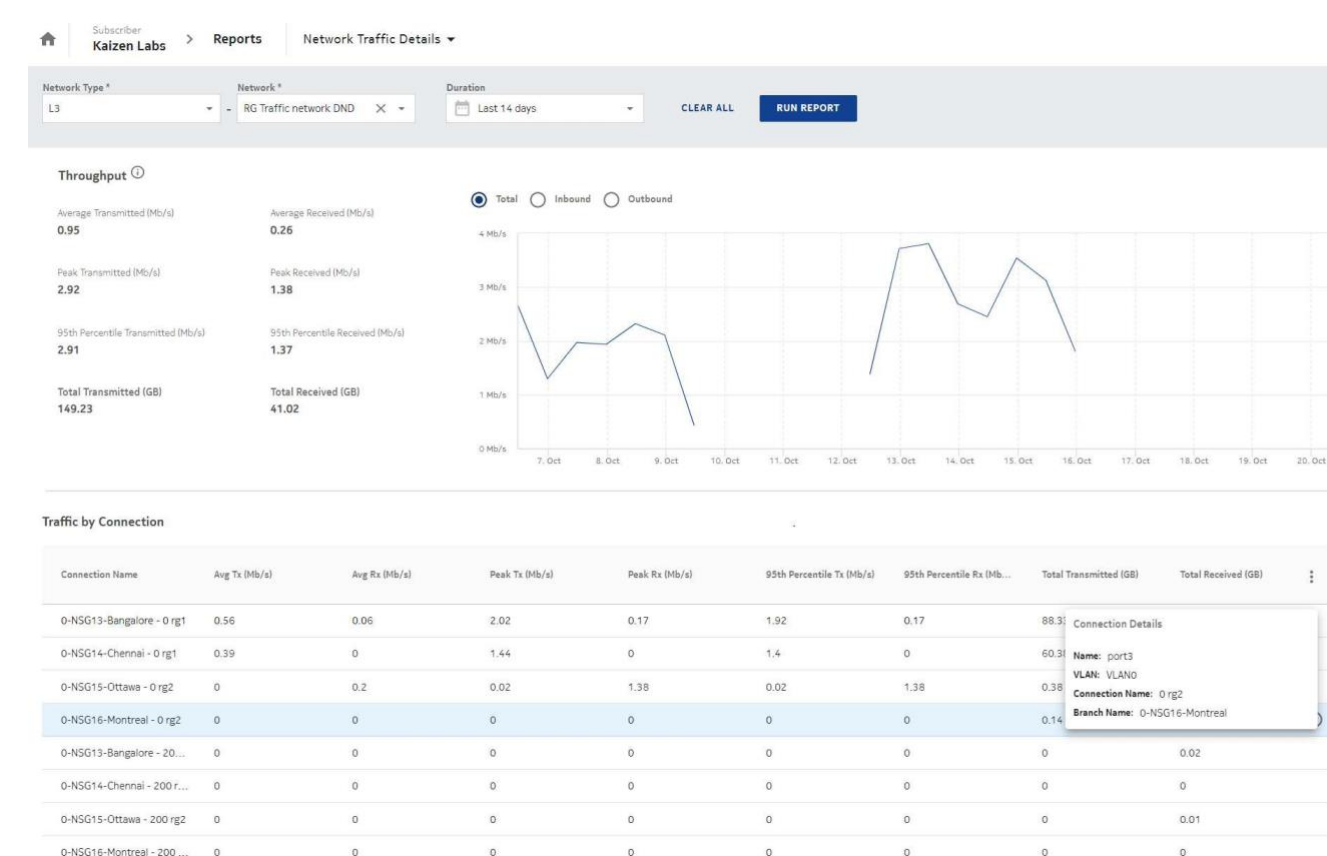

### *Figure 14-11* Sample Network Traffic Details Report

### *End of steps*

### **9.11 Generating the Network Security Policies Report**

You can generate the Network Security Policies Report only if your customer profile and user group have View Network Security Policies Report enabled. The other related permissions to generate the report are:

- View L3 Networks
- View Outbound Security Policies
- View Outbound Security Policy Rules
- View Inbound Security Policies
- View Inbound Security Policy Rules

See also 15.9 ["Adding](#page-78-0) or Editing a User Group" (p. 256) to enable Network Security Policies Report.

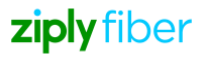

 $\ddot{\phantom{a}}$ 

Navigate to your organization's Dashboard. See 8.4 "Viewing the Subscriber [Organization](#page-9-0) [Dashboard" \(p. 45\).](#page-9-0)

**2**

From the dashboard-level menu, click **Reports**. The reports page is displayed.

**3**

### Click **Network Security Policies**.

The Network Security Policies page opens.

**4**

**Parameter Description** 

To generate the report, configure the following parameters:

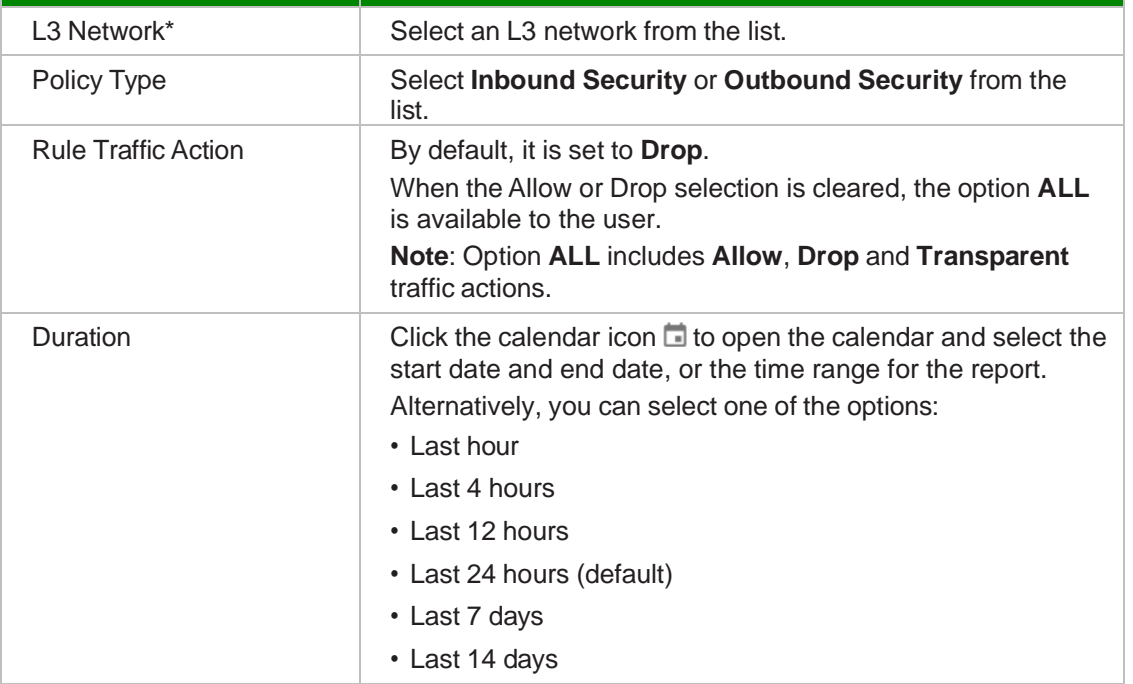

**5**

### Click **RUN REPORT**.

The table can display a maximum of 100 policies. The report displays a table listing the Priority, Status, Policy Name, Forward all IP Traffic, Forward all Non IP Traffic and Allow Source Address Spoofing/Install Implicit rules (based on the policy type selected).

Enter a search term or select an option from the list to filter the policies.

Select a policy. Click the down arrow icon  $\sim$  to view the rules for the selected policy. The table can display maximum of 200 rules and this is configurable in Platform Settings (Maximum Number Of Rules Per Policy For Network Security Policies Report). By default, the table lists Priority, Rule Name, Origin, Destination, Inbound Packets, Inbound Volume (Bytes), Outbound Packets and Outbound Volume (Bytes). Additionally, the user can include the Application Aware, Stateful, Web Filter and Protocol columns.

Enter a search term or select a rule and click on the down arrow icon  $\vee$  again to see the inbound and outbound packets and the bytes volume.

**Note:** Click the down arrow to view multiple policies and rules at the same time. Click **PACKETS** or **BYTES** to view the inbound and outbound traffic for the selected rule.

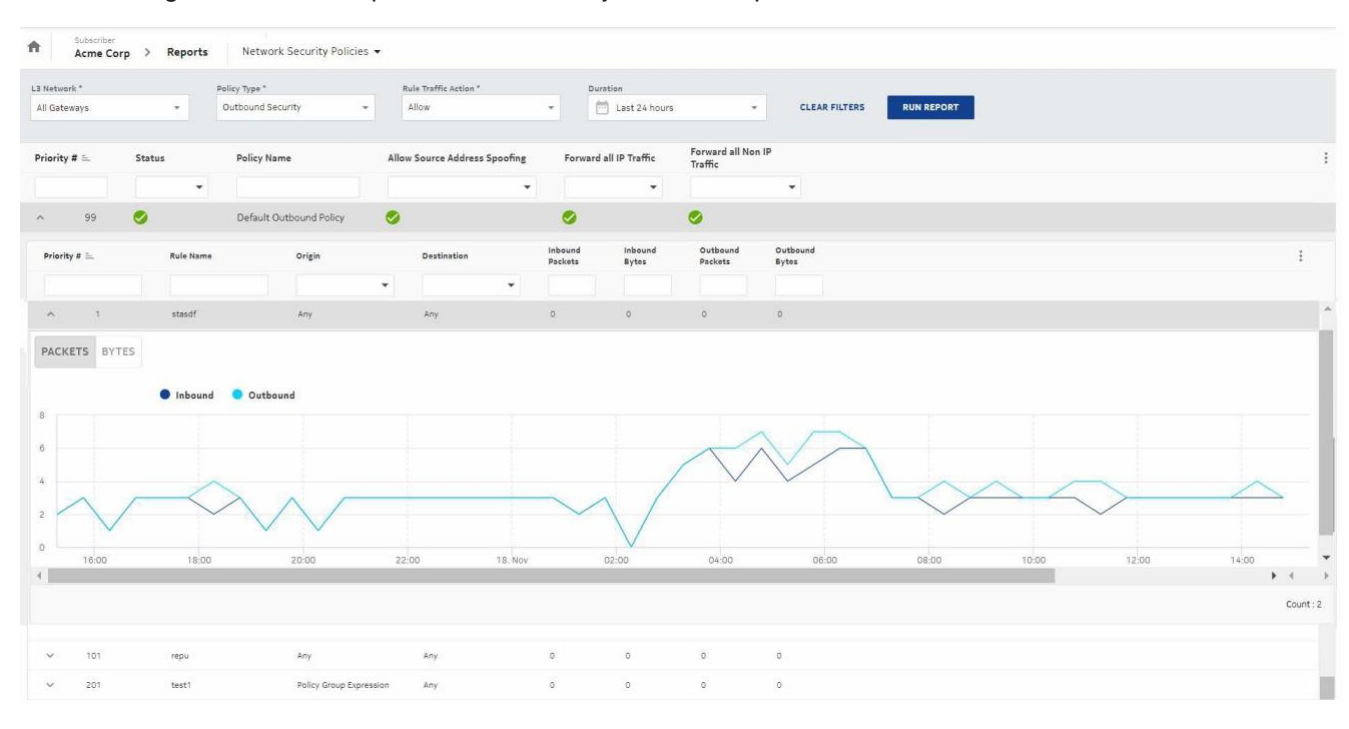

*Figure 14-12* Sample Network Security Policies Report

*End of steps*

## **9.12 Generating the Top Talkers Report**

The View Top Talkers Report, View Branches, View L3 Networks and View L2 Networks permissions should be enabled for the user to view the Top Talkers report. This report displays the bar graph of the top host IP addresses and their source branches consuming total volume for inbound and outbound traffic. See also 15.9 "Adding or [Editing a User Group" \(p. 256\)](#page-78-0) to enable Top Talkers Report.

Navigate to your organization's Dashboard. See 8.4 "Viewing the Subscriber [Organization](#page-9-0) [Dashboard" \(p. 45\).](#page-9-0)

**2**

From the dashboard-level menu, click **Reports**. The reports page is displayed.

**3**

### Click **Top Talkers**.

The Top Talkers page opens.

 **4**

To generate the report, configure the following parameters:

<u> 1980 - Johann Barbara, martxa alemaniar amerikan basar da a</u>

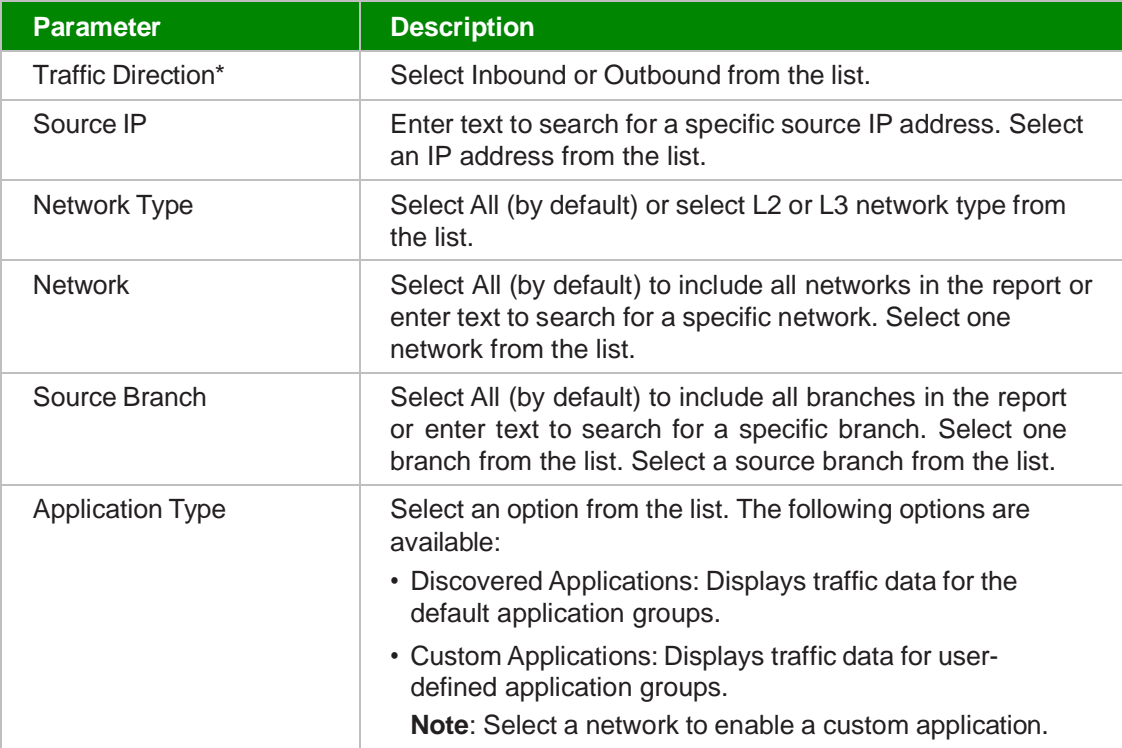

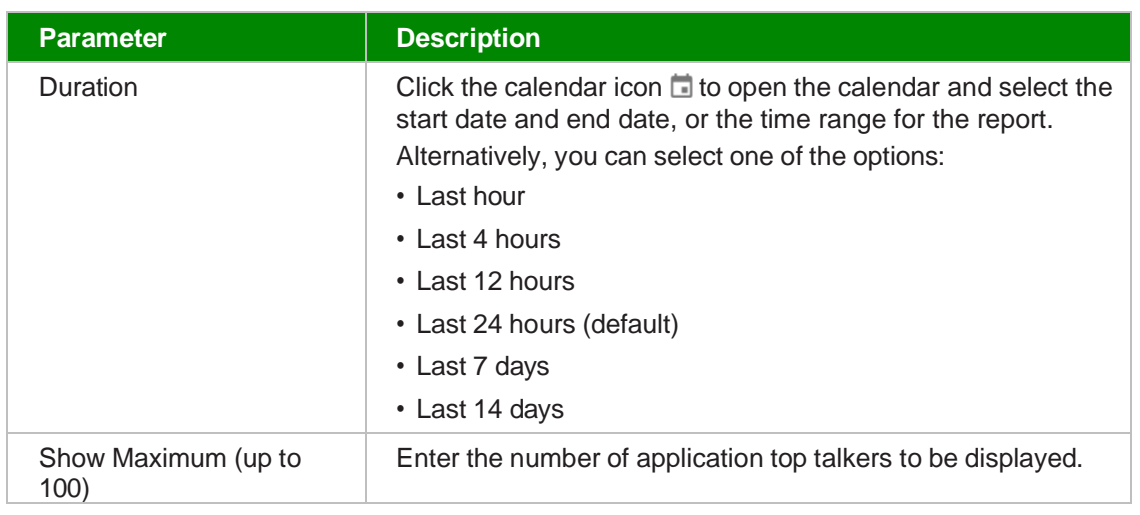

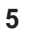

### Click **RUN REPORT**.

The report displays a table listing the maximum number of host IP addresses specified and a corresponding bar graph of inbound and outbound and the total volume consumed by the associated source branch. Hover over the bar graph to view the volume of inbound and outbound. Click the pull-down arrow to view the list of top 10 applications of the source branch and a corresponding line graph of the total, inbound or outbound throughput traffic.

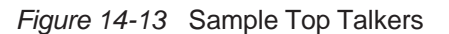

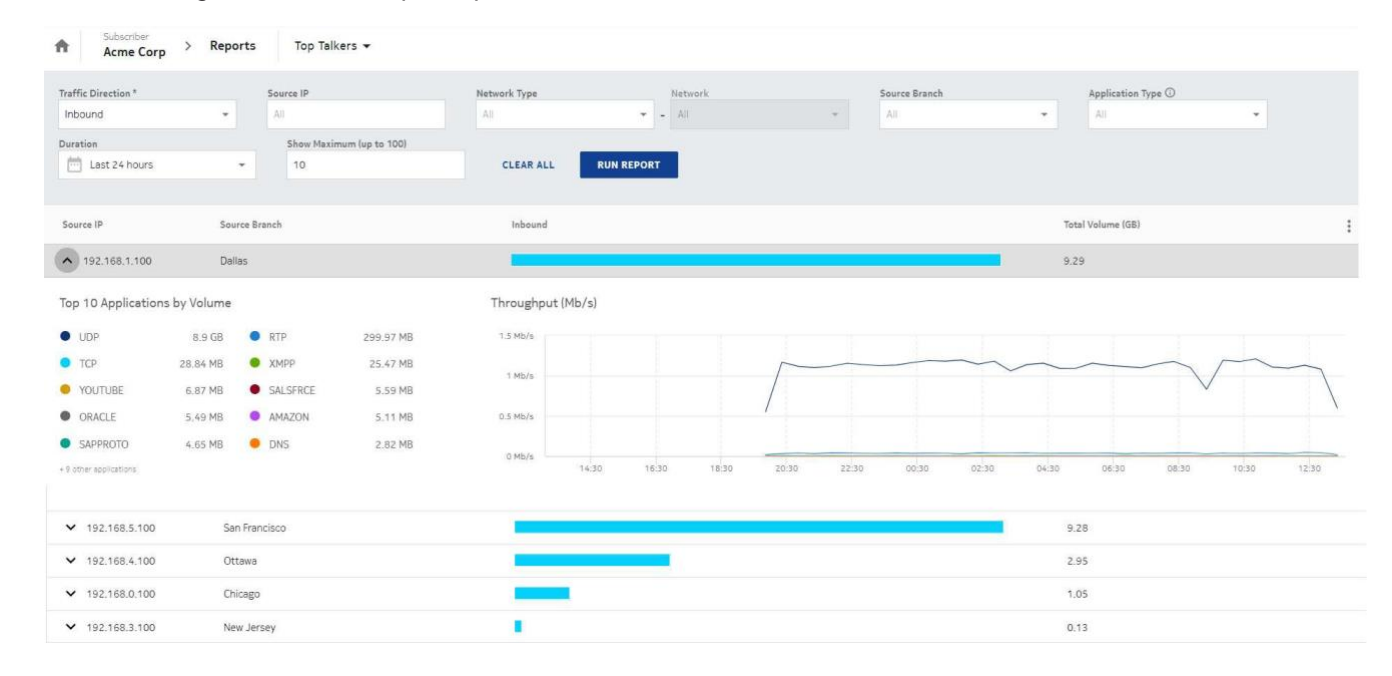

### *End of steps*
#### **9.13 Generating the QoS Statistics Report**

The View QoS Statistics Reports, View Branches, View Branch Network Port, View Branch Access Port, View Egress QoS Policies, View Branch WiFi Port, View Branch LAN Egress QoS Policy, View Branch WAN Egress QoS Policy, View VLANs, and View SSIDs should be enabled for the user to view the QoS Statistics report. See also 15.9 ["Adding or Editing a User Group" \(p. 256\)](#page-78-0) to enable QoS Statistics Report.

Navigate to your organization's Dashboard. See 8.4 "Viewing the Subscriber [Organization](#page-9-0) [Dashboard" \(p. 45\).](#page-9-0)

**2**

**1**

From the dashboard-level menu, click **Reports**.

The reports page is displayed.

**3**

#### Click **QoS Statistics**.

The QoS Statistics page opens.

**4**

To generate the report, configure the following parameters:

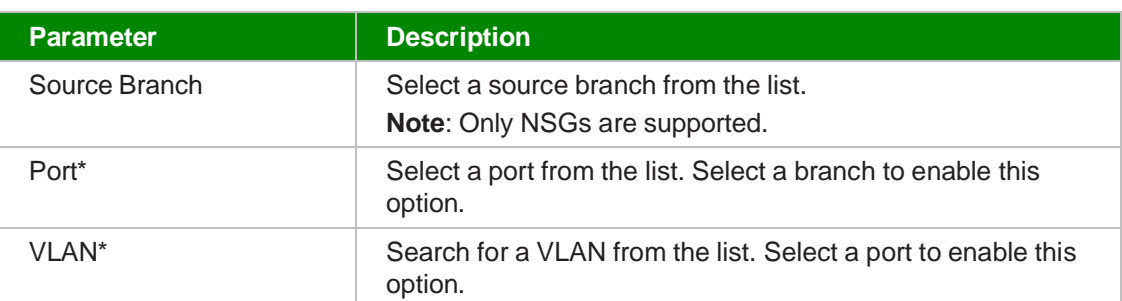

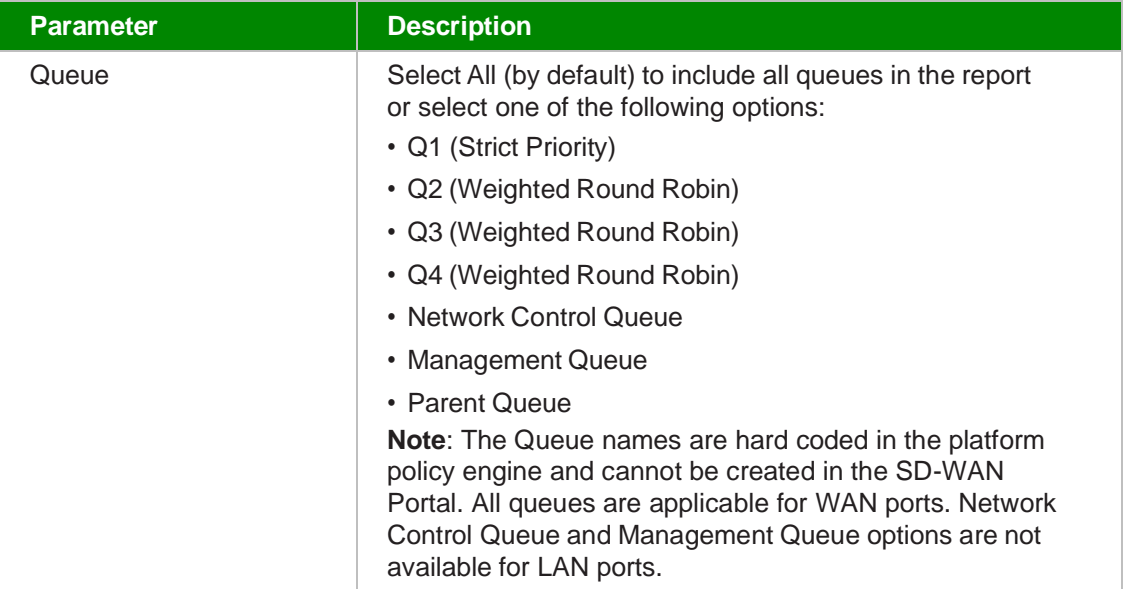

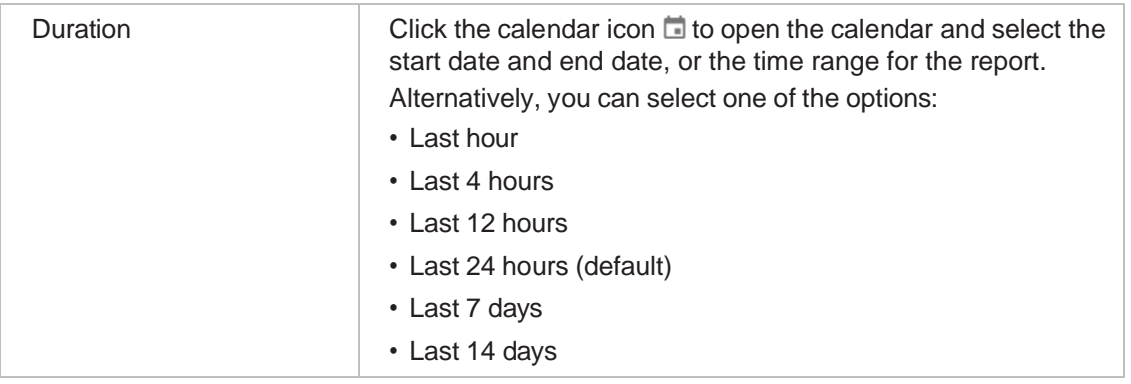

**5**

#### Click **Run Report**.

The QoS Statistics report is generated for Volume (Packets), Volume (Bytes), and Bandwidth. The statistics are collected for Bytes (total number of bytes from the Queue), Packet Count (total number of packets egressing from the queue) and Inbound Dropped (total number of packets dropped from a queue after exceeding the configured rate limits).

Click QoS Details to view the details of QoS attached to the selected VLAN.

When the Volume (Packets) is selected, it displays three graphs for Total Volume, Per Queue Egress Statistics- Forwarded and Per Queue Egress Statistics- Dropped. The Total Volume displays the Inbound, Inbound Dropped and Inbound Errors in the graph while the Per Queue Egress Statistics displays the forwarded and dropped graphs for the selected Queues.

When the Volume (Bytes) tab is selected, it displays two graphs for Total Volume and Per Queue Egress Statistics. The Total Volume displays the statistics for Inbound and Outbound, and Per Queue Egress Statistics displays the graph for counts per selected queue and the QoS details.

When Bandwidth is selected, it displays graphs for the data flow for the each of the selected Queues.

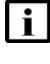

**Note**: Graph legend changes depending on the kind of port selected. If a WAN port is selected, the legend indicates that the statistics are for outbound, and if a LAN port is selected, the graph legend indicates that the statistics are for inbound. The network traffic details are displayed only for the LAN ports.

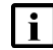

**i** Note: When there are values with extremes in any graphs, lower extreme values may not be shown in the report due to the limitation in pie charts. For example, if any graph is scaled to GB and few values are in Bytes, such values may not be plotted in graphs.

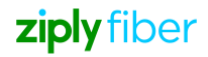

*Figure 14-14* Sample QoS Statistics Report

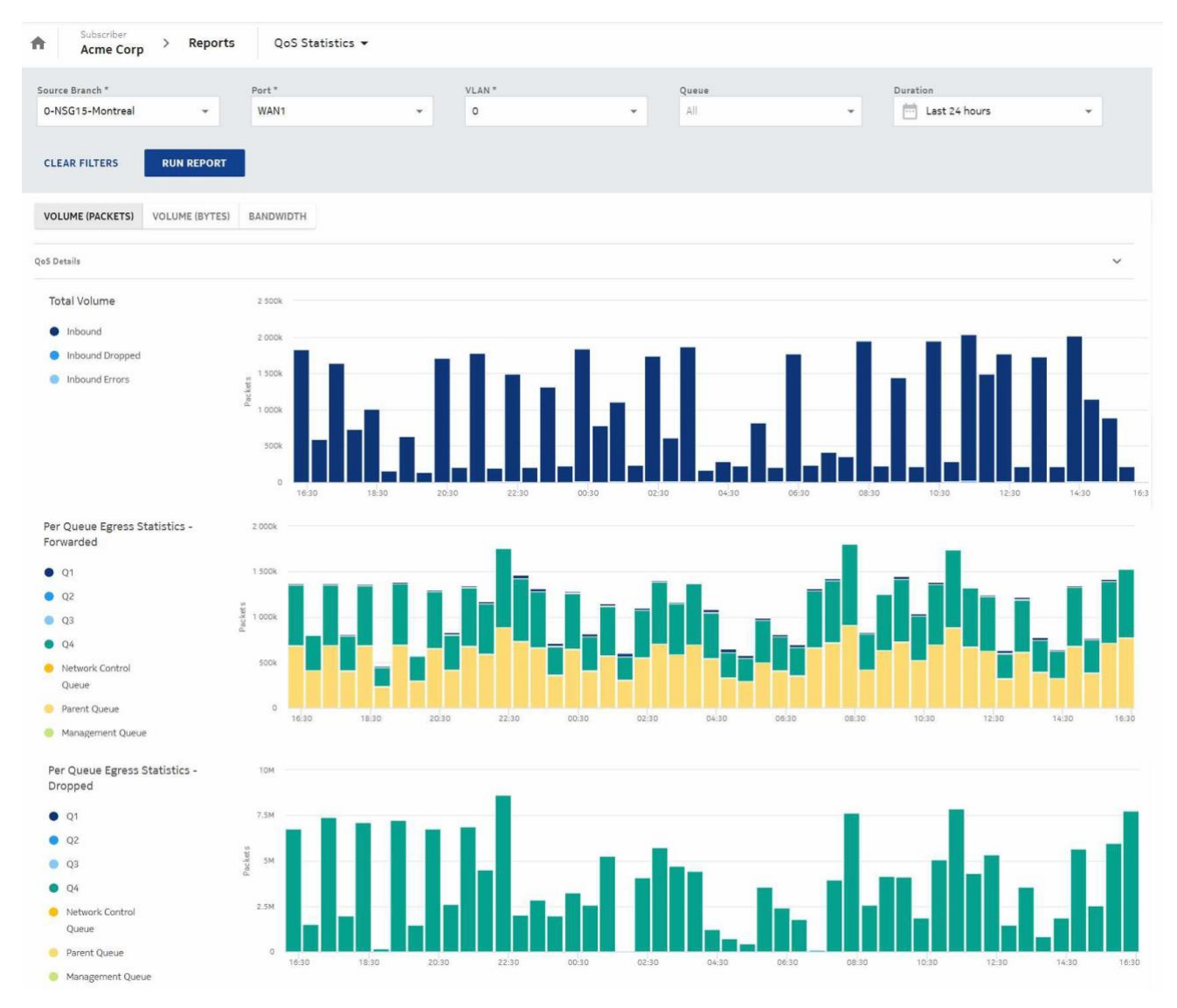

# **10 Managing Users and Groups**

#### **10.1 User Management Overview**

The user management feature in the SD-WAN Portal handles both the authentication (identifying a user) and authorization (determining what the user can do or access within the SD-WAN Portal), as well as providing the ability to organize users into functional groups or organizations which share common attributes.

### $\overline{\mathbf{i}}$  Note:

- The Admin user of a reseller or subscriber organization cannot be deleted.
- The Admin user group of a reseller or subscriber organization cannot be edited or deleted.

#### <span id="page-75-0"></span>**10.2 Viewing Users**

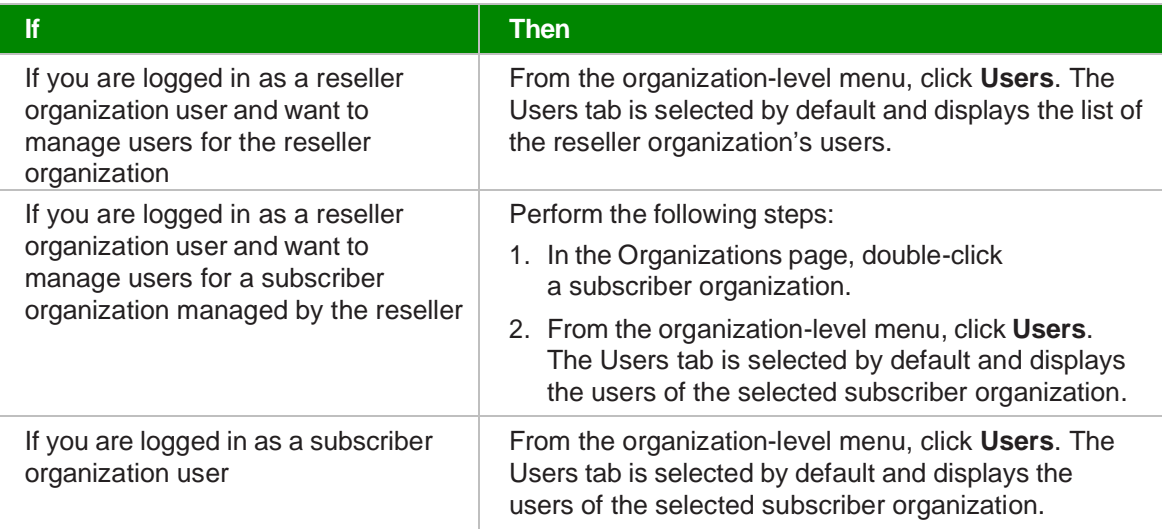

#### **10.3 Adding or Editing a User**

#### **1**

Open the Users page. See 15.2 ["Viewing](#page-75-0) Users" (p. 253).

**2**

Perform any of the following actions:

- Click the **Add User** icon  $\bullet$  to add a user. The **Add User** window opens.
- Select the user you want to modify and click the **Edit** icon **the edit an existing user.** The **Edit User** window opens.

**3**

Configure the following parameters:

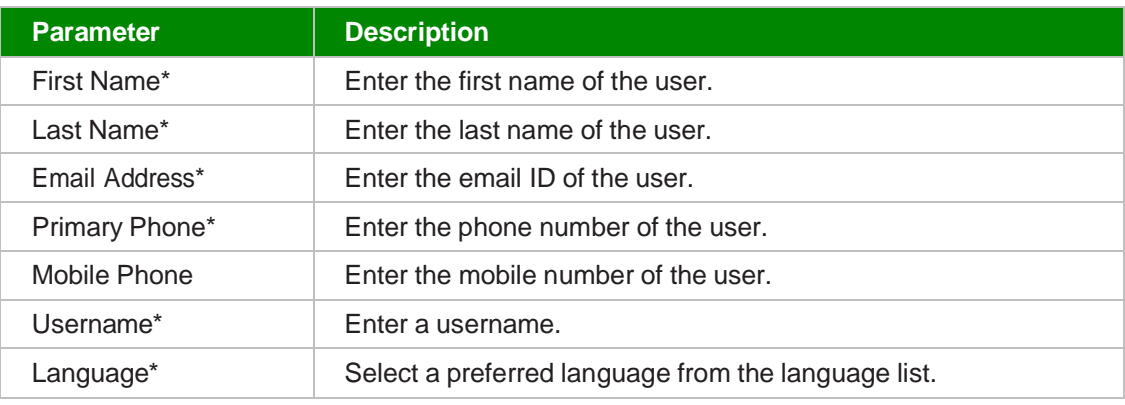

**4**

Click **OK**.

Upon adding the new user, a "New Account" email is sent to the user's registered email ID with a link to set your password. The password must be set before you can log in.

If a new user is added to an organization, the FQDN and logo of the organization will be included in the email for password reset. If the organization is a subscriber organization, its parent organization's FQDN and logo will be included.

#### *End of steps*

#### **10.4 Resetting a User's Password**

**1**

Open the Users page. See 15.2 ["Viewing](#page-75-0) Users" (p. 253).

**2**

Select a user and click the ellipsis icon: and select **Reset Password** icon  $\mathbb{P}^{\equiv}$  to reset a user password.

The Reset Password window opens.

**3**

#### Click **RESET**.

The user receives an email in the registered email ID with a link to reset the password. The user can click the link to reset the password.

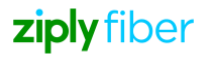

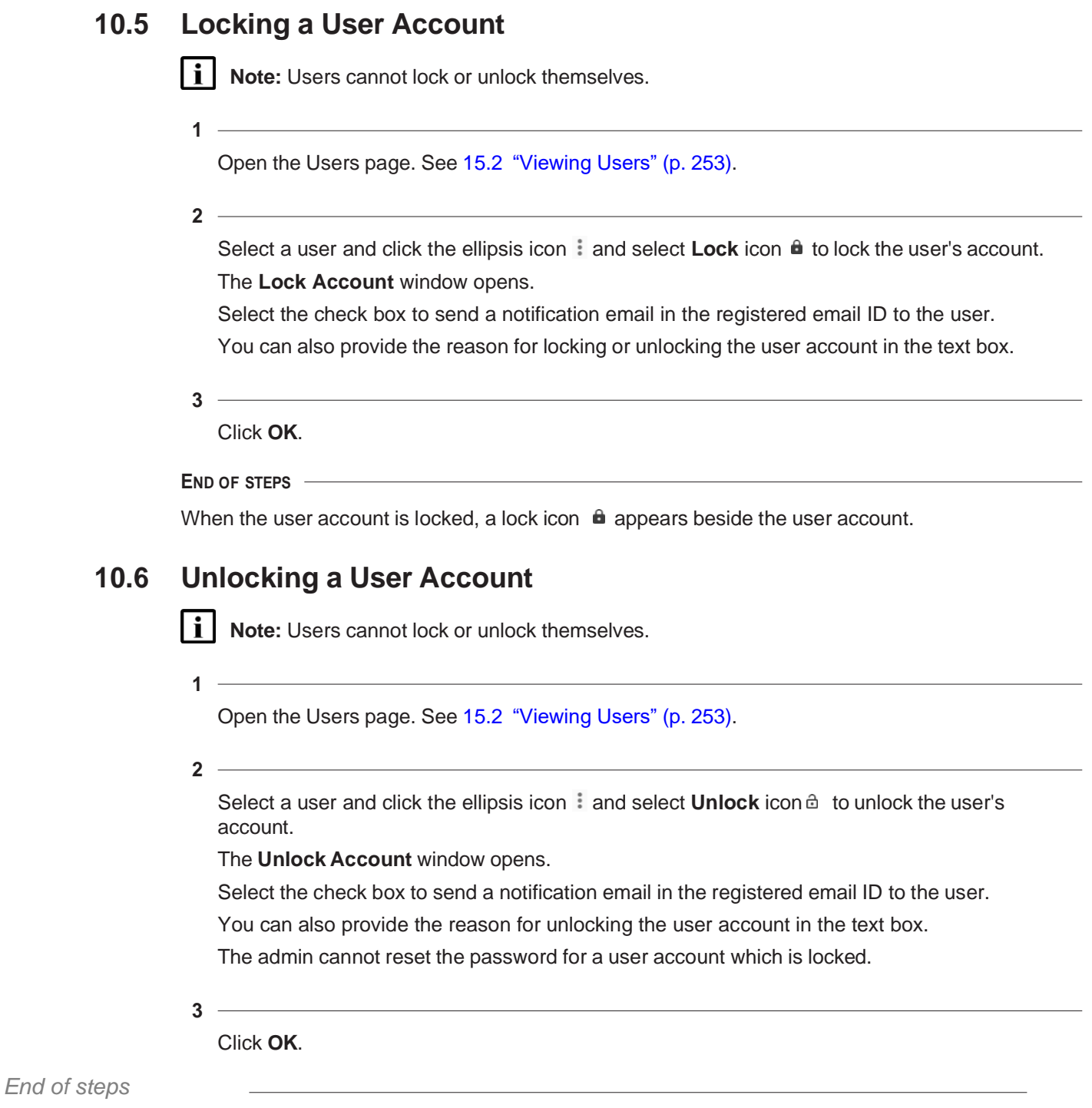

#### **10.7 Deleting a User**

Open the Users page. Se 15.2 ["Viewing](#page-75-0) Users" (p. 253).

**2**

Select a user and click the ellipsis icon and click the **Delete** icon **the delete the user.** The Delete User window opens.

**3**

Click **OK**. *End of steps*

## **10.8 Viewing User Groups**

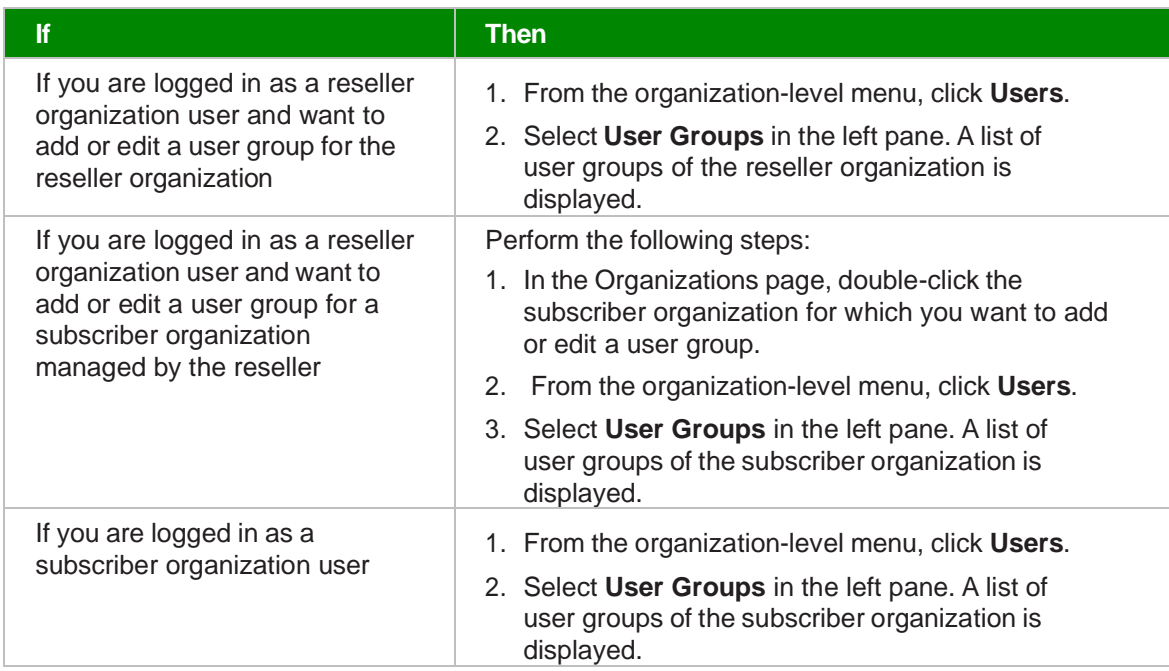

### **10.9 Adding or Editing a User Group**

**1**

<span id="page-78-0"></span>Open the User Groups page. See 15.8 "Viewing User Groups" (p. 256).

**2**

Perform any of the following actions:

- Click the Add User Group icon  $\bullet$  to add a user group. The **Add User Group** window opens.
- Select the user group you want to modify and click the **Edit** icon *i* to edit an existing user group.

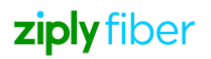

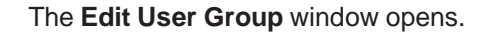

**3**

Enter the **User Group Name**\* and set the group permissions.

The table in [Table 15-1, "User Group Permissions" \(p. 256\)](#page-79-0) describes the roles associated with the permission categories. The roles in this table are only visible for selection if the license for that feature is included in the Customer Profile Manager settings.

**4**

Click **OK**.

<span id="page-79-0"></span>*End of steps*

### **10.10 User Group Permissions**

*Table 15-1* User Group Permissions

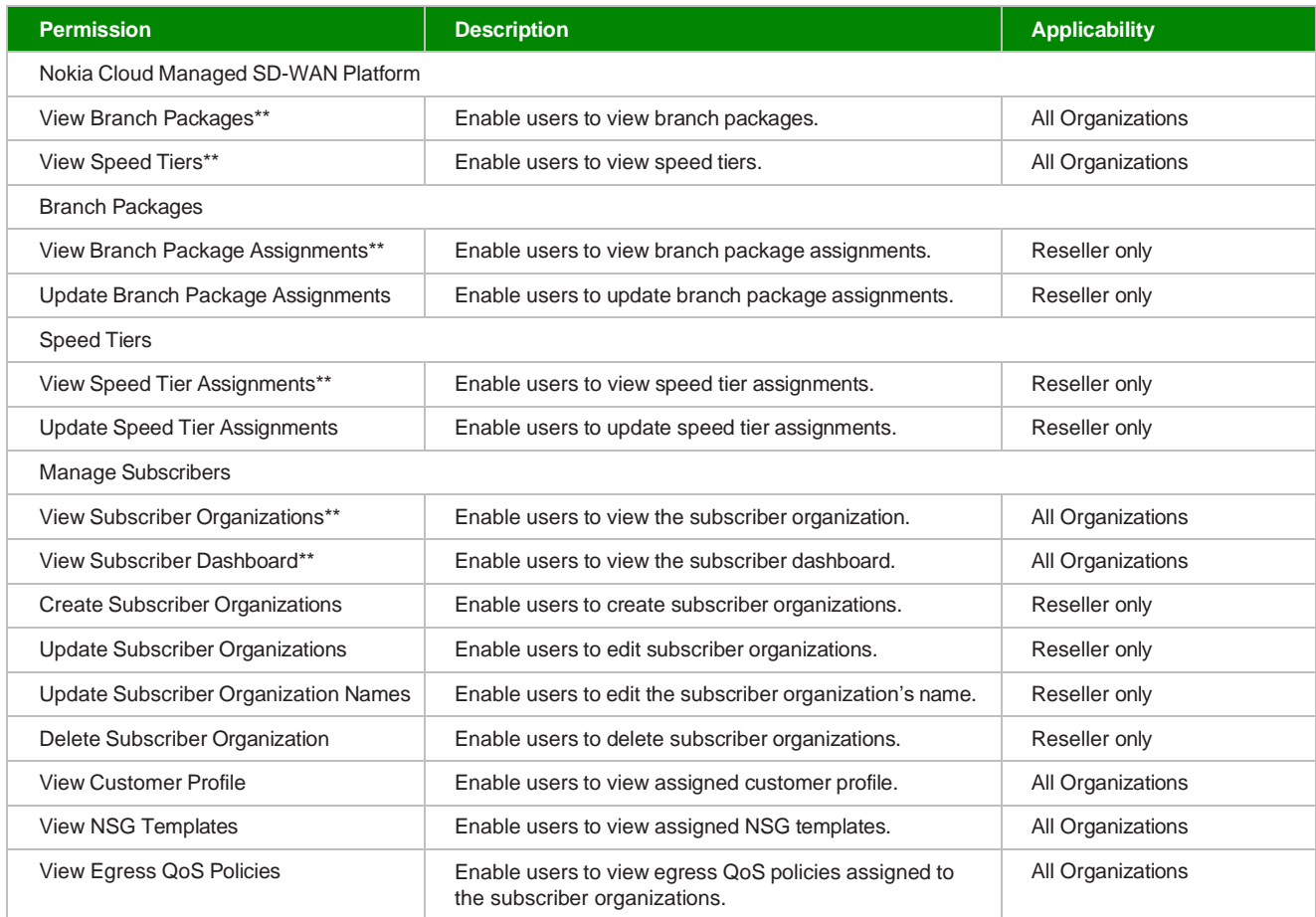

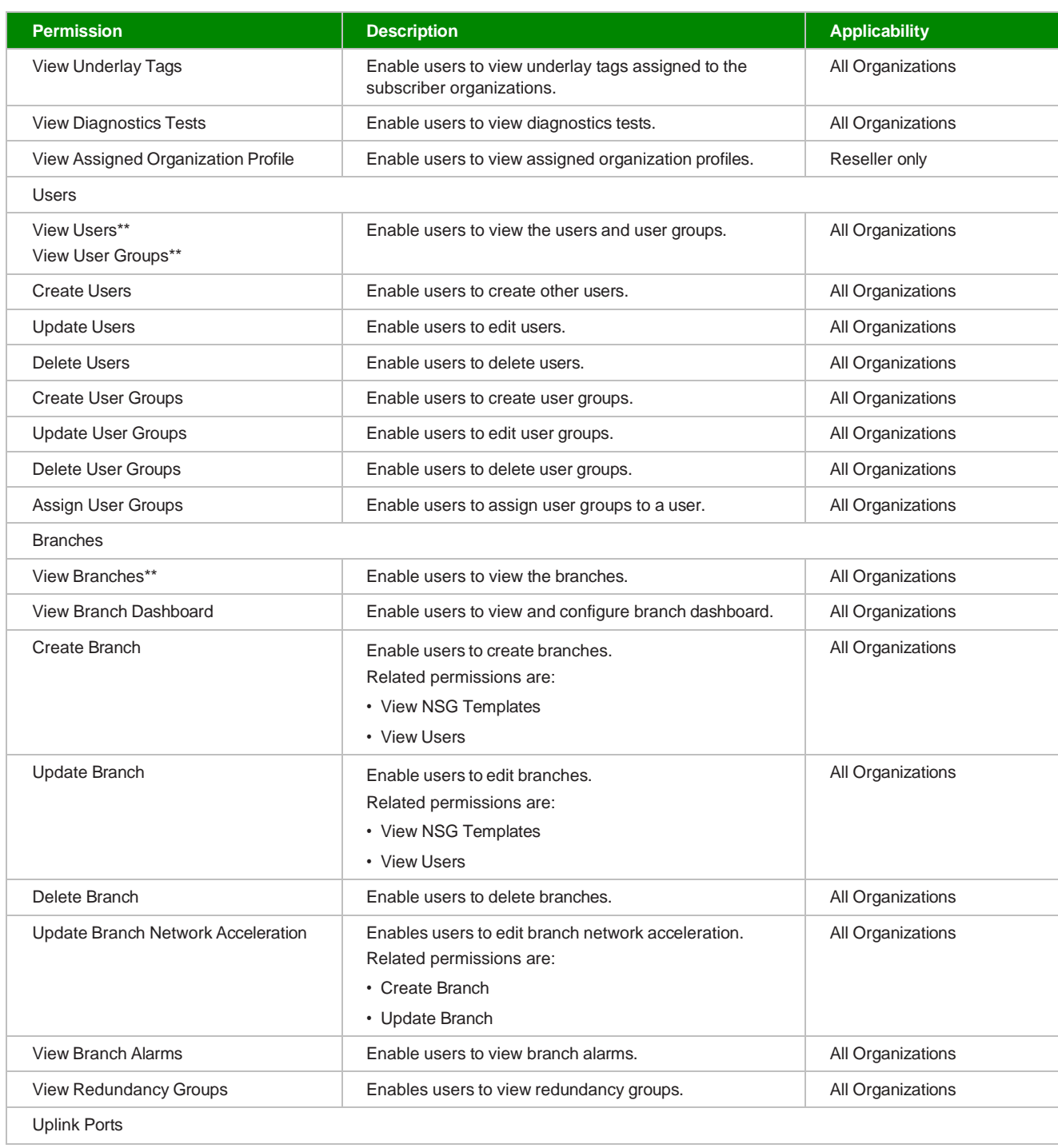

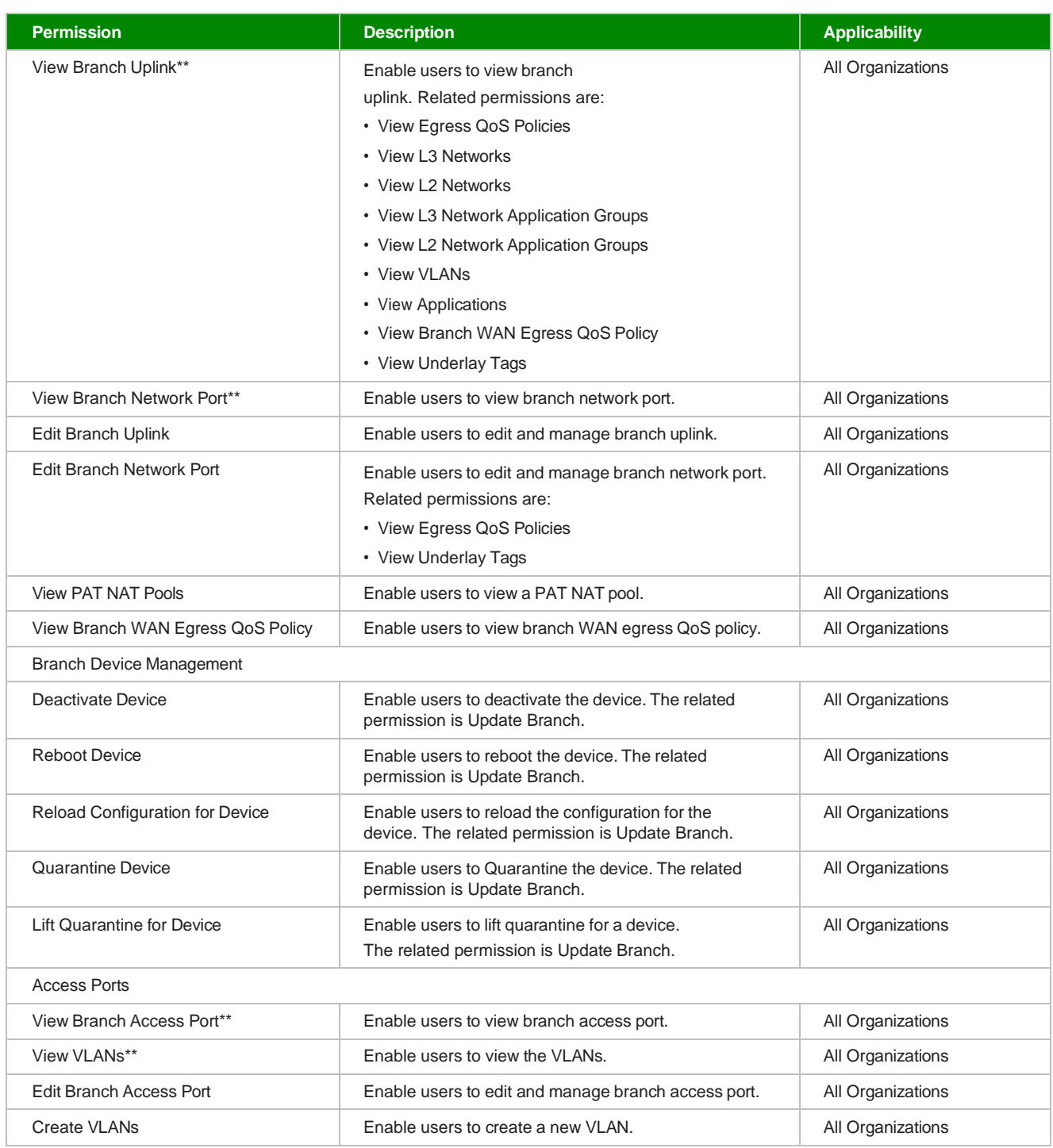

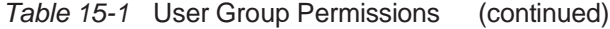

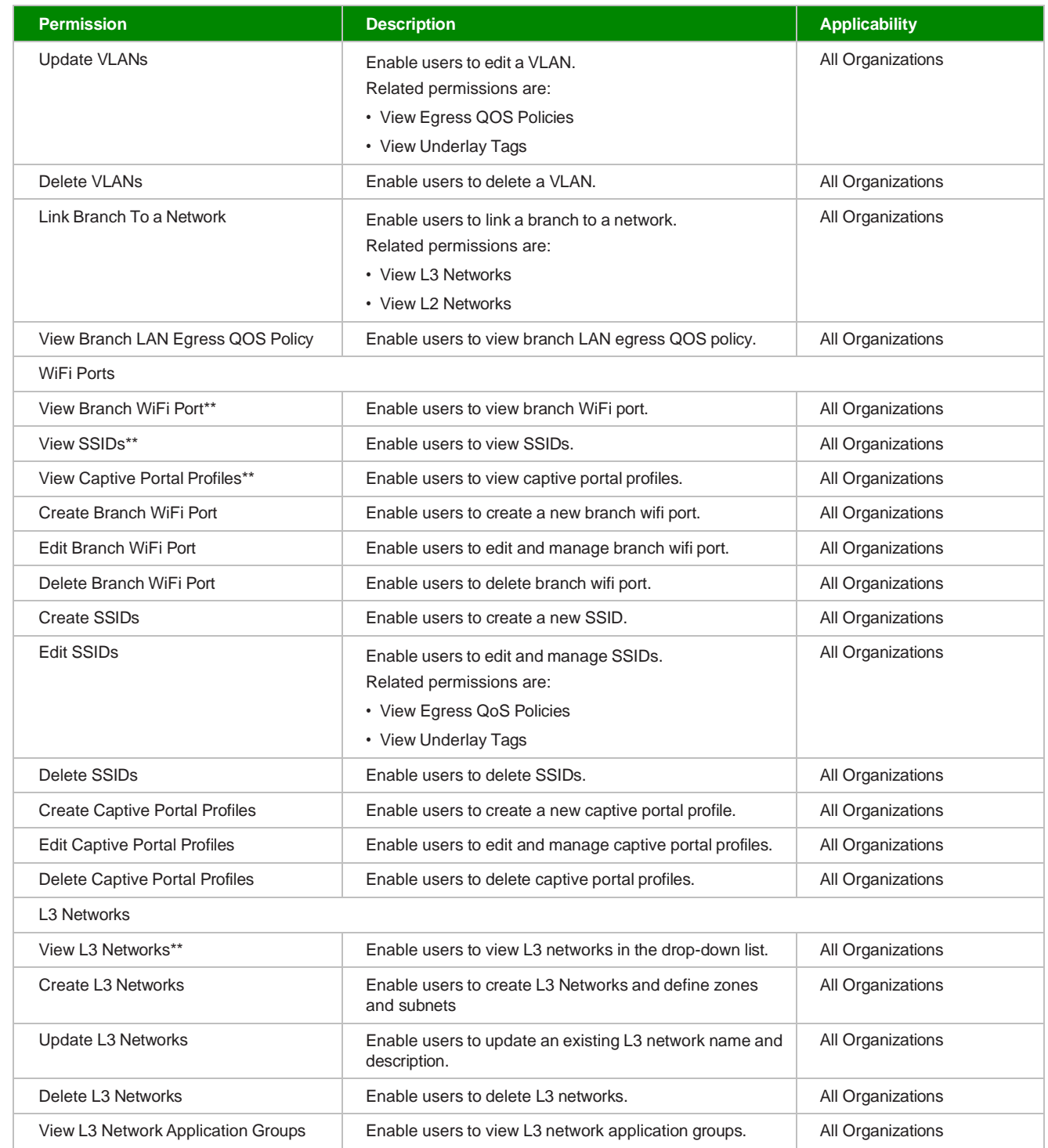

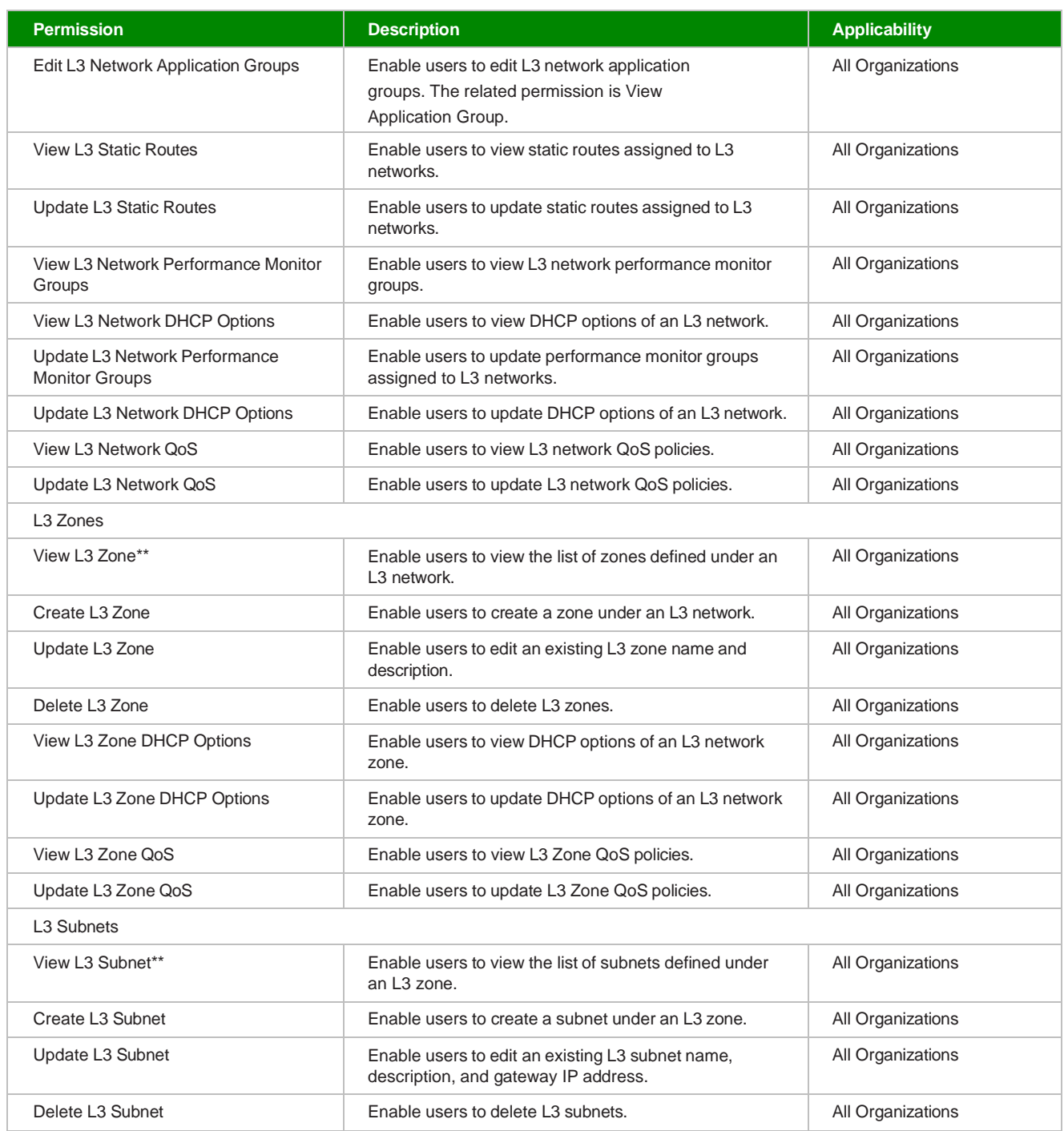

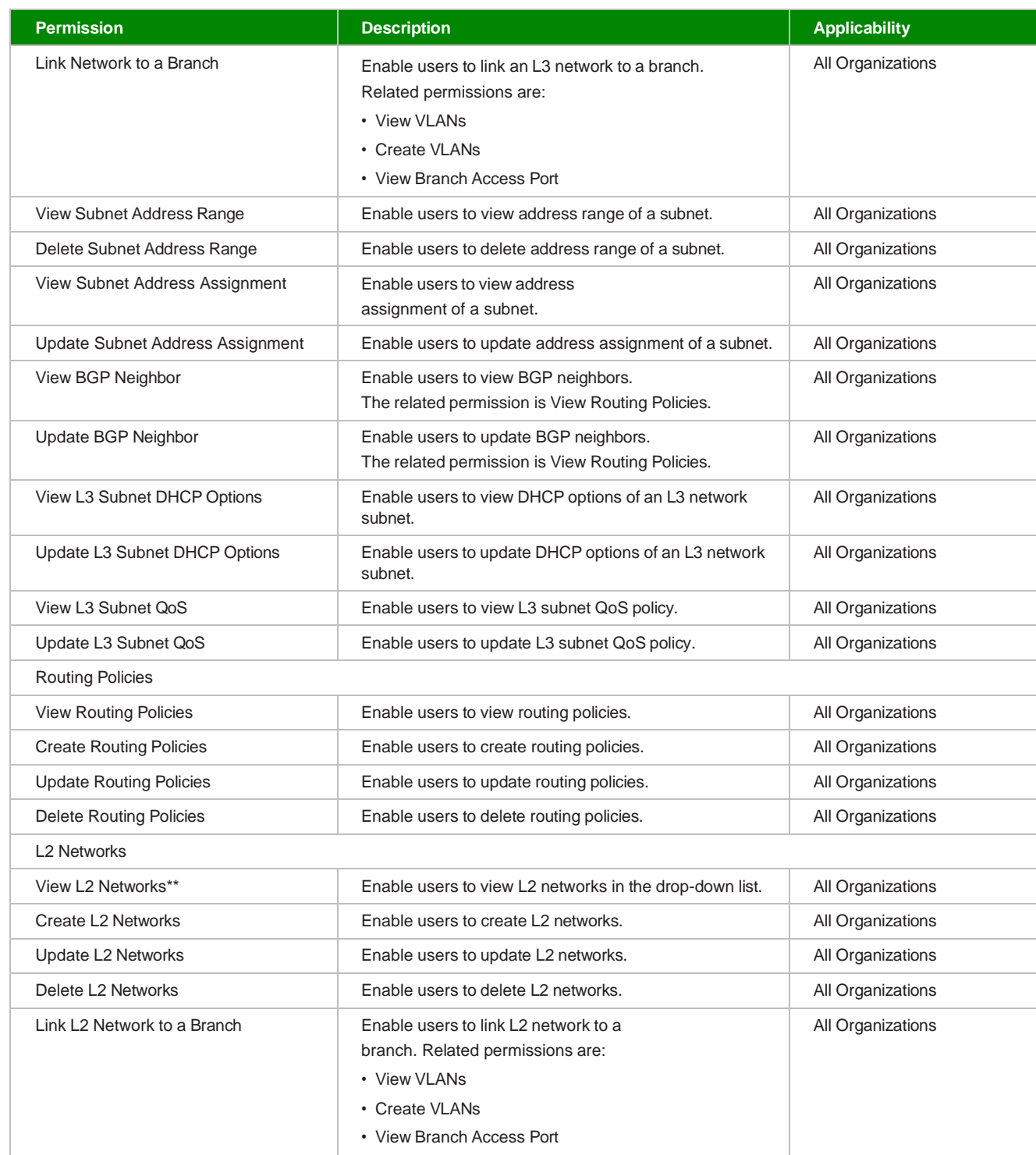

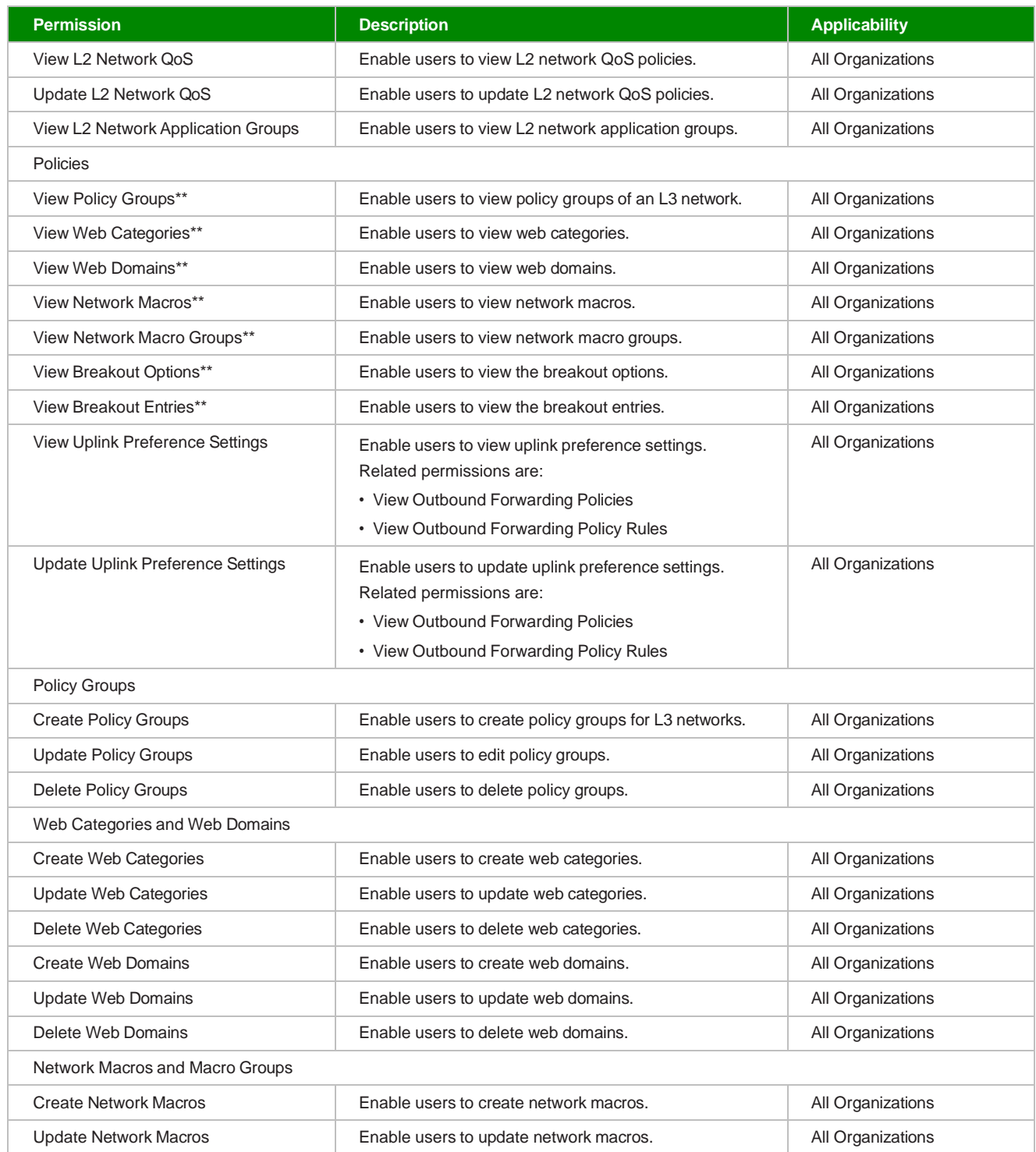

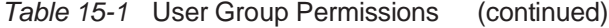

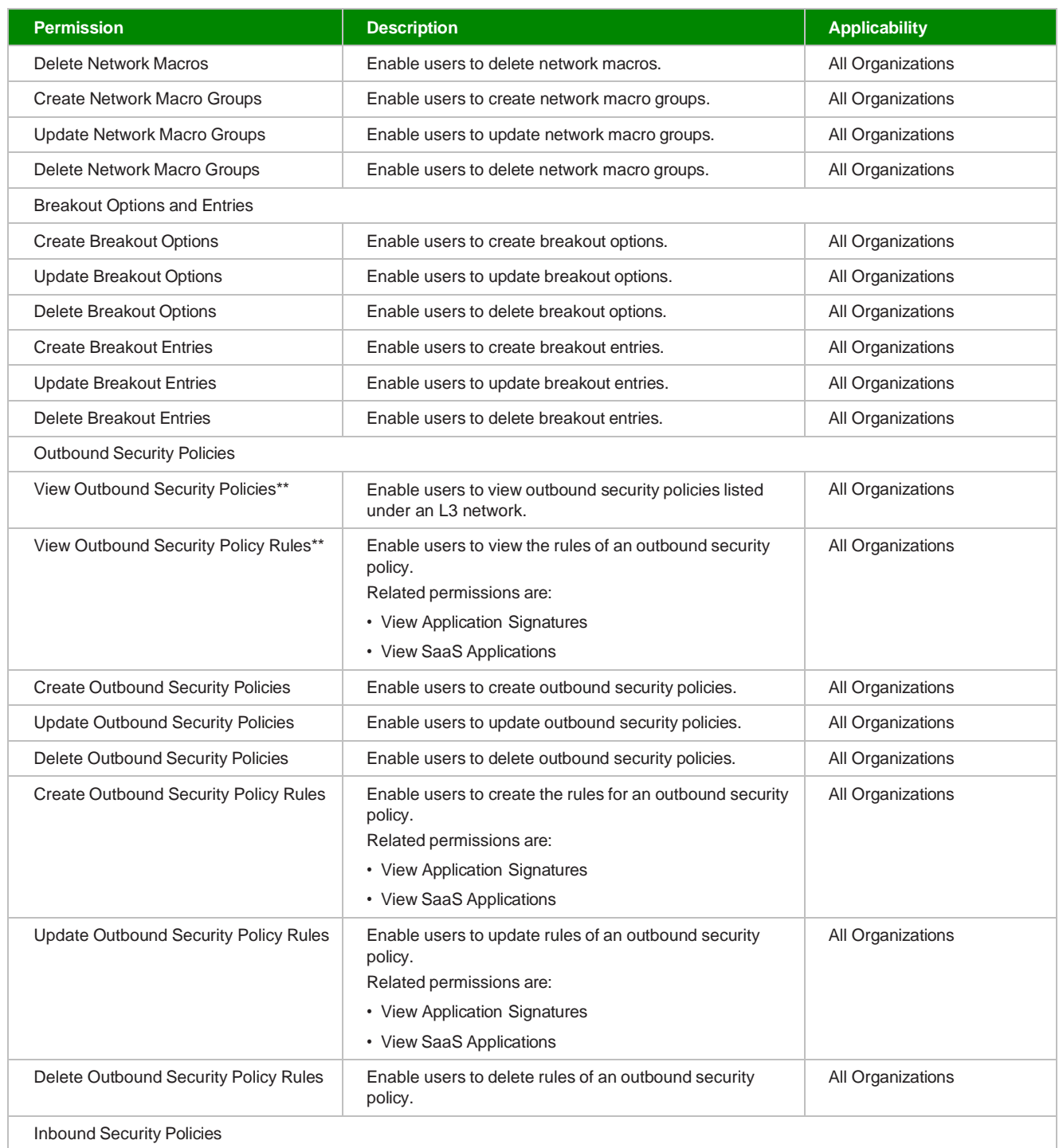

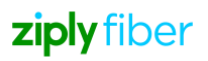

**Permission Description Applicability** View Inbound Security Policies\*\* Finable users to view inbound security policies listed under an L3 network. All Organizations View Inbound Security Policy Rules\*\* Enable users to view the rules of an inbound security policy. The related permission is View Application Signatures. All Organizations Create Inbound Security Policies Enable users to create inbound security policies. All Organizations Update Inbound Security Policies **Enable users to update inbound security policies.** All Organizations Delete Inbound Security Policies Enable users to delete inbound security policies. All Organizations Create Inbound Security Policy Rules | Enable users to create rules for an inbound security policy. Related permission is View Application Signatures. All Organizations Update Inbound Security Policy Rules Enable users to update rules of an inbound security policy. Related permission is View Application Signatures. All Organizations Delete Inbound Security Policy Rules **Enable users to delete rules of an inbound security** policy. All Organizations Outbound Forward Policies View Outbound Forwarding Policies\*\* | Enable users to view outbound forwarding policies. The related permission is View L3 Network Application Groups. All Organizations View Outbound Forwarding Policy Rules\*\* Enable users to view outbound forwarding policy rules. Related permissions are: • View L3 Network Application Groups • View Applications All Organizations Create Outbound Forwarding Policies | Enable users to create outbound forwarding policies. Related permission is View L3 Network Application Groups. All Organizations Update Outbound Forwarding Policies | Enable users to update outbound forwarding policies. Related permission is View L3 Network Application Groups. All Organizations Delete Outbound Forwarding Policies Enable users to delete outbound forwarding policies. All Organizations Create Outbound Forwarding Policy Rules Enable users to create outbound forwarding policy rules. Related permissions are: • View L3 Network Application Groups • View Applications • View SaaS Applications All Organizations

**Permission Description Applicability** Update Outbound Forwarding Policy Rules Enable users to update outbound forwarding policy rules. Related permissions are: • View L3 Network Application Groups • View Applications • View SaaS Applications All Organizations Delete Outbound Forwarding Policy Rules Enable users to delete outbound forwarding policy rules. | All Organizations Application Discovery View Application Discovery Settings\*\* Enable users to view application discovery settings. All Organizations View Application Signatures\*\* The Enable users to view application signatures. All Organizations Application Performance Management View Application Groups\*\* Enable users to view application groups. All Organizations View Applications\*\* The Enable users to view applications. The Communist Communist Communist Communist Communist Communist Communist Communist Communist Communist Communist Communist Communist Communist Communist Communist Create Application Groups Enable users to create application groups. All Organizations Update Application Groups **Enable users to update application groups.** All Organizations Delete Application Groups **Enable users to delete application groups.** All Organizations Enable Application Group Performance Enable users to enable application group performance. Related permissions are: • Create Application Groups • Update Application Groups All Organizations Edit Application Group Advance **Settings** Enable users to edit application group advance settings. The related permission is Enable Application Group Performance. All Organizations Edit Application Group Service Class | Enable users to edit application group service class. The related permission is Enable Application Group Advance Settings. All Organizations Update Links between Applications and Groups Enable users to update links between applications and groups. All Organizations Create Applications **Enable users to create applications.** All Organizations **All Organizations** Update Applications **Enable users to update applications** and the Update Applications and All Organizations Delete Applications **Enable users to delete applications.** All Organizations **All Organizations** SaaS Application Management View SaaS Applications **Enable users to view SaaS applications.** All Organizations Network Traffic View Traffic Throughput Statistics Enable users to view traffic throughput statistics. All Organizations

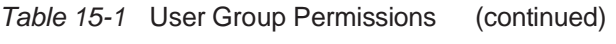

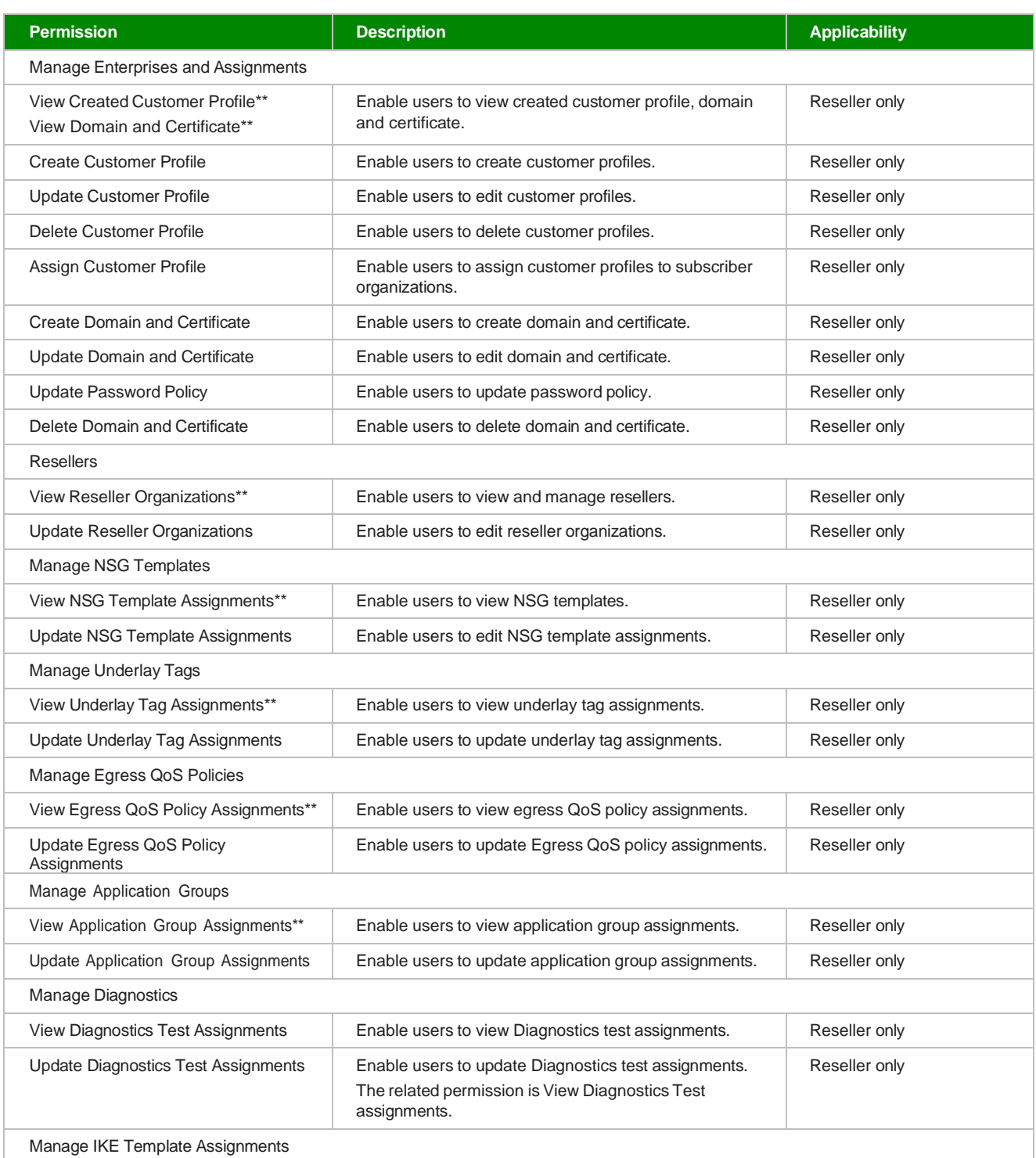

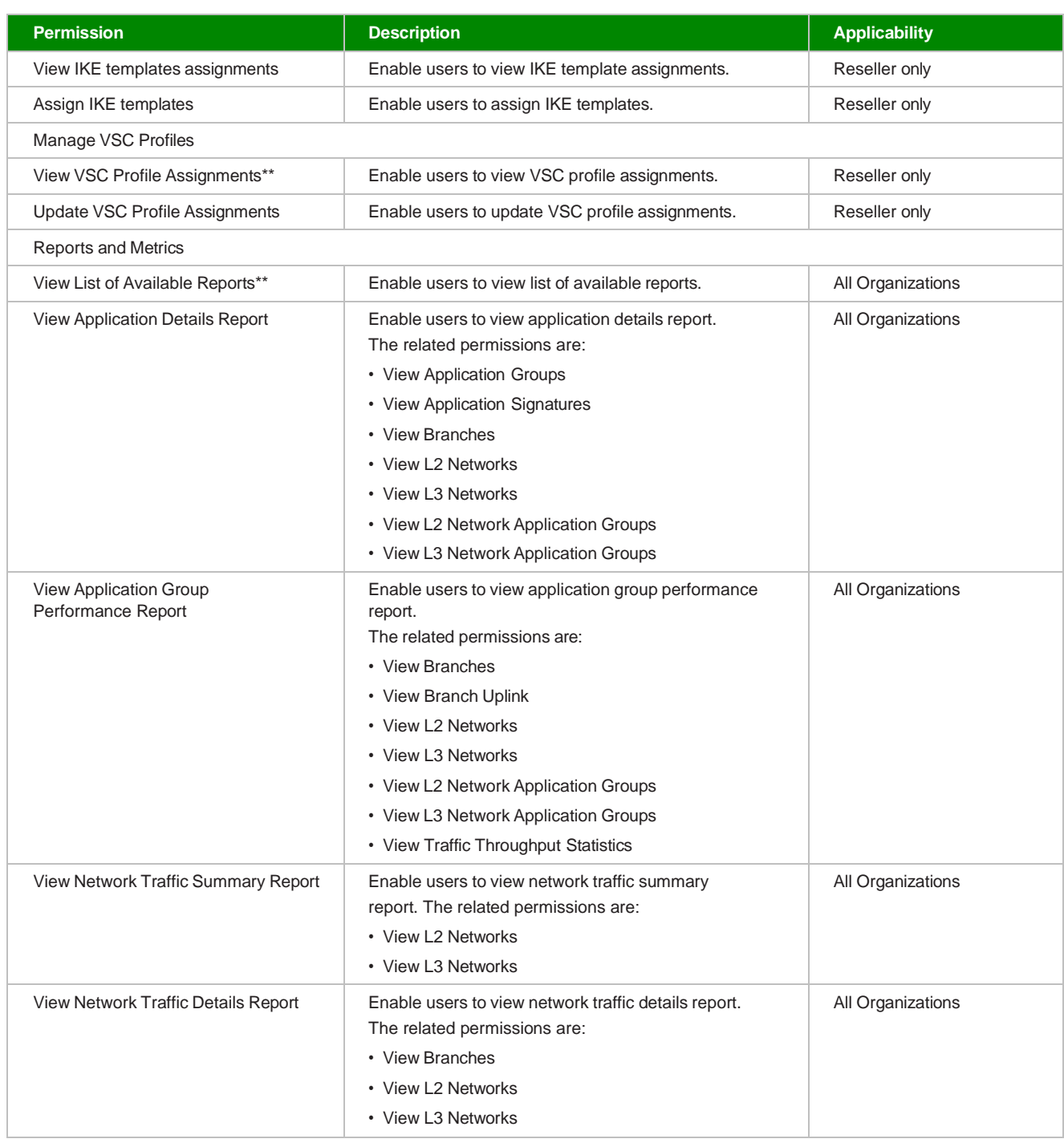

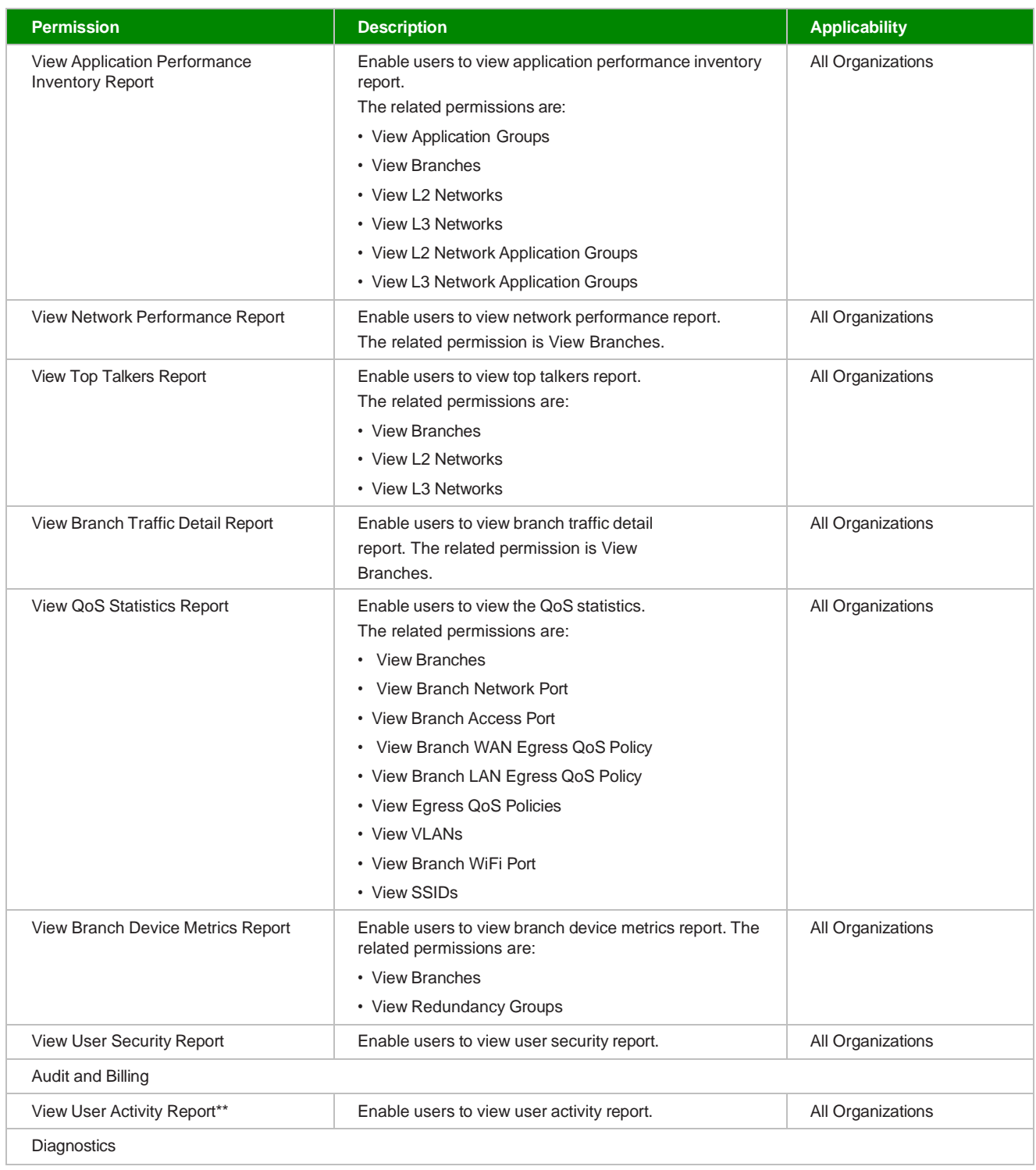

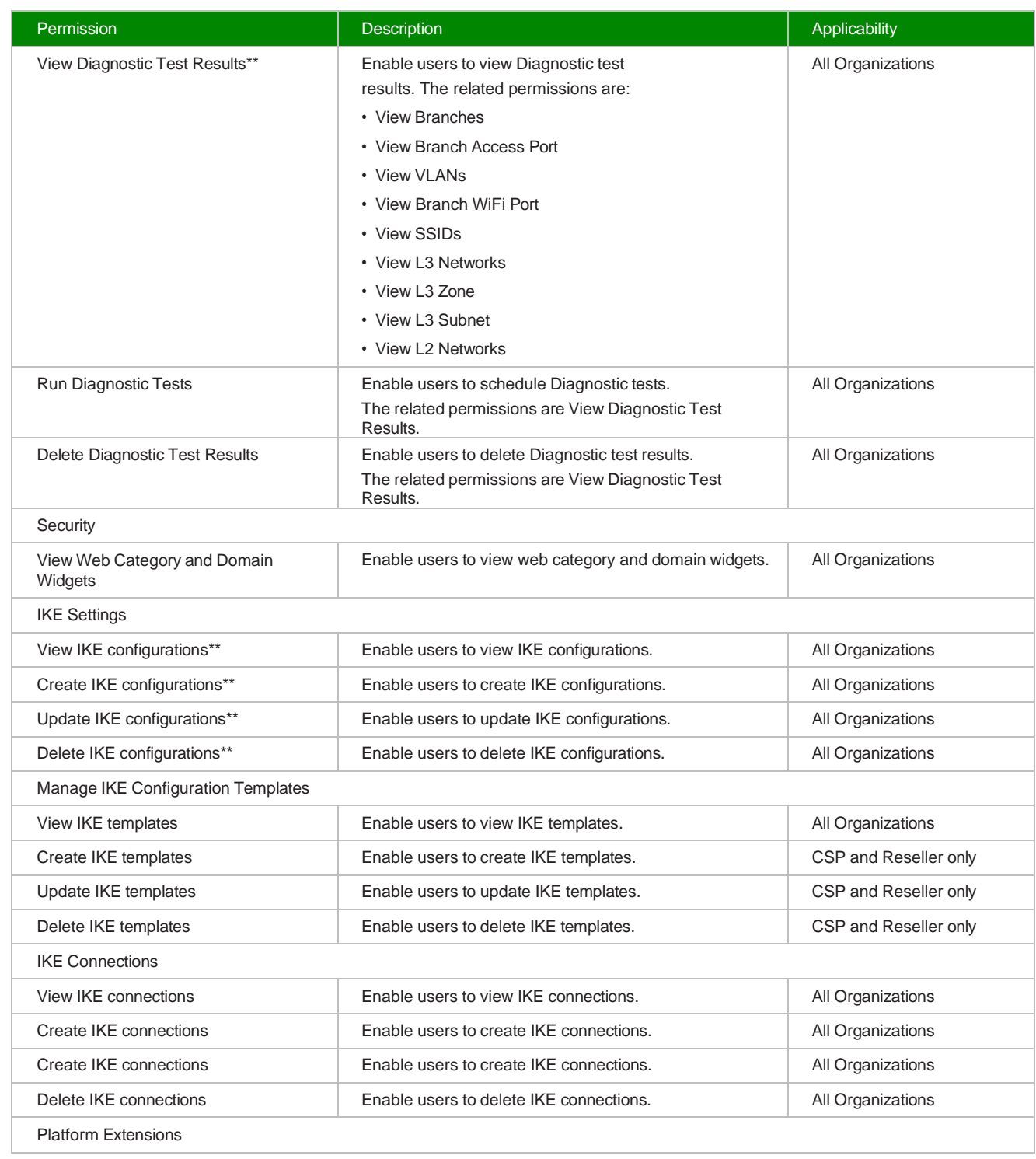

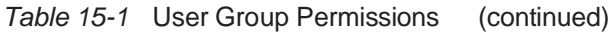

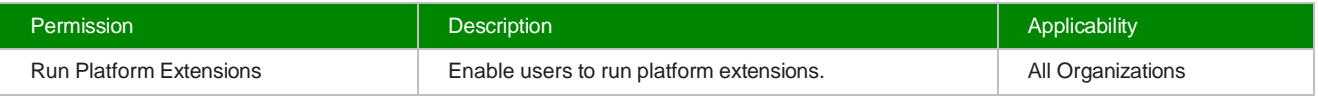

#### **Notes:**

1. \*\* Permissions which are provided by default for the enabled permission category. These permissions cannot be disabled unless the permission category is disabled.

**1**

#### **10.11 Assigning User Groups to a User**

Open the Users page. See 15.2 ["Viewing](#page-75-0) Users" (p. 253).

**2**

Select a user and click the User Group Assignments icon  $\mathscr{P}$  to assign user groups to the user.

The Assigned User Groups window opens.

**3**

Click the **Select User Groups to Assign**.

**4**

Select the user group and click the **Add** icon  $\bullet$  to assign user group.

**END OF STEPS**

#### **10.12 Deleting a User Group**

**1**

Open the User Groups page. See 15.8 "Viewing User Groups" (p. 256).

**2**

Select the user group, click the ellipsis icon : and click the **Delete** icon **the delete** a user group.

A confirmation message displays.

**3**

Click **DELETE**.

#### **10.13 Viewing the Admin User Group**

Open the User Groups page. See 15.8 "Viewing User Groups" (p. 256).

**2**

**1**

Select the admin user group of the selected reseller or subscriber organization and click the **View** icon **b** to view the user group. A page displays the list of read-only permissions

*End of steps*

# **11 Settings**

### <span id="page-94-0"></span>**11.1 Viewing Settings**

**1**

Perform the following:

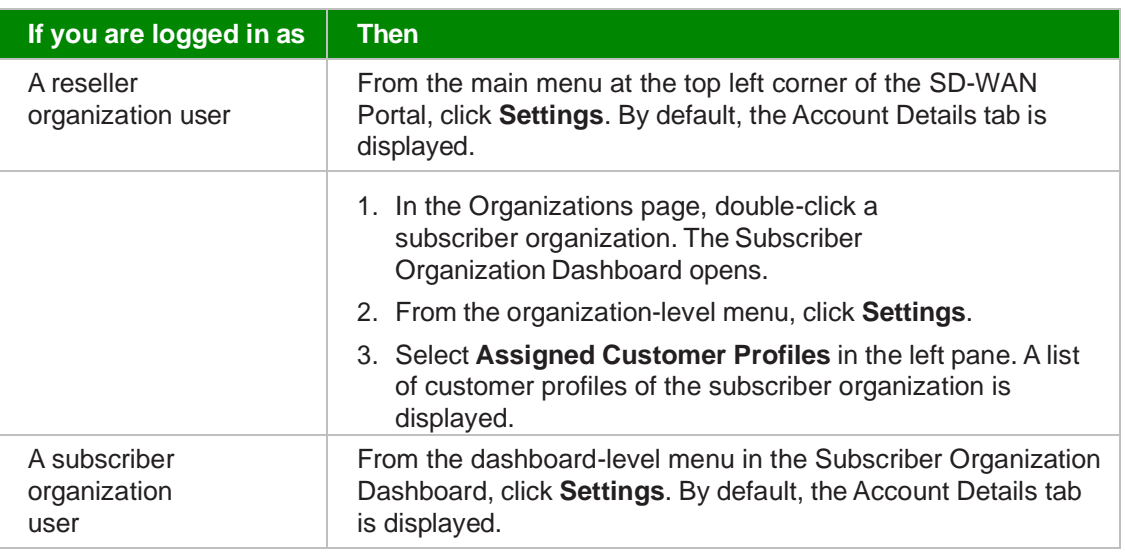

*End of steps*

# **11.2 Adding or Editing WiFi Captive Portal Profiles**

 $\Box$ **Note:** This procedure applies only to reseller and subscriber organization users.

**1**

Go to the Settings page. See 16.1 "Viewing [Settings"](#page-94-0) (p. 273).

**2**

Select **WiFi Captive Portal Profiles** in the left pane.

A list of WiFi captive portal profiles of the organization is displayed.

**3**

Perform any of the following actions:

- Click the **Add Captive Portal Profile** icon to add a WiFi captive portal profile. The Create Captive Portal Profile window opens.
- Select the WiFi captive portal profile and click the **Edit Profile** icon **the edit an existing WiFi** captive portal profile.

The Edit Captive Portal Profile window opens.

**4**

Configure the following parameters:

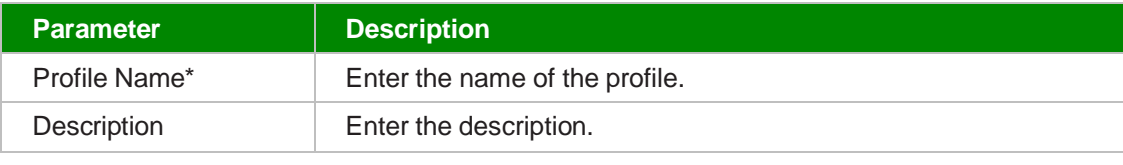

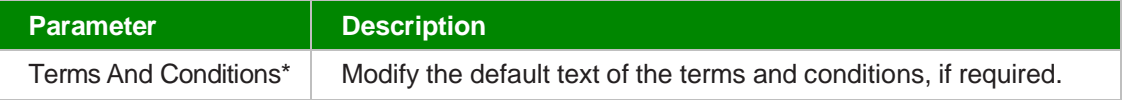

**5**

Click **OK**.

```
End of steps
```
#### **11.3 Deleting the WiFi Captive Portal Profiles**

**i** Note: This procedure applies only to reseller and subscriber organization users.

**1**

Go to the Settings page. See 16.1 "Viewing [Settings"](#page-94-0) (p. 273).

**2**

Select **WiFi Captive Portal Profiles** in the left pane.

A list of WiFi captive portal profiles of the organization is displayed.

**3**

Select a WiFi captive portal profile and click the **Delete Profile** icon **the delete the WiFi** captive portal profile.

<u> 1989 - Johann Harry Harry Harry Harry Harry Harry Harry Harry Harry Harry Harry Harry Harry Harry Harry Harry</u> **4**

Click **DELETE**.

### **11.4 Viewing Web Categories**

**Note:** Web Filtering must be enabled at the organization profile level. Please contact the Nokia Cloud Managed SD-WAN Platform Operations team to request this if it is not currently enabled.

**i i** Note: This procedure applies only to subscriber organizations. You can view the web categories only if your customer profile and user group have the "Policies" and "View Web Categories" permissions enabled. There are two types of web categories namely the userdefined and pre-defined web categories. When a pre-defined web category is selected, the option to assign a web domain is not available. Also, actions such as edit or delete cannot be performed on the pre-defined web categories.

Go to the Settings page. See 16.1 "Viewing [Settings"](#page-94-0) (p. 273)

Select **Web Categories** in the left pane.

A list of web categories of the organization is displayed. Toggle the button to view all the web categories or only user-defined web categories.

*End of steps*

**2**

### **11.5 Adding or Editing Web Categories**

**Note:** Web Filtering must be enabled at the organization profile level. Please contact the Nokia Cloud Managed SD-WAN Platform Operations team to request this if it is not currently enabled.

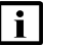

**1**

**i Note:** This procedure applies only to subscriber organizations.

You can add or edit web categories only if your customer profile and user group have the "Policies" and "Web Categories and Domains" enabled and if you are assigned the following permissions:

- Create Web Categories
- Update Web Categories
- **1**

Go to the Settings page. See 16.1 "Viewing [Settings"](#page-94-0) (p. 273).

**2**

Select **Web Categories** in the left pane.

A list of web categories of the organization is displayed.

**3**

Perform any of the following actions:

- Click **Category** icon  $+$  to add a web category. The **Create Web Category** window opens.
- Select the web category and click the **Edit** icon **the edit** an existing web category. The **Edit Web Category** window opens.

**4**

Configure the following parameters:

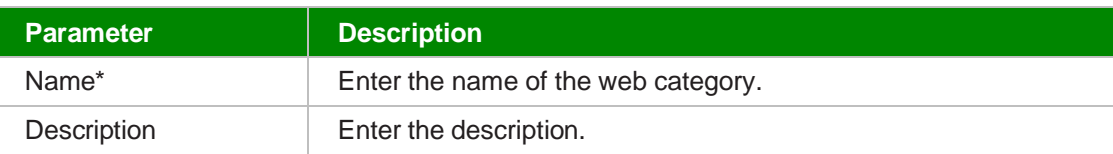

**5** Click **OK**.

*End of steps*

### **11.6 Deleting Web Categories**

**Note:** Web Filtering must be enabled at the organization profile level. Please contact the Nokia Cloud Managed SD-WAN Platform Operations team to request this if it is not currently enabled.

**Note:** This procedure applies only to subscriber organizations.

You can delete web categories only if your customer profile and user group have the "Policies" and "Web Categories and Domains" enabled and if you are assigned the "Delete Web Categories" permission.

Go to the Settings page. See 16.1 "Viewing [Settings"](#page-94-0) (p. 273).

**2**

**1**

Select **Web Categories** in the left pane.

A list of web categories of the organization is displayed.

**3**

Select a web category and click the **Delete** icon **the delete the web category.** A confirmation message displays.

**4**

Click **DELETE**.

*End of steps*

### **11.7 Viewing Web Domains**

**Note:** Web Filtering must be enabled at the organization profile level. Please contact the Nokia Cloud Managed SD-WAN Platform Operations team to request this if it is not currently enabled.

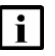

**Note:** This procedure applies only to subscriber organizations.

© 2022 Ziply Fiber SD-WAN <sup>98</sup> You can view web domains only if your customer profile and user group have the "Policies" and "View Web Domains" permissions enabled.

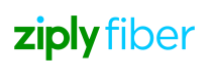

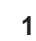

Go to the Settings page. See 16.1 "Viewing [Settings"](#page-94-0) (p. 273).

**2**

Expand **Web Categories** in the left pane and click **Web Domains**.

A list of web domains of the organization is displayed.

*End of steps*

### **11.8 Adding or Editing Web Domains**

l i l **Note:** Web Filtering must be enabled at the organization profile level. Please contact the Nokia Cloud Managed SD-WAN Platform Operations team to request this if it is not currently enabled.

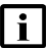

**i i** Note: This procedure applies only to subscriber organizations.

You can add or edit web categories only if your customer profile and user group have the "Policies" and "Web Categories and Domains" enabled and if you are assigned the following permissions:

- Create Web Domains
- Update Web Domains

**1**

Go to the Settings page. See 16.1 "Viewing [Settings"](#page-94-0) (p. 273).

**2**

Click **Web Categories** in the left pane and select **Web Domains**.

A list of web domains of the organization is displayed.

**3**

Perform any of the following actions:

- $\cdot$  Click **Domain** icon  $\pm$  to add a web domain. The **Create Web Domain** window opens.
- Select the web domain and click the **Edit** icon *i* to edit an existing web domain. The **Edit Web Domain** window opens.

**4**

Configure the following parameter:

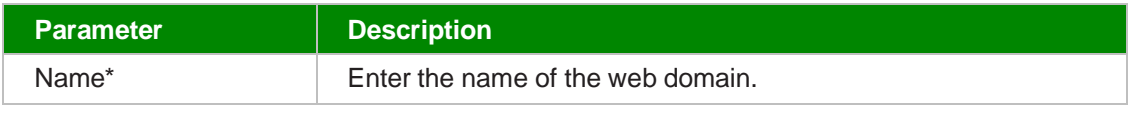

**5**

Click **OK**.

## **11.9 Deleting Web Domains**

**Note:** Web Filtering must be enabled at the organization profile level. Please contact the Nokia Cloud Managed SD-WAN Platform Operations team to request this if it is not currently enabled.

**i** | Note: This procedure applies only to subscriber organizations.

You can delete web domains only if your customer profile and user group have the "Policies" and "Web Categories and Domains" enabled and if you are assigned the "Delete Web Domains" permission.

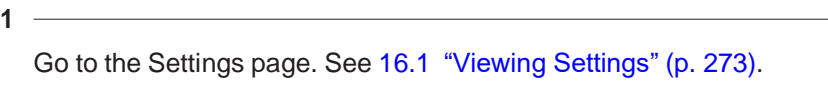

**2**

**3**

Expand **Web Categories** in the left pane and select **Web Domains**.

A list of web domains of the organization is displayed.

Select a web domain and click the **Delete** icon **the delete.** 

A confirmation message displays.

**4**

Click **DELETE**.

```
End of steps
```
### **11.10 Assigning Web Domains to Web Categories**

**Note:** Web Filtering must be enabled at the organization profile level. Please contact the Nokia Cloud Managed SD-WAN Platform Operations team to request this if it is not currently enabled.

 $\mathbf{ii}$ **Note:** This procedure applies only to subscriber organizations.

You can assign web domains to web categories only if your customer profile and user group have the ability to update web categories.

**1**

Go to the Settings page. See 16.1 "Viewing [Settings"](#page-94-0) (p. 273).

**2**

Select **Web Categories** in the left pane.

A list of web categories of the organization is displayed.

The **Assign Web Domain** window opens.

**4**

Select the web domains by clicking the check box and then click **Save**.

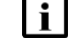

**Note:** The web domains are greyed out once they are assigned to the web categories and cannot be reassigned.

**5**

The selected web domains are displayed in the **Assigned Web Domains** in the right pane.

*End of steps*

### **11.11 Unassigning Web Domains from Web Categories**

i l

**Note:** Web Filtering must be enabled at the organization profile level. Please contact the Nokia Cloud Managed SD-WAN Platform Operations team to request this if it is not currently enabled.

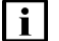

**i Note:** This procedure applies only to subscriber organizations.

You can unassign web domains to web categories only if your customer profile and user group have the ability to update web categories.

Go to the Settings page. See 16.1 "Viewing [Settings"](#page-94-0) (p. 273).

**2**

**1**

Select **Web Categories** in the left pane.

A list of web categories of the organization is displayed.

**3**

Select a web category. The assigned web domains are displayed on the right pane. Select the web domain and click **Unassign** icon  $\frac{6}{5}$ .

**4**

A confirmation message displays.

**5**

Click **UNASSIGN**.

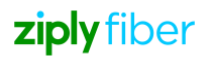

### **11.12 Viewing Routing Policies**

l i l **Note:** This procedure applies only to subscriber organizations. Routing Policies are available only if organization profile has "Routing Protocols" enabled.

You can view the routing policies only if your customer profile and user group have the "L3 Networks" and "Routing Policies" enabled and have the "View Routing Policies" permission.

**1**

Go to the Settings page. See 16.1 "Viewing [Settings"](#page-94-0) (p. 273).

**2**

Select **Routing Policies** in the left pane.

A list of routing policies of the organization is displayed.

*End of steps*

#### **11.13 Adding or Editing Routing Policies**

**i** Note: This procedure applies only to subscriber organizations.

You can add or edit the routing policies only if your customer profile and user group have the "L3 Networks" and "Routing Policies" enabled and have the following permissions:

- Create Routing Policies
- Update Routing Policies
- **1**

Go to the Settings page. See 16.1 "Viewing [Settings"](#page-94-0) (p. 273).

**2**

Select **Routing Policies** in the left pane.

A list of routing policies of the organization is displayed.

**3**

Perform any of the following actions:

- Click **Add** icon  $+$  to add a routing policy. The **Create Routing Policy** window opens.
- Select an existing routing policy, click the ellipsis icon : and click **Edit Routing Policy** to edit the routing policy.

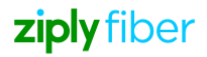

The **Edit Routing Policy** window opens.

**4**

Configure the following parameters

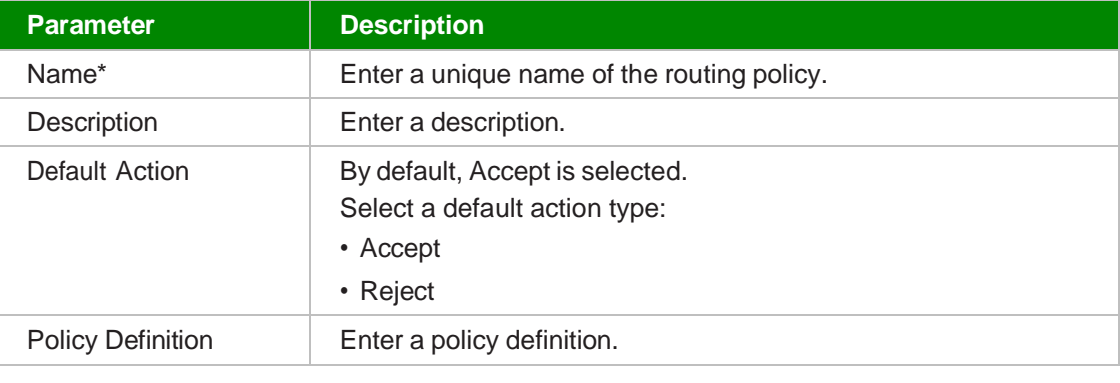

**5** Click **OK**.

#### *End of steps*

### **11.14 Deleting Routing Policies**

**i Note:** This procedure applies only to subscriber organizations.

You can delete the routing policies only if your customer profile and user group have the "L3 Networks" and "Routing Policies" enabled and have the "Delete Routing Policies" permission.

**1**

Go to the Settings page. See 16.1 "Viewing [Settings"](#page-94-0) (p. 273).

**2**

Select **Routing Policies** in the left pane.

A list of routing policies of the organization is displayed.

**3**

Select an existing routing policy, click the ellipsis icon  $\ddot{\text{ }}$  and select Delete Routing Policy. The **Delete Routing Policy** window opens.

A confirmation message displays.

**4**

Click **DELETE**.

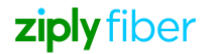